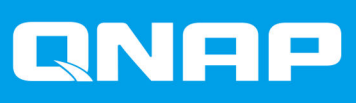

# **QTS 4.3.4**

## **Getting Started Guide**

Document Version: 3 20/03/2019

## **Contents**

#### 1. Overview

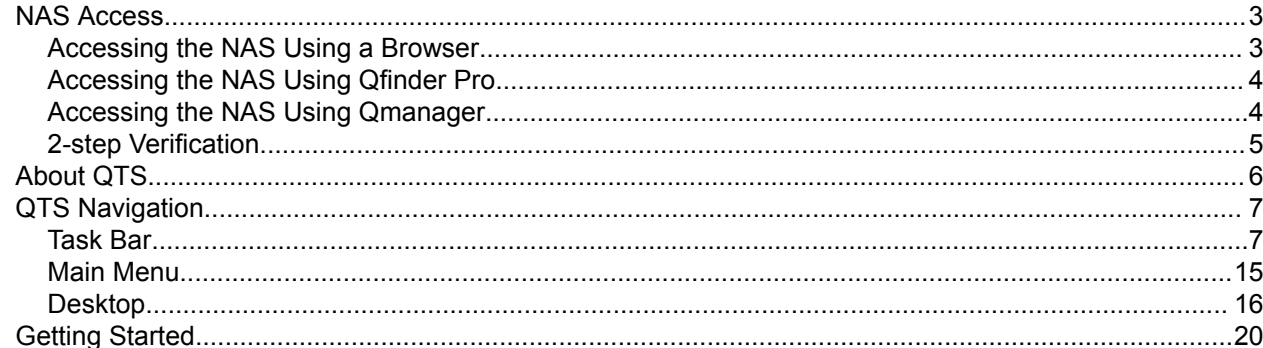

## 2. Storage & Snapshots

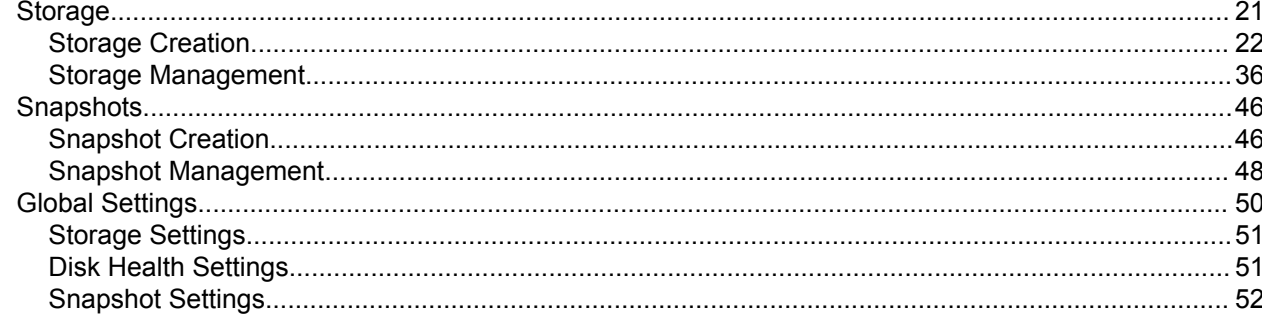

### 3. Privilege

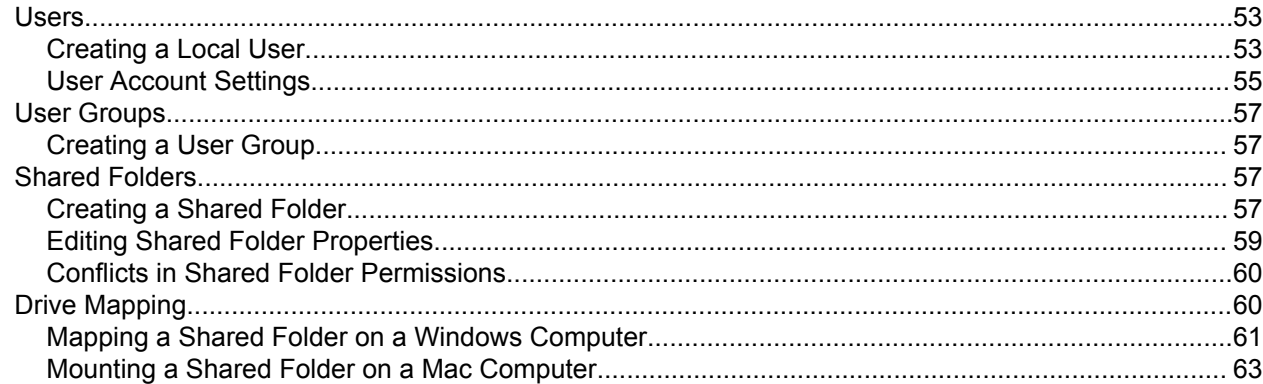

## 4. File Station

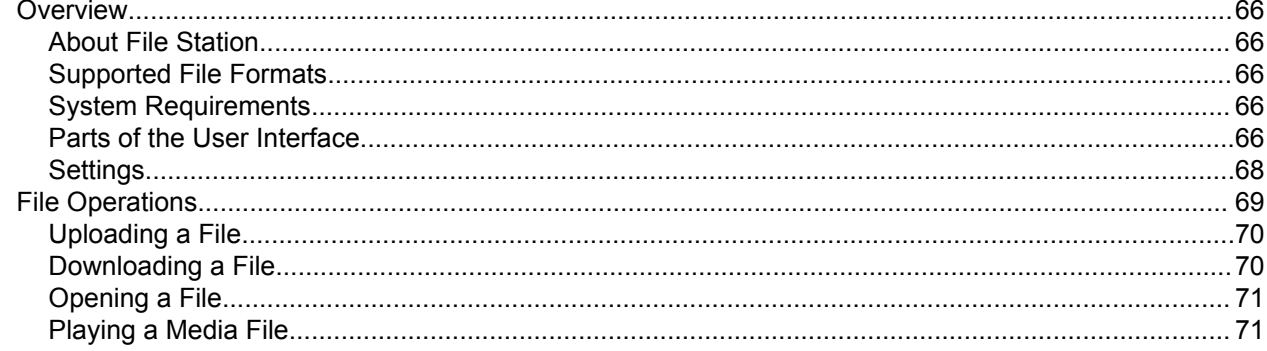

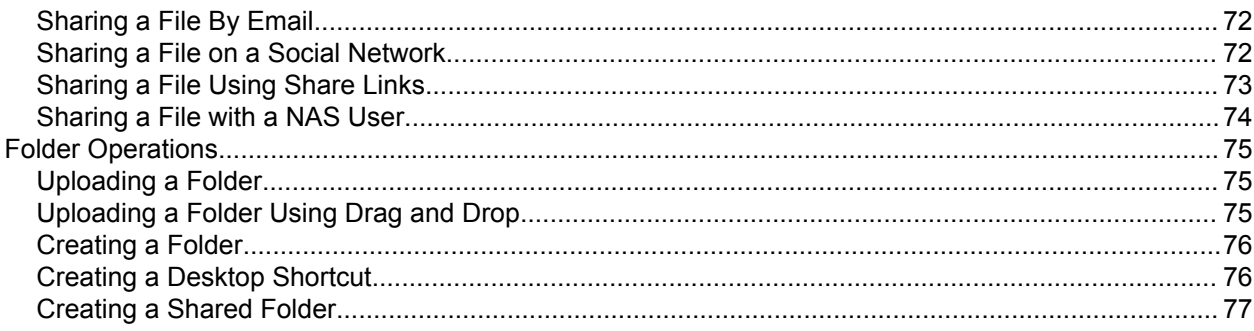

## <span id="page-3-0"></span>**1. Overview**

#### **NAS Access**

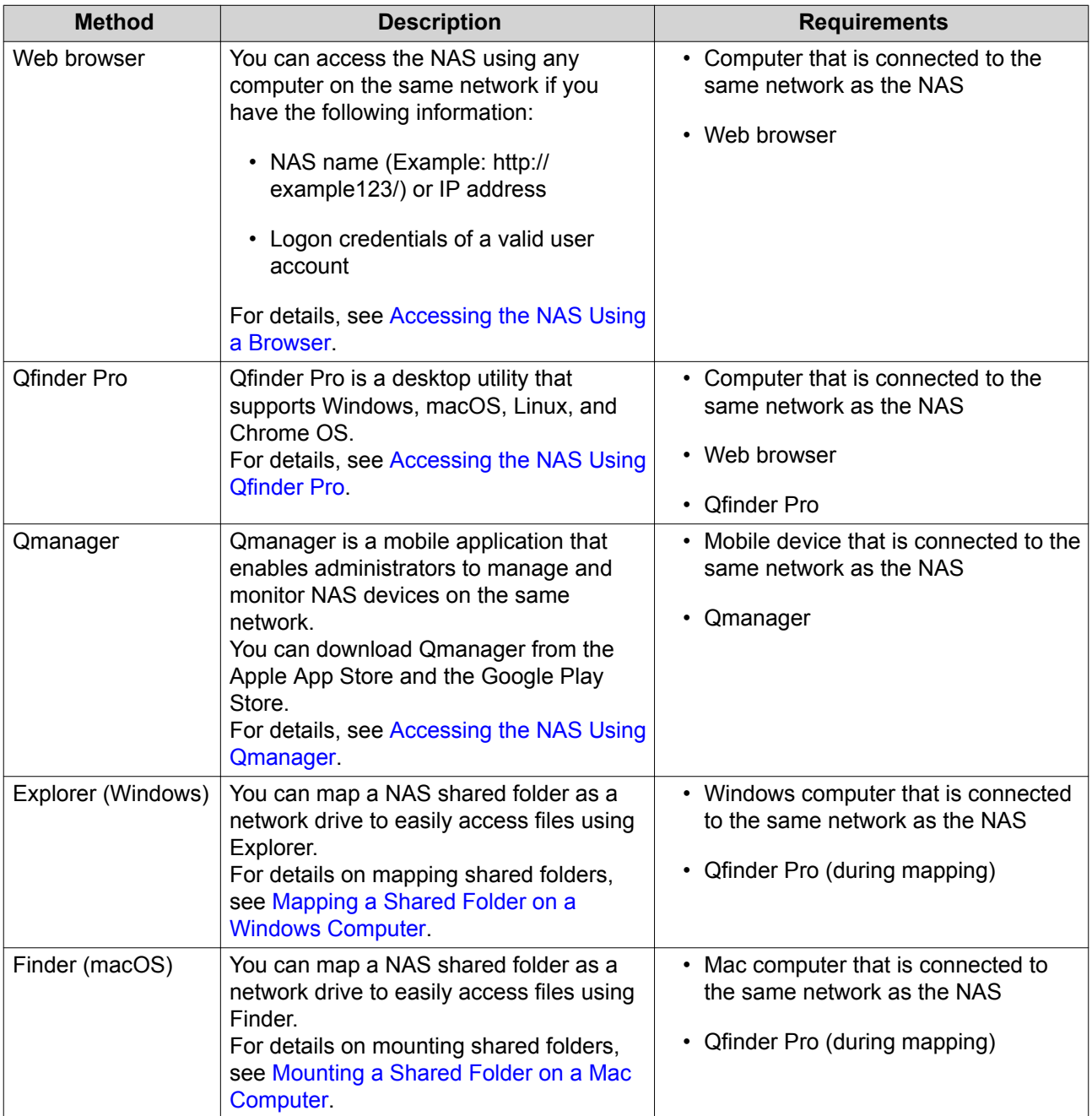

#### **Accessing the NAS Using a Browser**

You can access the NAS using any computer on the network if you know its IP address and the logon credentials of a valid user account.

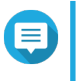

#### **Note**

If you do not know the IP address of the NAS, you can locate it using Qfinder Pro. For details, see [Accessing the NAS Using Qfinder Pro](#page-4-0).

- <span id="page-4-0"></span>**1.** Verify that your computer is connected to the same network as the NAS.
- **2.** Open a web browser on your computer.
- **3.** Type the IP address of the NAS in the address bar. The QTS login screen appears.
- **4.** Specify your user name and password. The default user name and password is admin.
- **5.** Click **Login**. The QTS desktop appears.

#### **Accessing the NAS Using Qfinder Pro**

Qfinder Pro is a desktop utility that enables you locate and access QNAP NAS devices on a specific network. The utility supports Windows, macOS, Linux, and Chrome OS.

- **1.** Install Qfinder Pro on a computer that is connected to the same network as the NAS. To download Qfinder Pro, go to<https://www.qnap.com/en/utilities>.
- **2.** Open Qfinder Pro. Qfinder Pro automatically searches for all QNAP NAS devices on the network.
- **3.** Locate the NAS in the list and then double-click the name or IP address. The QTS login screen opens in the default web browser.
- **4.** Specify your user name and password. The default user name and password is  $\alpha$ dmin.
- **5.** Click **Login**. The QTS desktop appears.

#### **Accessing the NAS Using Qmanager**

Qmanager is a mobile application that enables administrators to manage and monitor NAS devices on the same network.

Administrators can perform the following actions with Qmanager.

- View system information such as CPU usage, memory usage, connection status, and system events
- Manage download and backup tasks
- Enable and disable application services
- Restart or shut down the NAS
- **1.** Install Qmanager on an Android or iOS device. To download Qmanager, go to the Apple App Store or the Google Play Store.
- **2.** Open Qmanager.
- **3.** Tap **Add NAS**. Qmanager automatically searches for all QNAP NAS devices on the network.
- **4.** Locate the NAS in the list, and then tap the name or IP address.
- **5.** Specify your user name and password.

<span id="page-5-0"></span>The default user name and password is admin.

**6.** Optional: If your mobile device and NAS are not connected to the same subnet, perform one of the following actions.

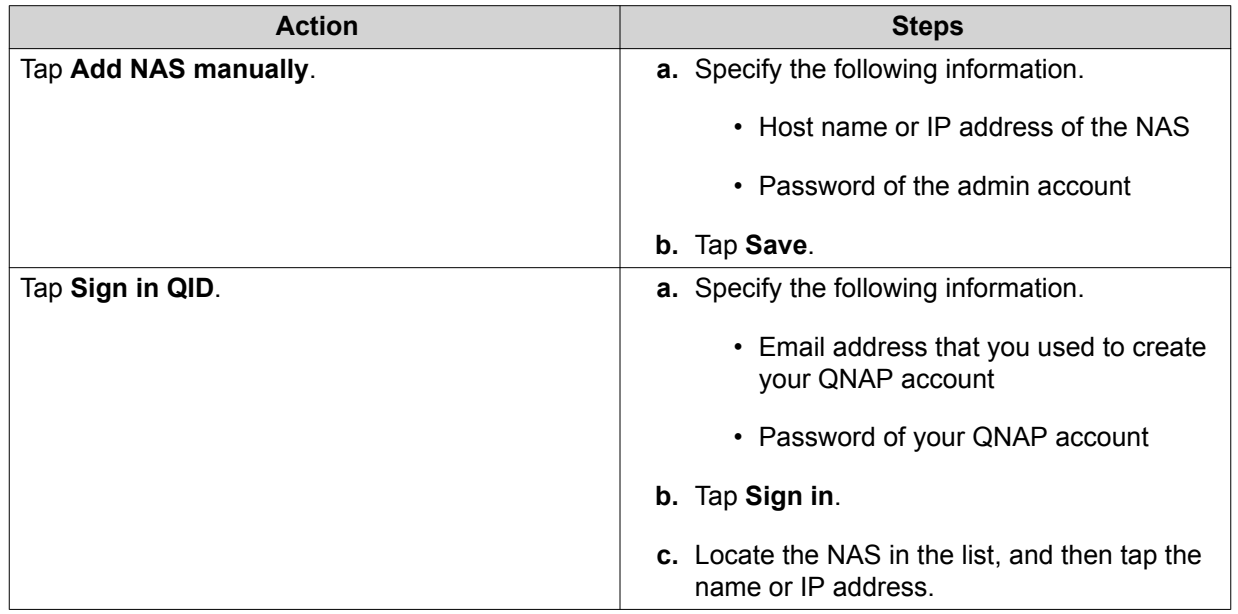

#### **2-step Verification**

2-step verification enhances the security of user accounts. When the feature is enabled, users are required to specify a six-digit security code in addition to the account credentials during the login process.

To use 2-step verification, you must install an authenticator application on your mobile device. The application must implement verification services using the Time-based One-time Password Algorithm (TOTP). QTS supports Google Authenticator (for Android, iOS, and BlackBerry) and Authenticator (for Windows Phone).

#### **Enabling 2-step Verification**

- **1.** Install an authenticator application on your mobile device. QTS supports the following applications:
	- Google Authenticator: Android, iOS, and BlackBerry
	- Authenticator: Windows Phone
- **2.** Verify that the system times of the NAS and mobile device are synchronized.

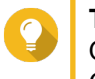

**Tip**

QNAP recommends connecting to an NTP server to ensure that your NAS follows the Coordinated Universal Time (UTC) standard.

**3.** In QTS, go to **Options** > **2-step Verification** .

#### **4.** Click **Get Started**. The **2-step Verification** window opens.

**5.** Open the authenticator application on your mobile phone.

- <span id="page-6-0"></span>**6.** Configure the application by scanning the QR code or specifying the security key displayed in the **2 step Verification** window.
- **7.** In the **2-step Verification** window, click **Next**. The **Confirm your 2-step verification settings** screen appears.
- **8.** Specify the security code generated by the authenticator application.
- **9.** Select an alternative verification method that will be used whenever your mobile device is inaccessible.
	- Answer a security question: Select one of the options or provide your own security question.
	- Email a security code: To use this method, go to **Control Panel** > **Notification** > **Email** and then verify that the SMTP server is correctly configured.
- **10.** Click **Finish**.

#### **Logging into QTS with 2-step Verification**

- **1.** Specify your user name and password.
- **2.** Specify the security code generated by the authenticator application installed on your mobile device.
- **3.** Optional: If your mobile device is inaccessible, click **Verify another way**.
- **4.** Specify the answer to the security question.
- **5.** Click **Login**.

#### **Disabling 2-step Verification**

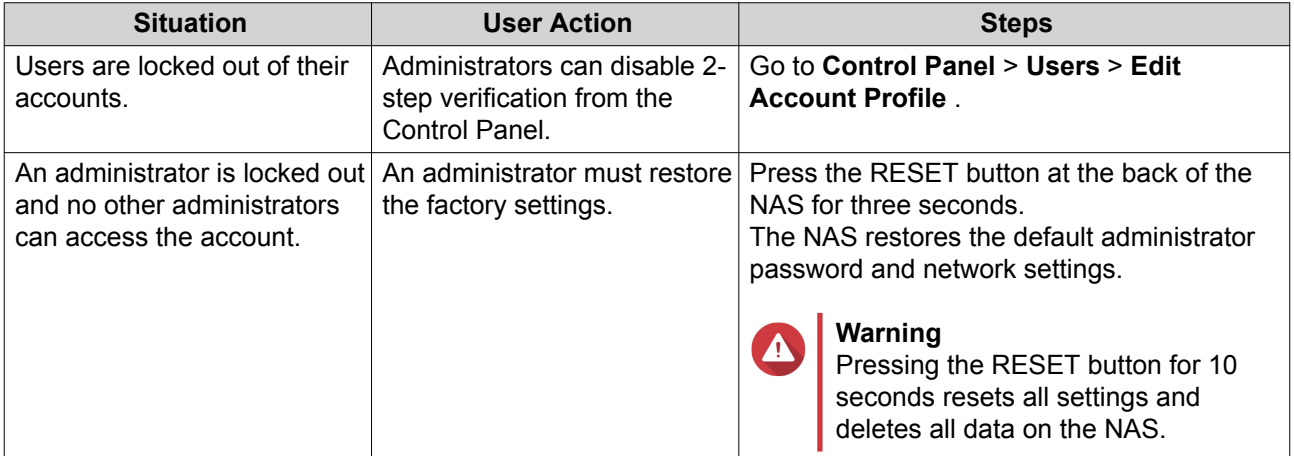

#### **About QTS**

QTS is a Linux-based operating system that runs applications for file management, virtualization, surveillance, multimedia, and other purposes. The optimized kernel and various services efficiently manage system resources, support the applications, and protect your data. QTS also has built-in utilities that extend the functionality and improve the performance of the NAS.

The multi-window, multitasking user interface enables you to manage the NAS, user accounts, data, and applications. Out of the box, QTS provides built-in features that allow you to easily store and share files. QTS also links to the App Center, which offers plenty of options for customizing the NAS and improving user workflows.

## <span id="page-7-0"></span>**QTS Navigation**

#### **Task Bar**

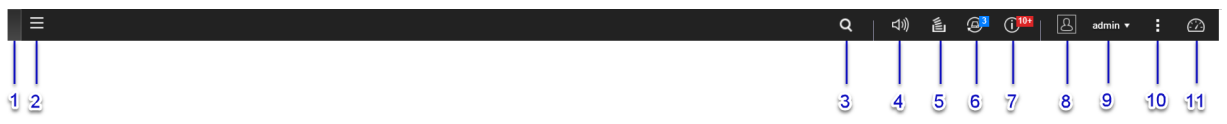

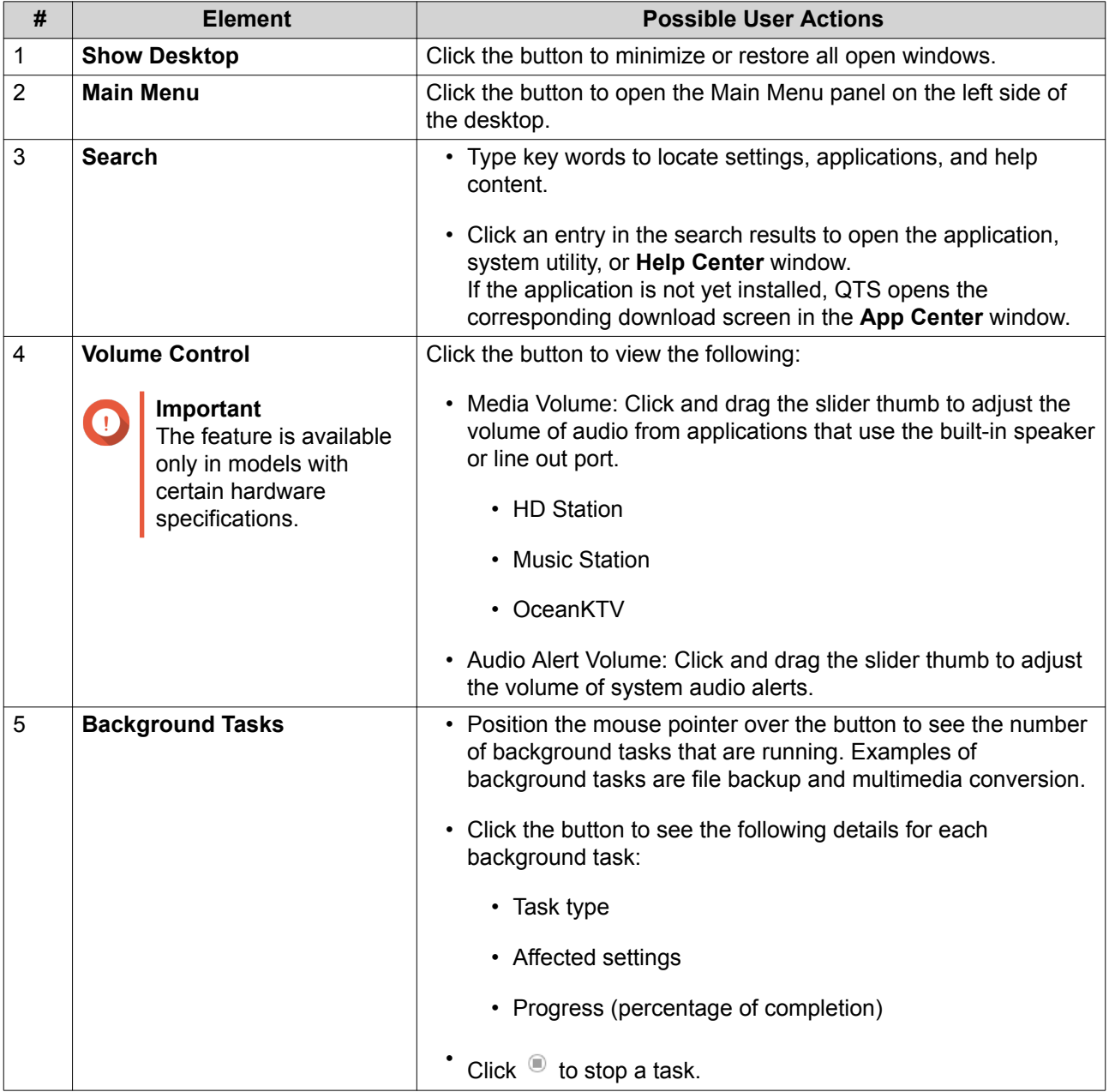

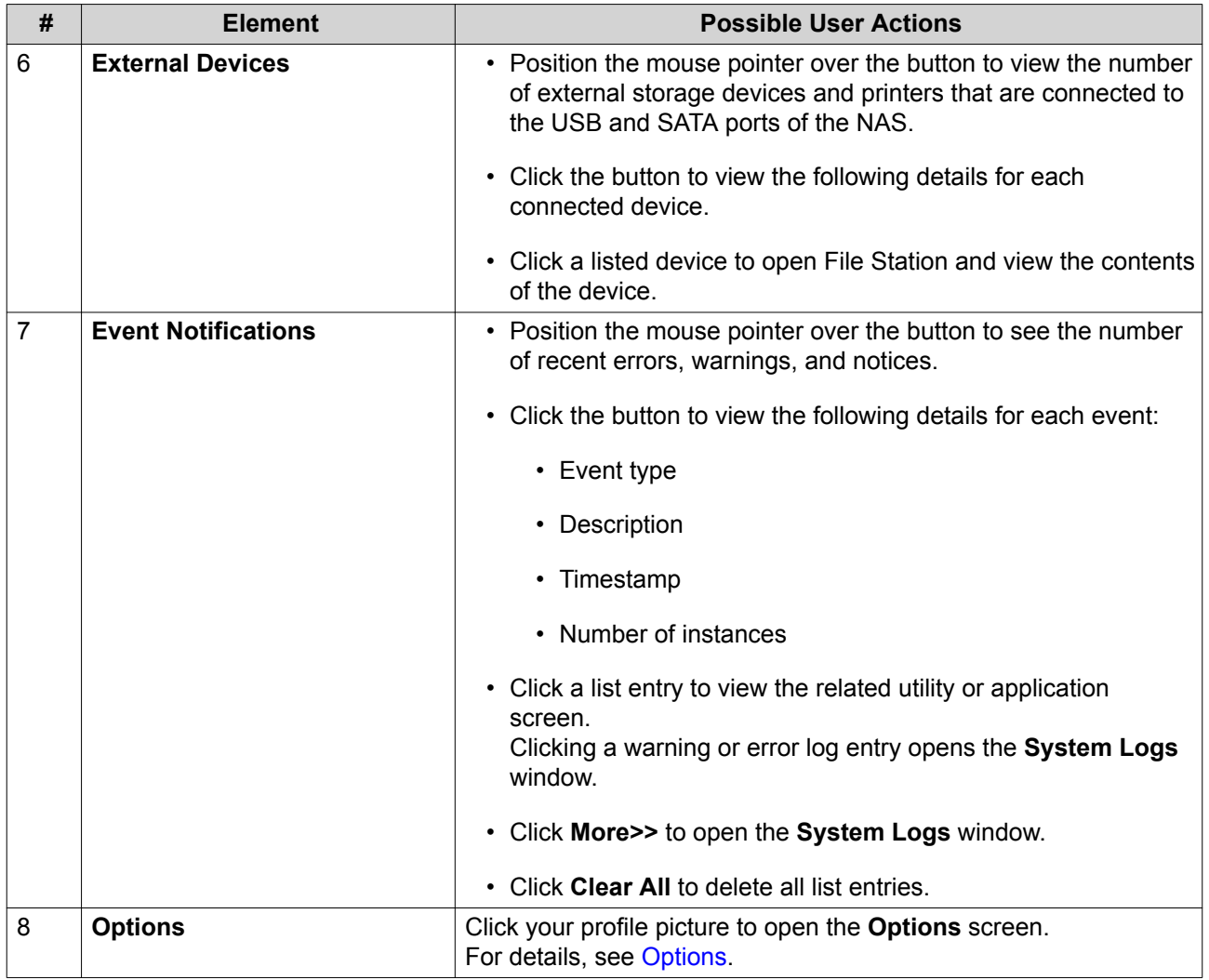

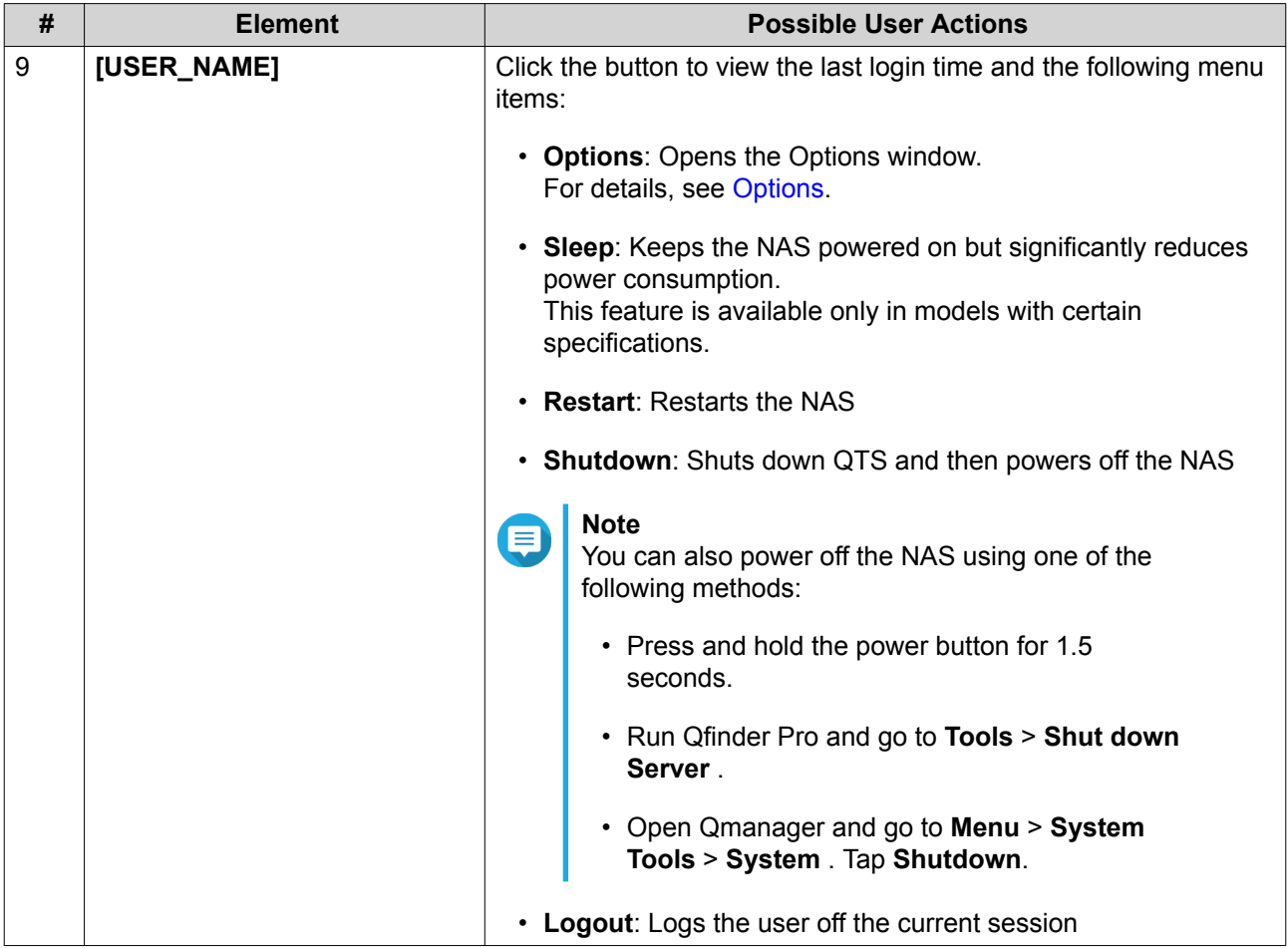

<span id="page-10-0"></span>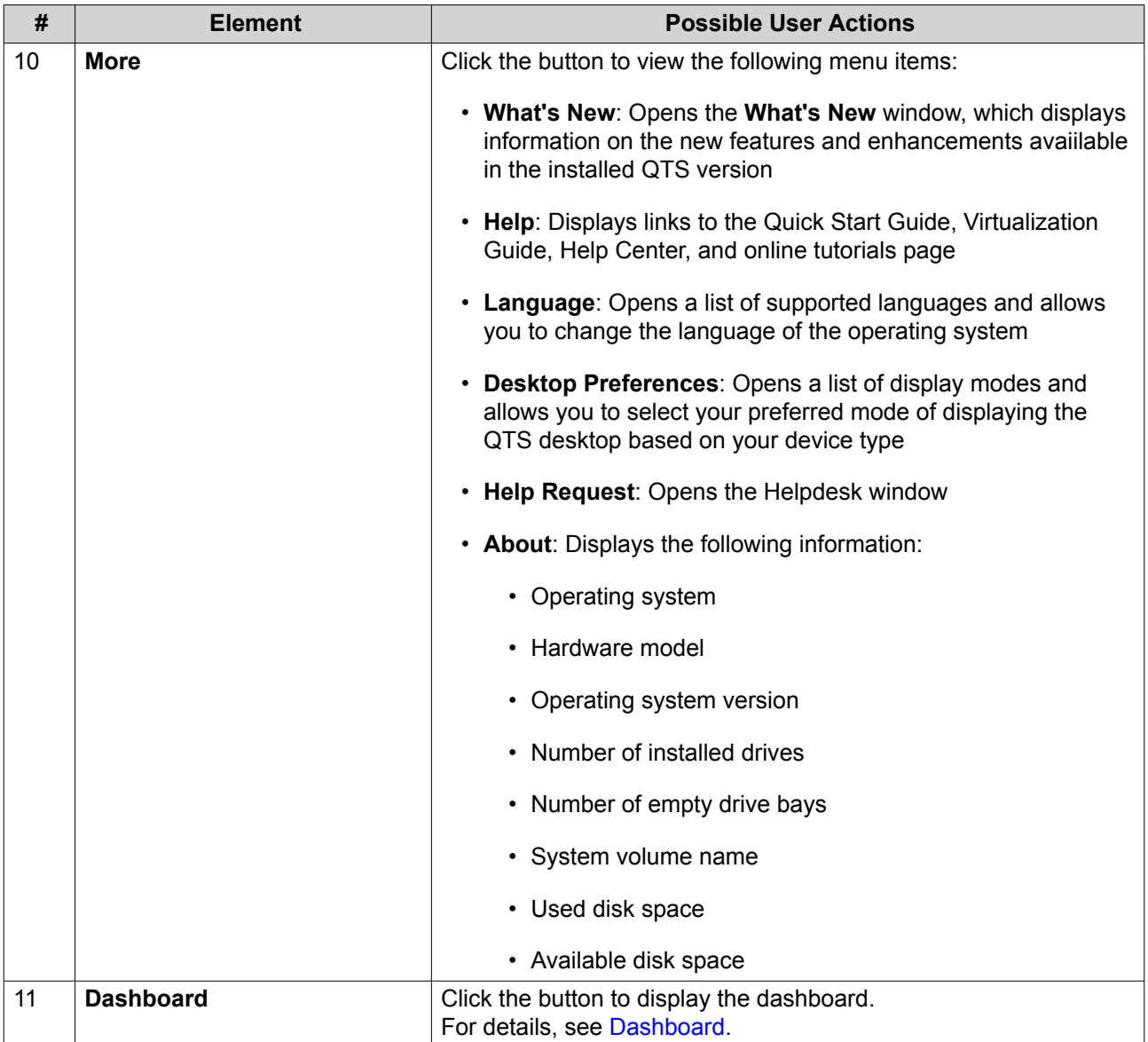

## **Options**

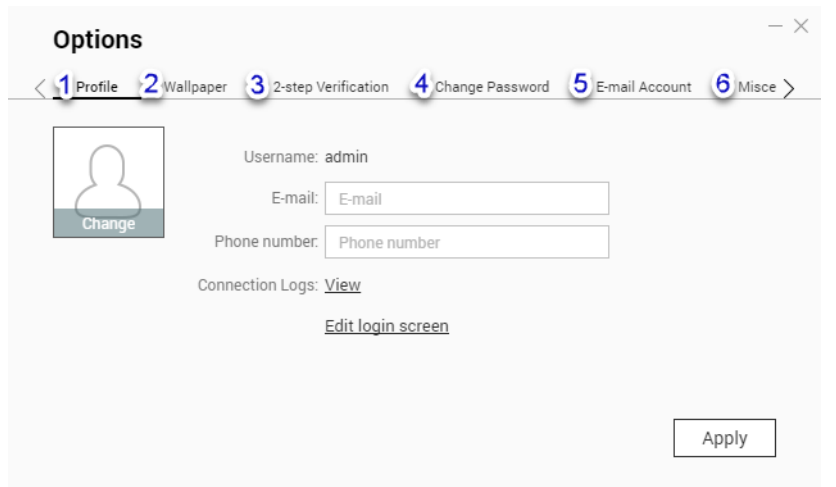

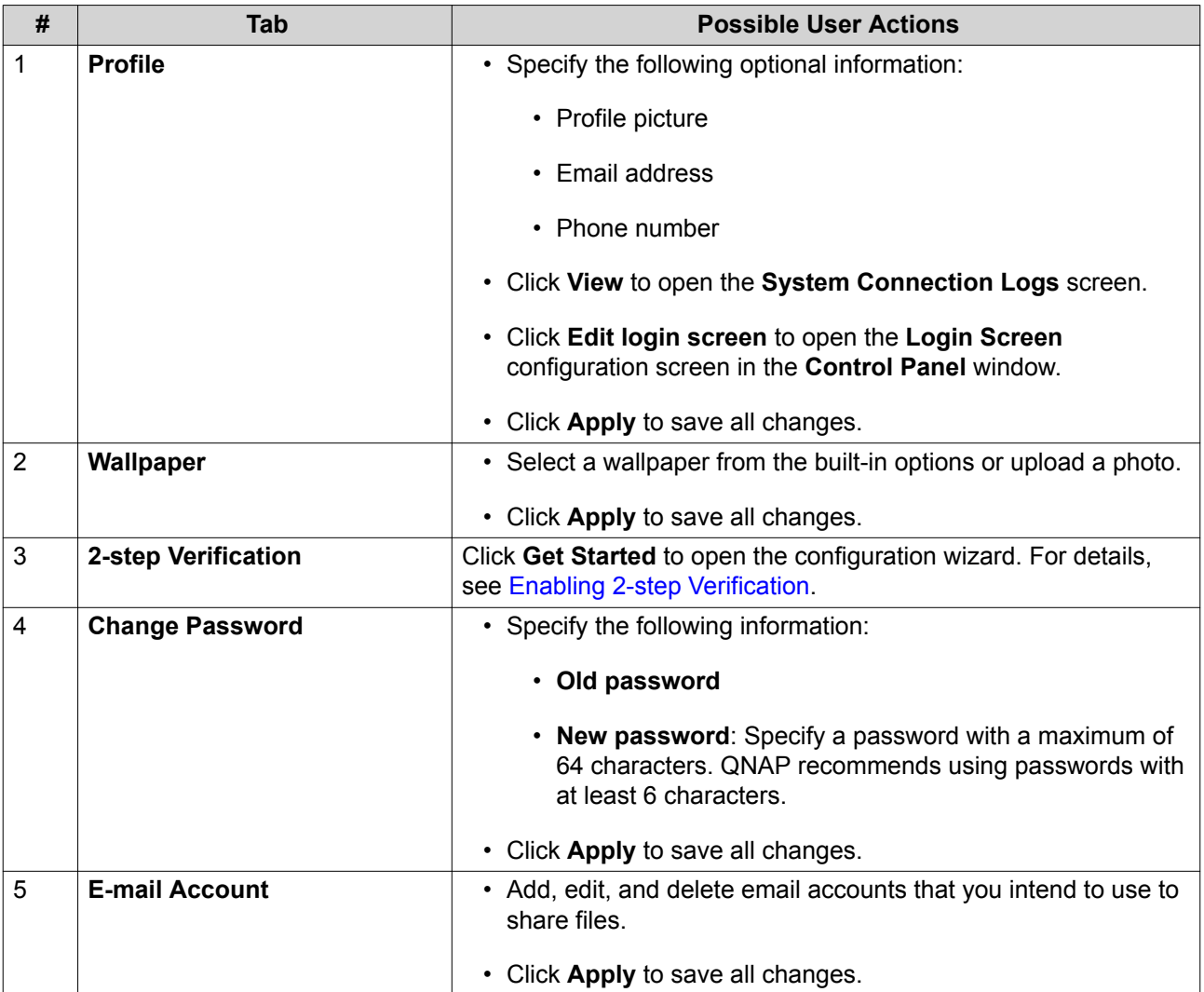

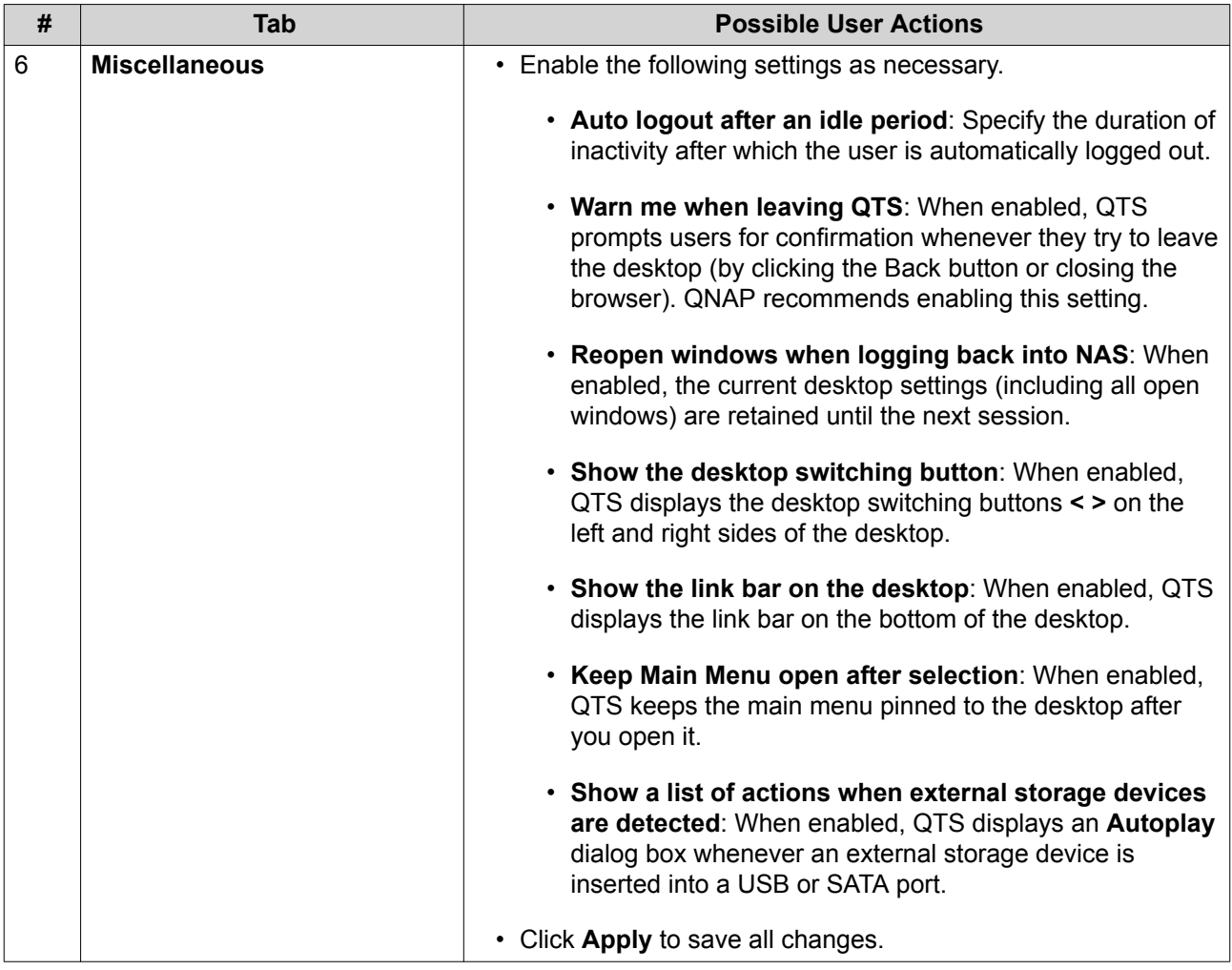

#### <span id="page-13-0"></span>**Dashboard**

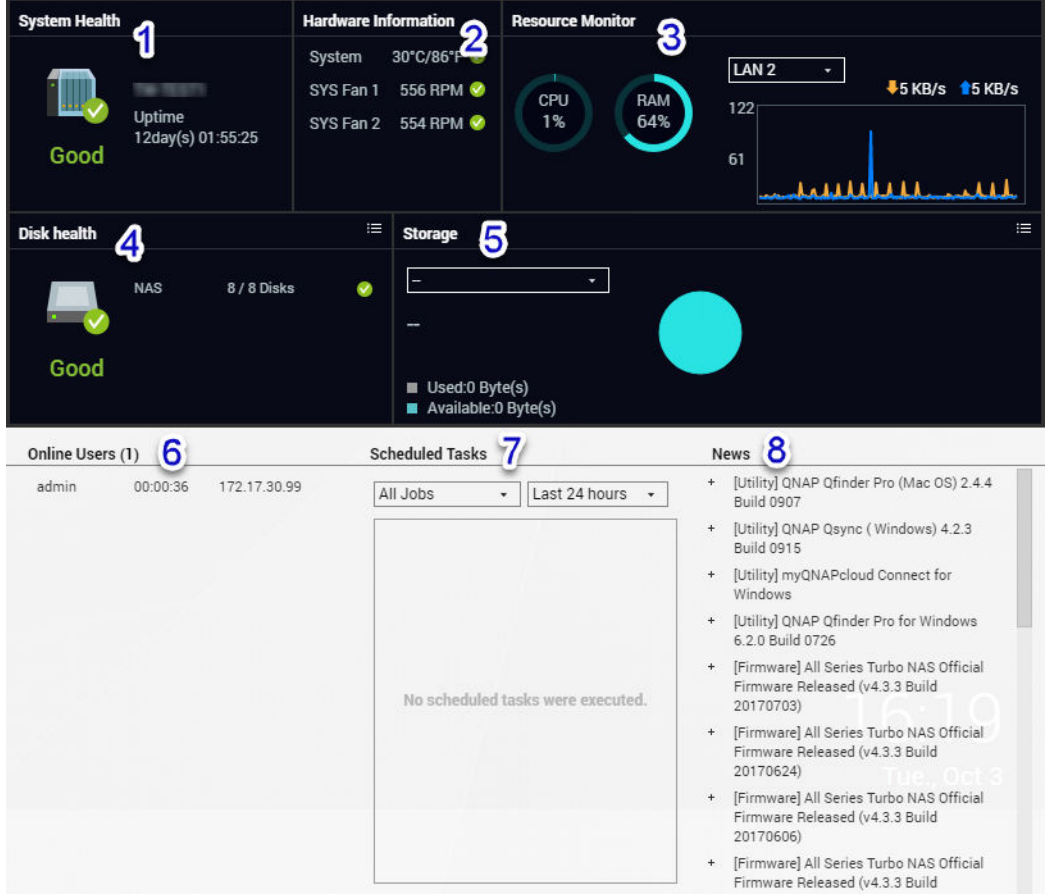

The dashboard opens in the lower right corner of the desktop.

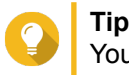

You can click and drag a section onto any area of the desktop.

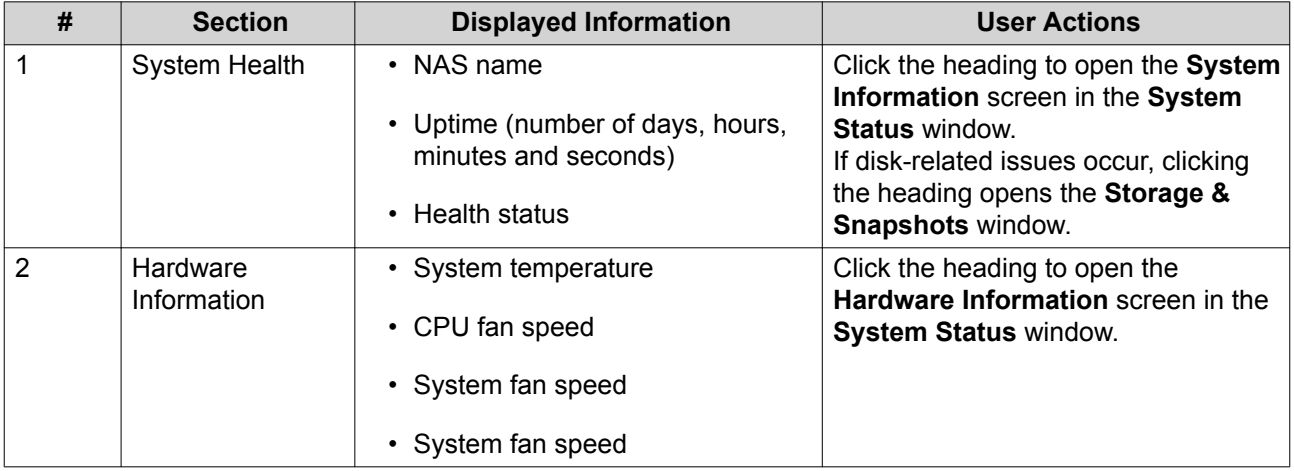

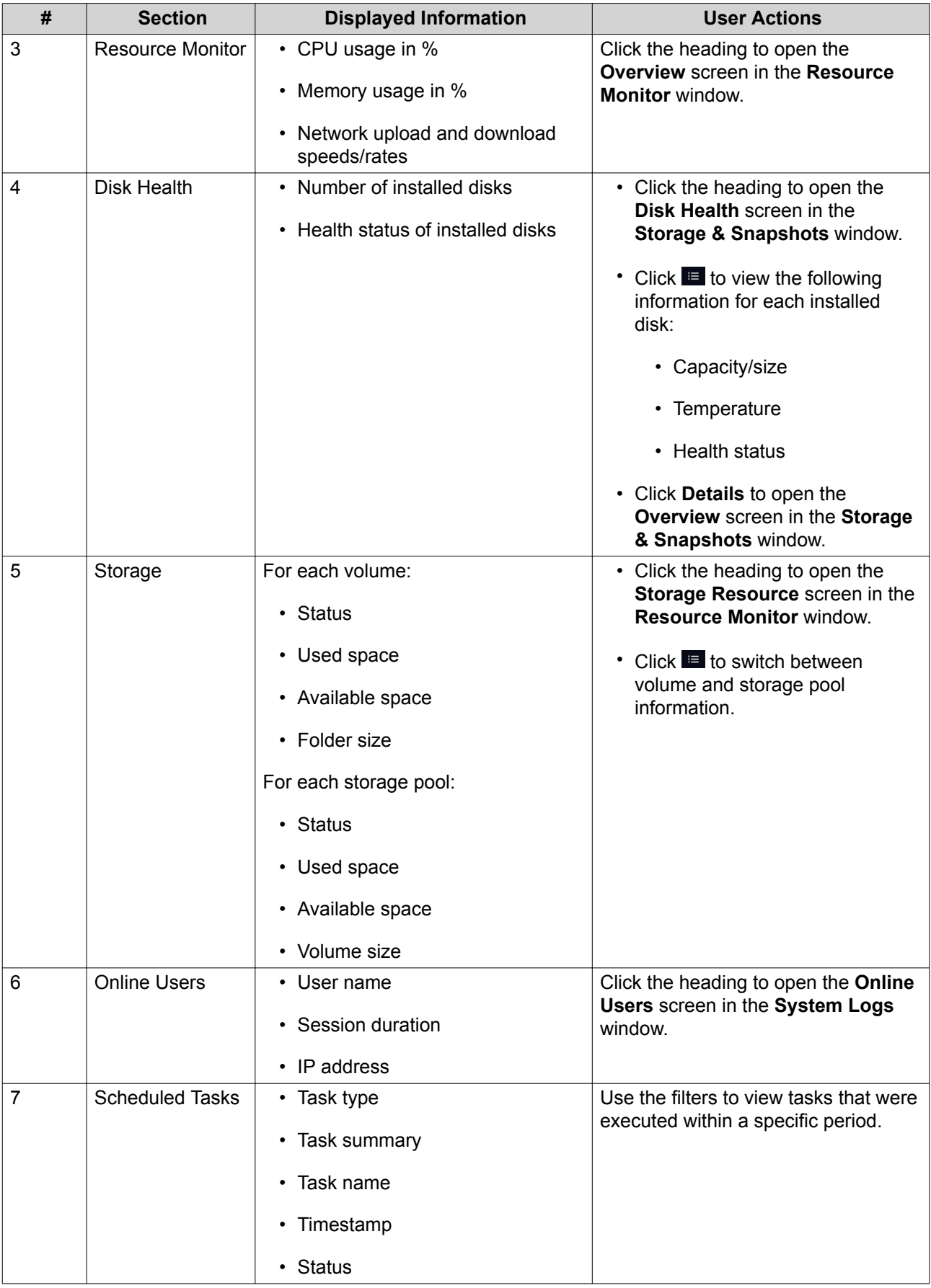

<span id="page-15-0"></span>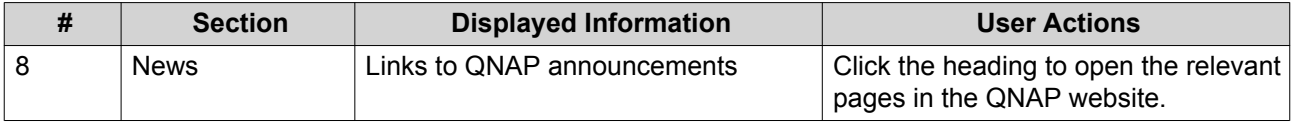

#### **Main Menu**

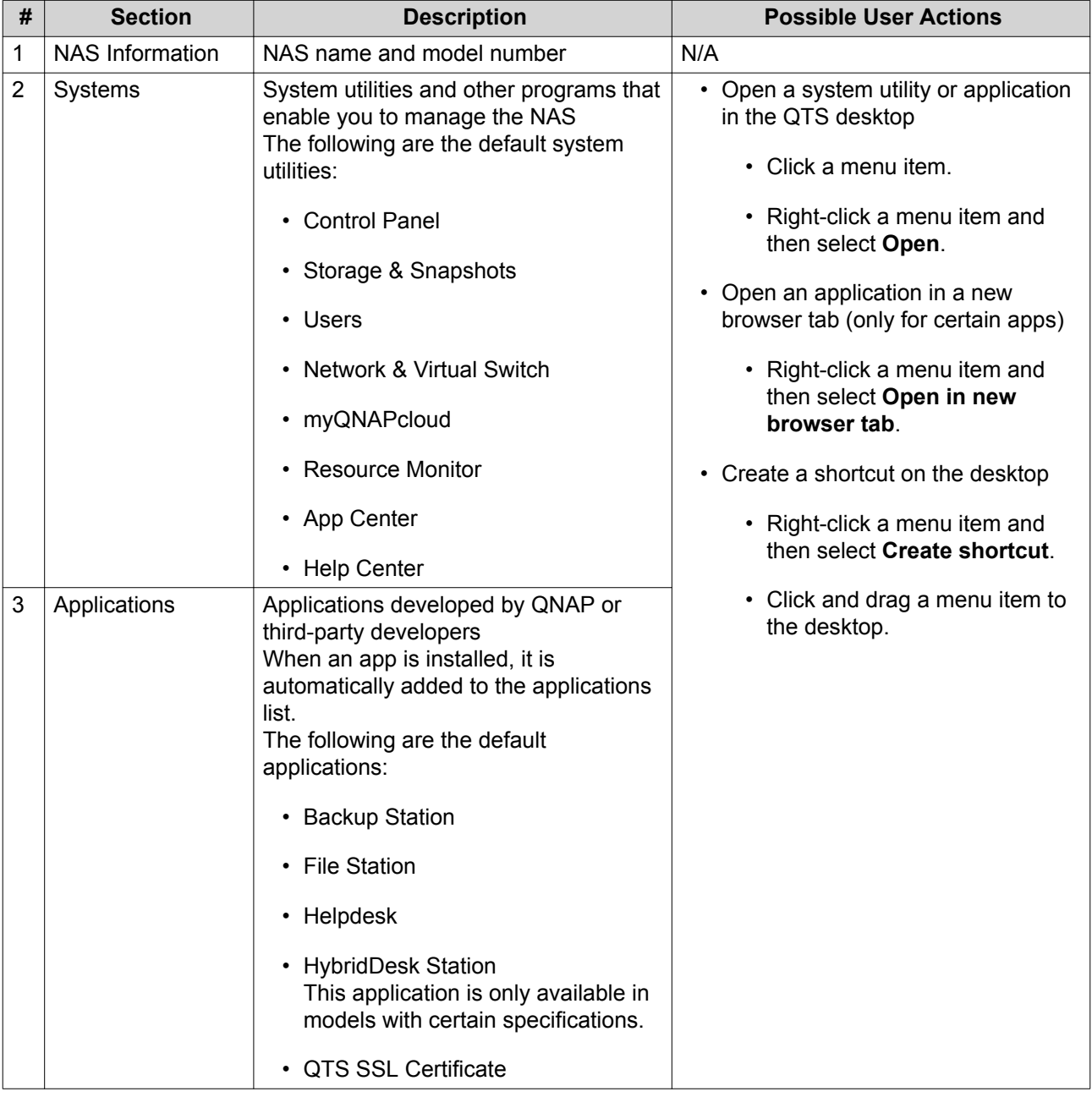

## <span id="page-16-0"></span>**Desktop**

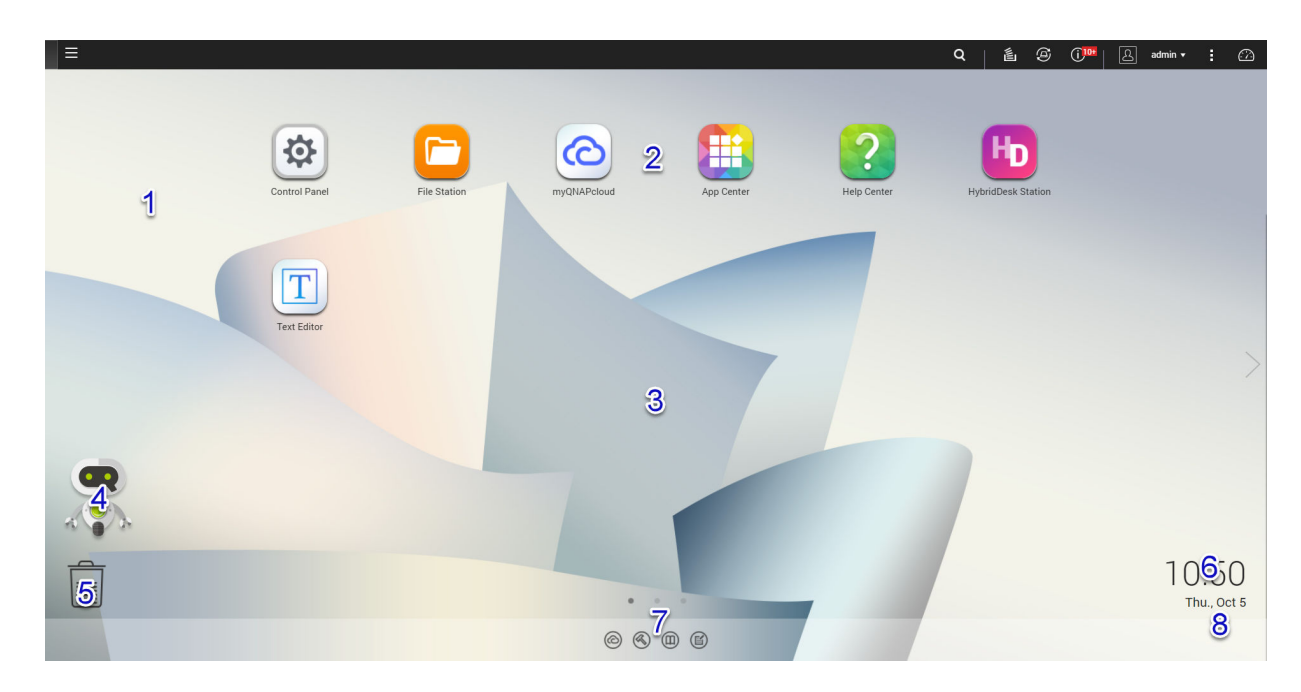

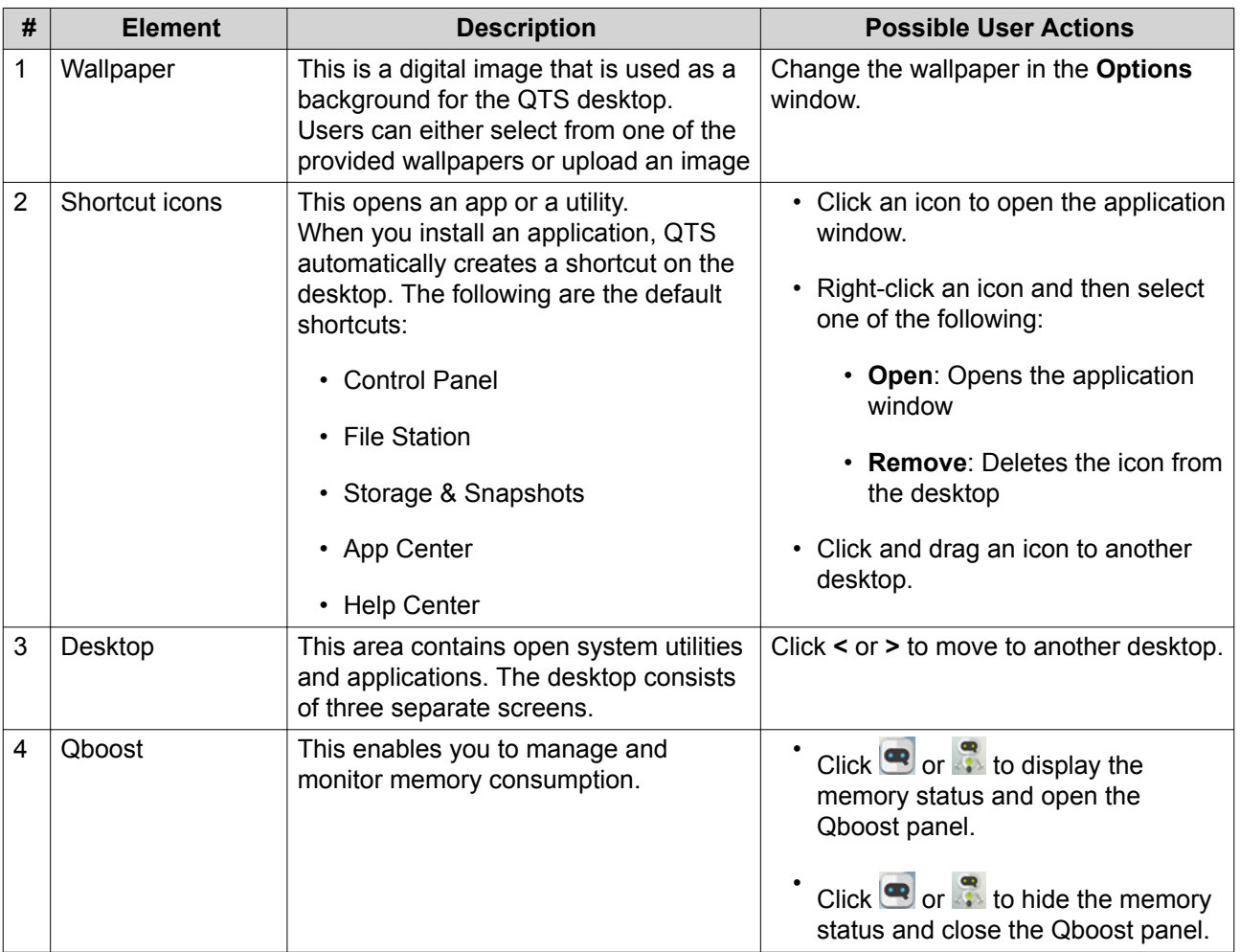

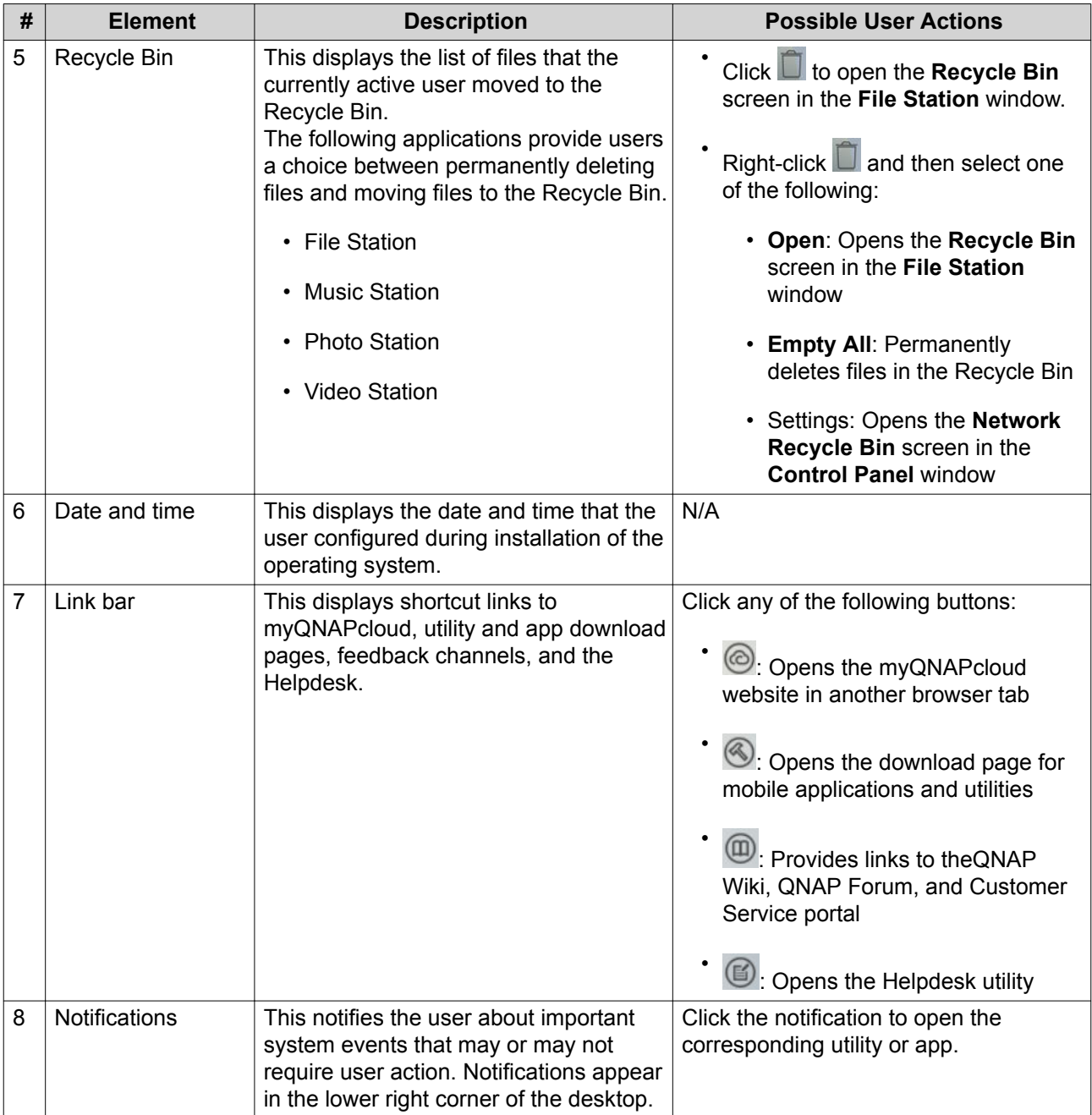

#### **Qboost**

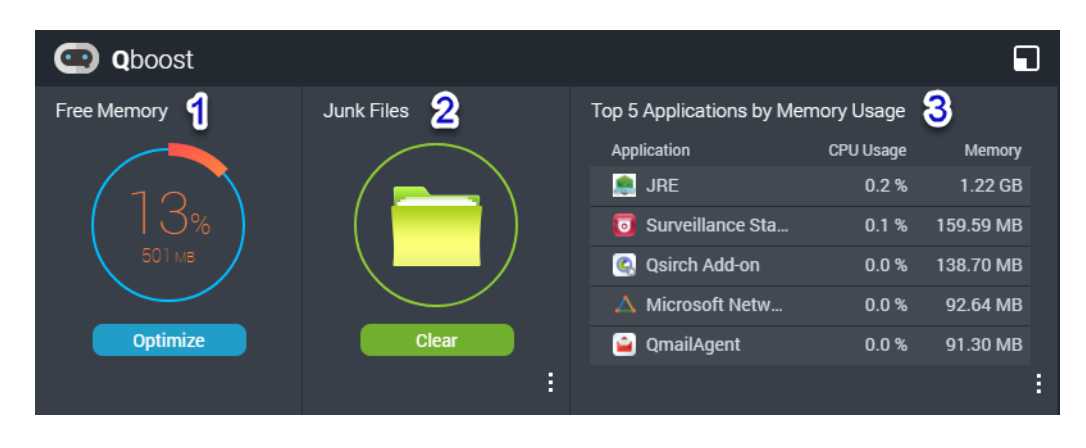

Qboost is a system utility that monitors and enables you to manage memory consumption. It provides the following information:

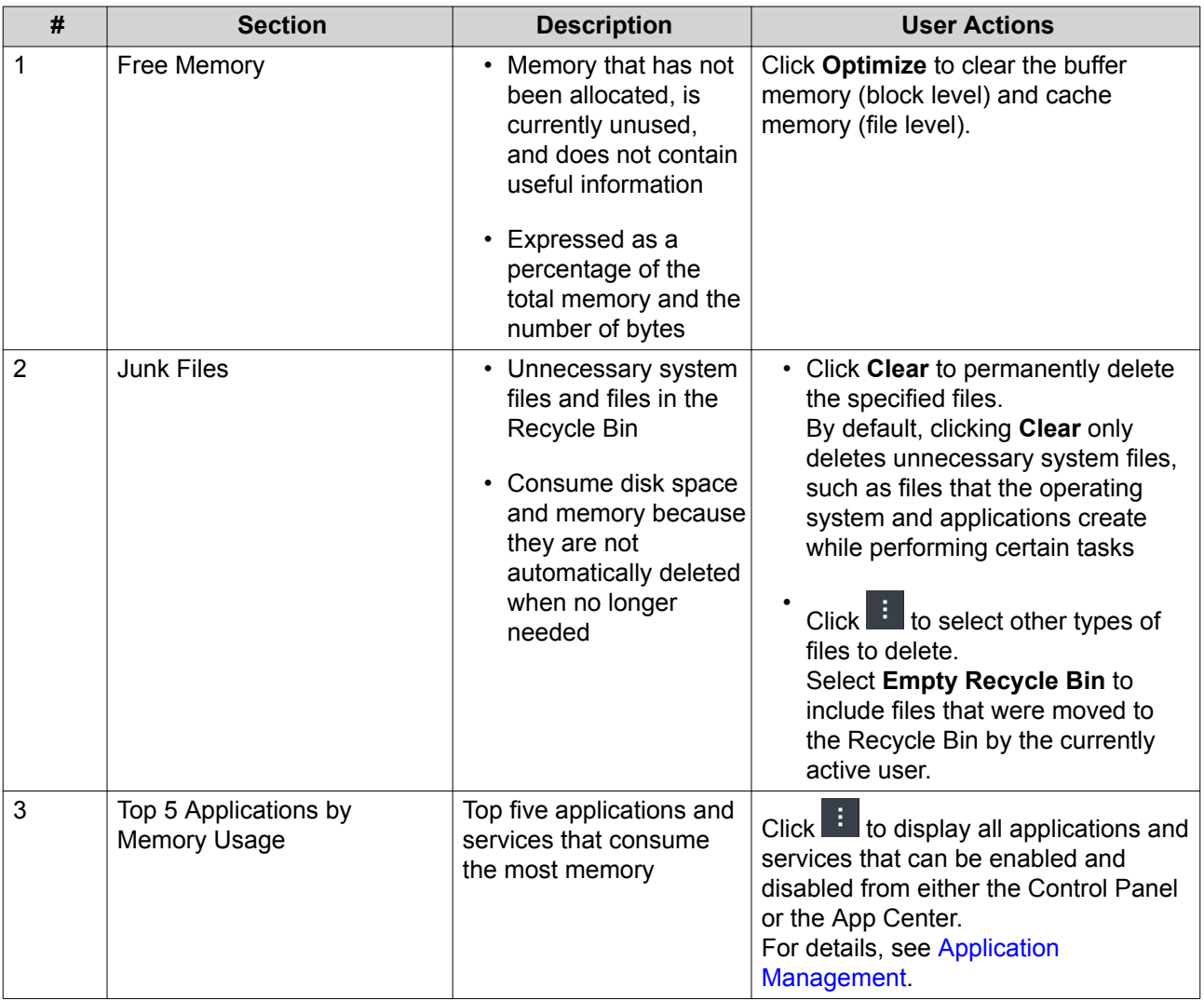

#### **Application Management**

Application Management displays the following information.

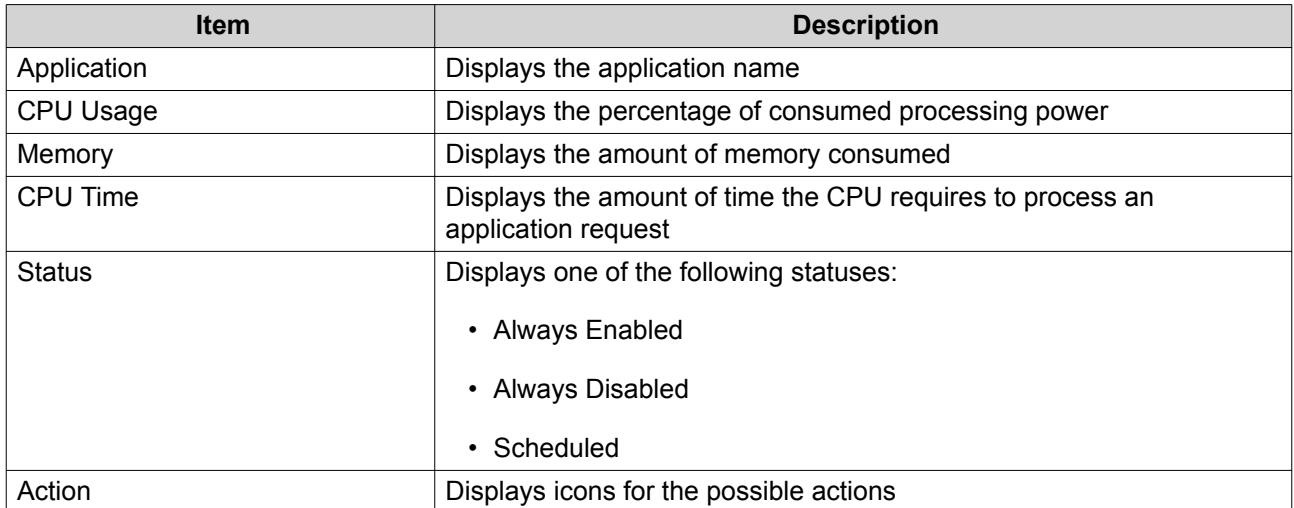

You can perform the following actions.

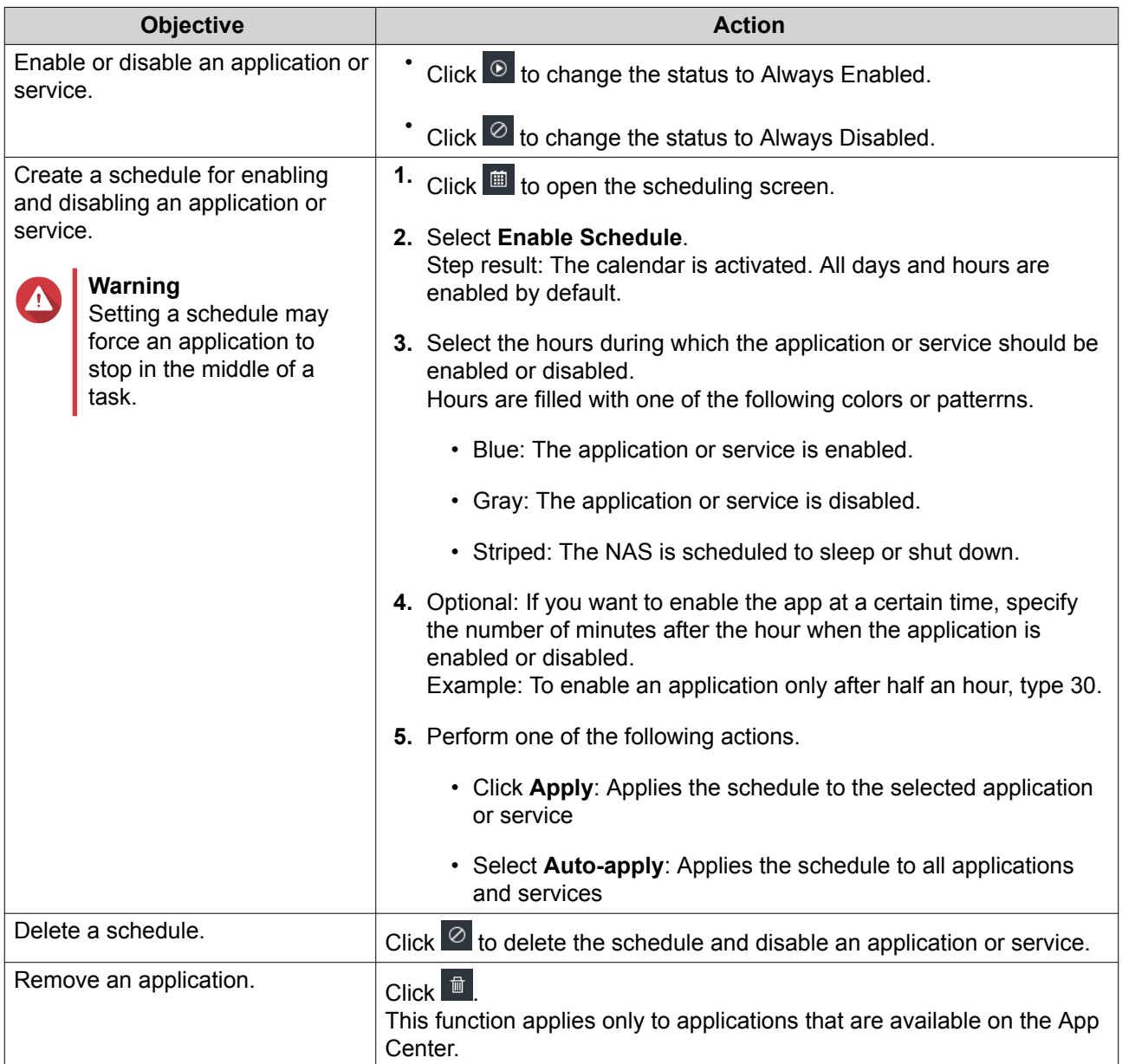

#### <span id="page-20-0"></span>**Getting Started**

- **1.** Plan how you want to combine or divide the available storage space. For details, see [Volume Configuration](#page-24-0).
- **2.** Optional: Create one or more storage pools. Creating multiple volumes requires a storage pool. For details, see [Storage Pools](#page-30-0).
- **3.** Create one or more volumes. The NAS can store files only if at least one volume is created. For details, see [Volumes](#page-23-0).
- **4.** Create user accounts. QNAP recommends creating a user account for each person that requires access to the NAS. For details, see [Users](#page-53-0).
- **5.** Optional: Create user groups. User groups enable you easily manage user accounts. For details, see [User Groups.](#page-57-0)
- **6.** Optional: Create shared folders. QTS creates four default shared folders. For details, see [Shared Folders.](#page-57-0)
- **7.** Edit the shared folders permissions. Permissions enable you to control who can view and modify files in a shared folder. For details, see [Editing Shared Folder Properties.](#page-59-0)
- **8.** Map the shared folders as network drives on your computer. For details, see [Drive Mapping](#page-60-0).
- **9.** Store and manage files. For details, see [File Station.](#page-66-0)

## <span id="page-21-0"></span>**2. Storage & Snapshots**

Storage & Snapshots is a system utility that enables you to manage storage space. You can perform the following tasks with Storage & Snapshots.

- Create and configure storage pools, volumes, LUNs, and shared folders.
- View the amount of free storage space.
- Check the health of installed disks.
- Back up data using snapshots.
- Manage external storage devices connected to the NAS, such as USB drives and expansion units.

#### **Storage**

QTS provides a flexible volume architecture that enables you to easily manage, store, and share files.

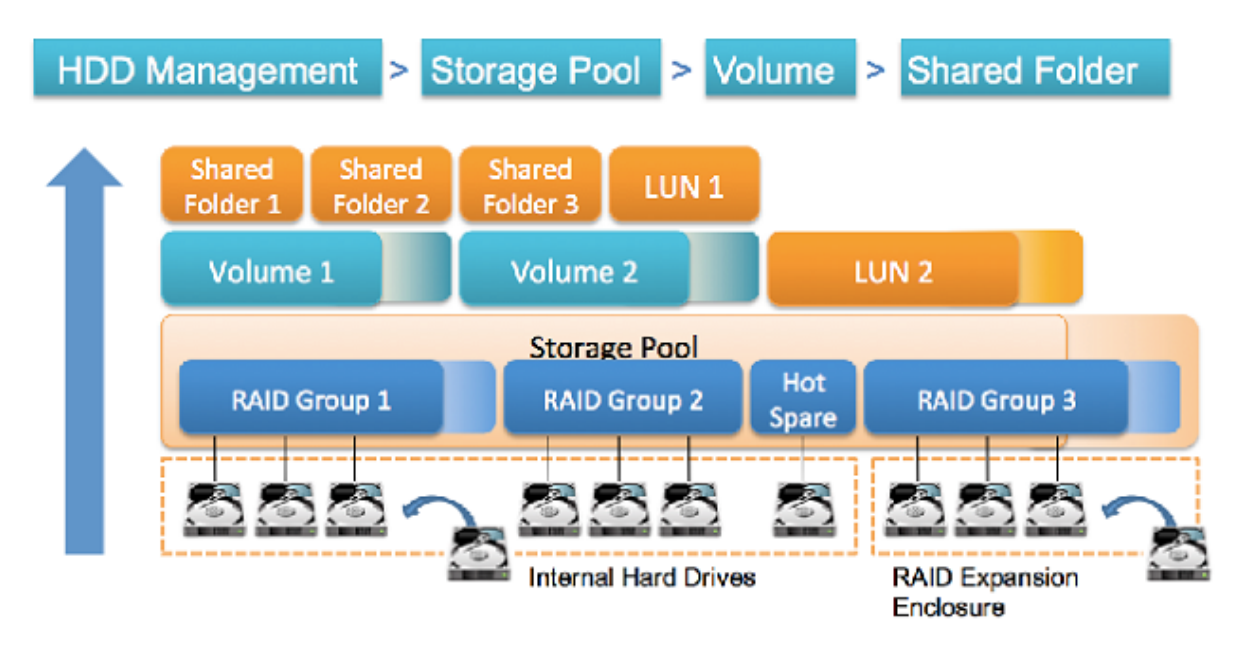

**QTS Flexible Volume Architecture**

<span id="page-22-0"></span>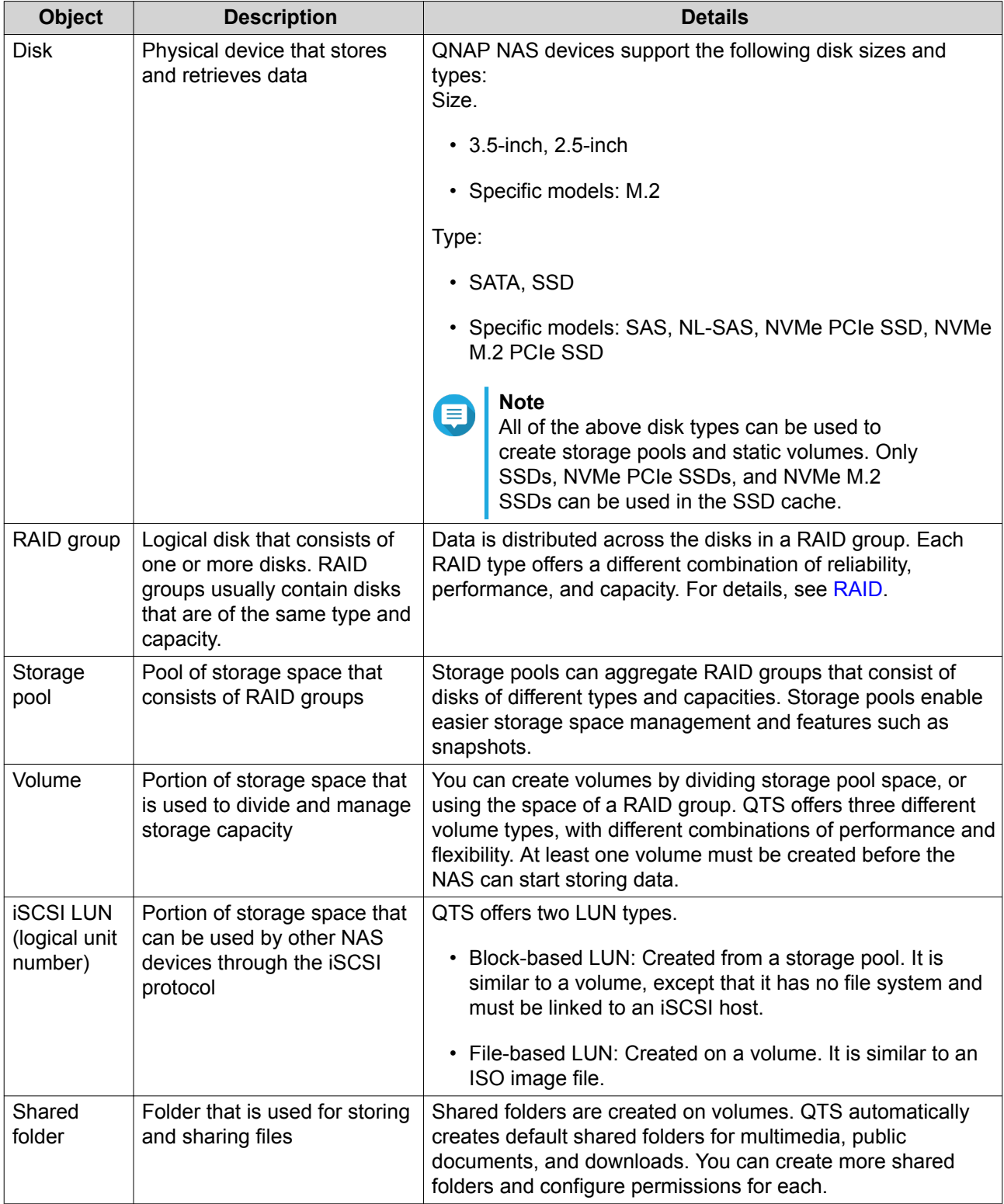

### **Storage Creation**

#### <span id="page-23-0"></span>**Volumes**

A volume is a portion of storage space within the NAS. Each volume is created from the storage space of a storage pool, or of a RAID group. Volumes are used to divide and manage your storage space. QNAP NAS devices support three different types of volume.

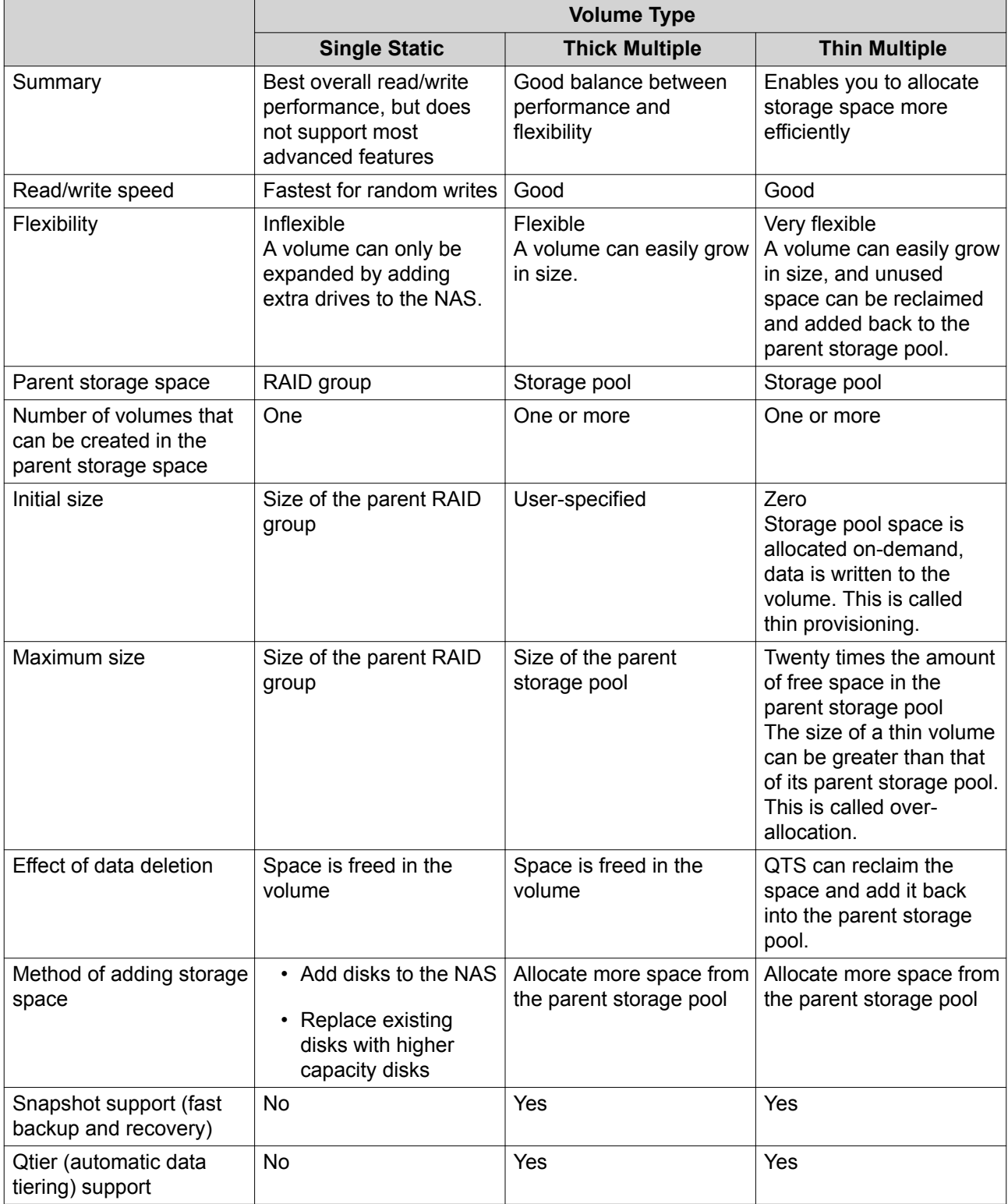

#### <span id="page-24-0"></span>**Volume Configuration**

Volumes divide your storage space into separate areas. You can have one large volume or several smaller volumes. Shared folders are then created on the volumes to store and share files.

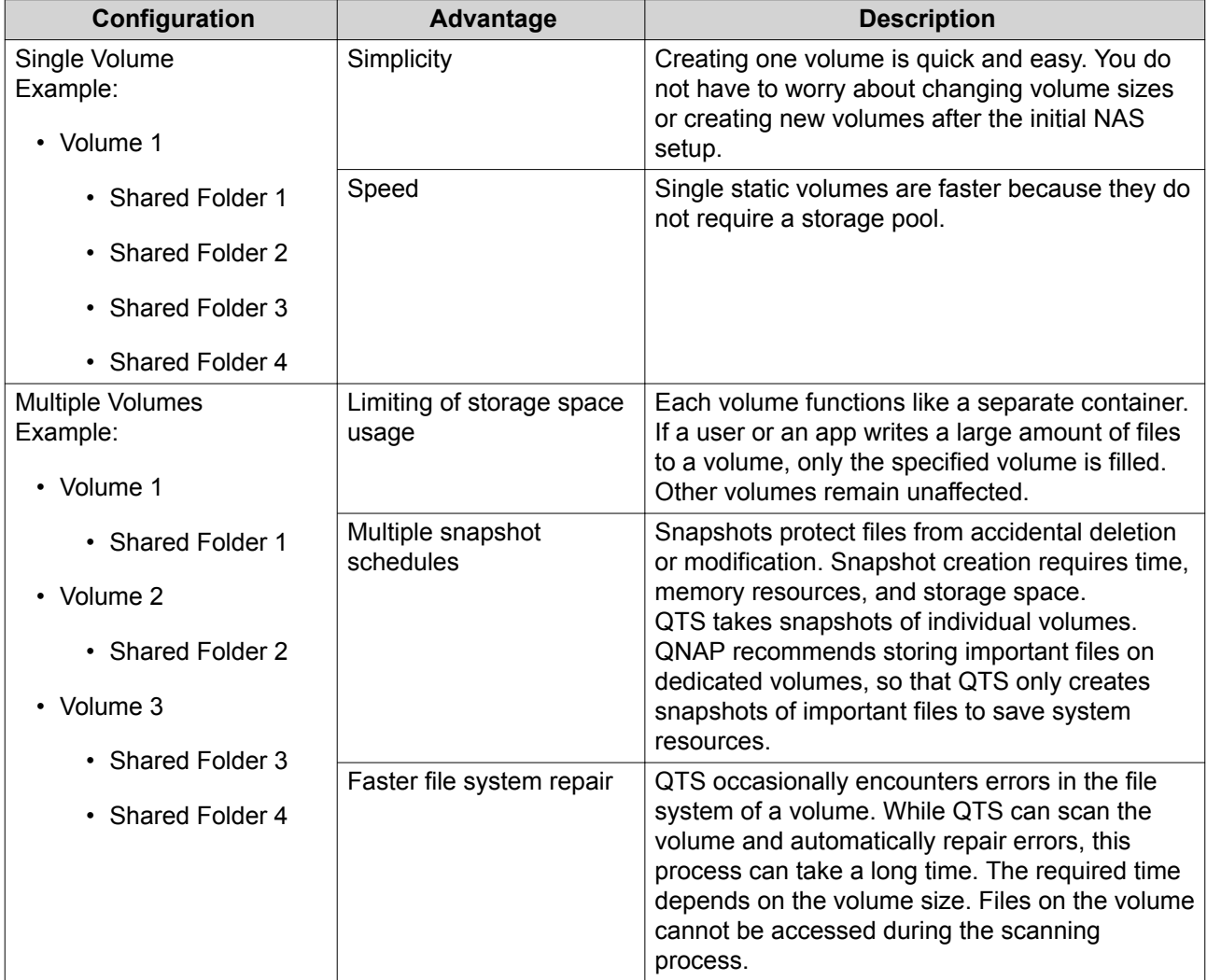

#### **Volume Configuration Examples**

Users often purchase NAS devices to store a combination of documents, media, and backups.

The following table compares the advantages and disadvantages of creating one large volume or multiple smaller volumes.

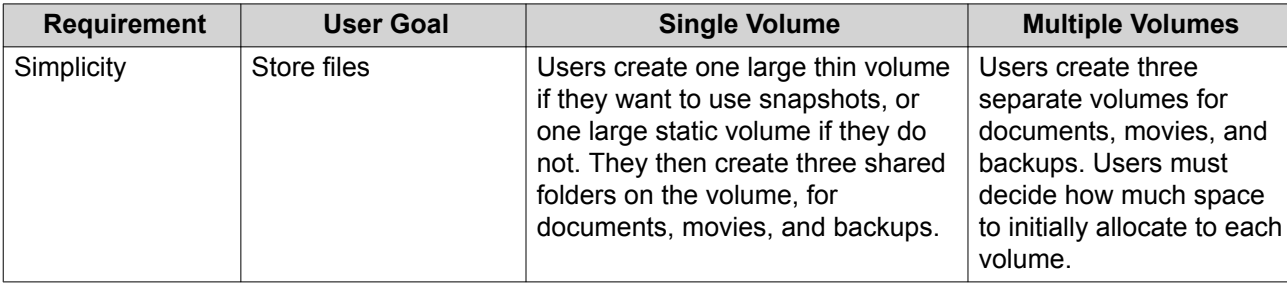

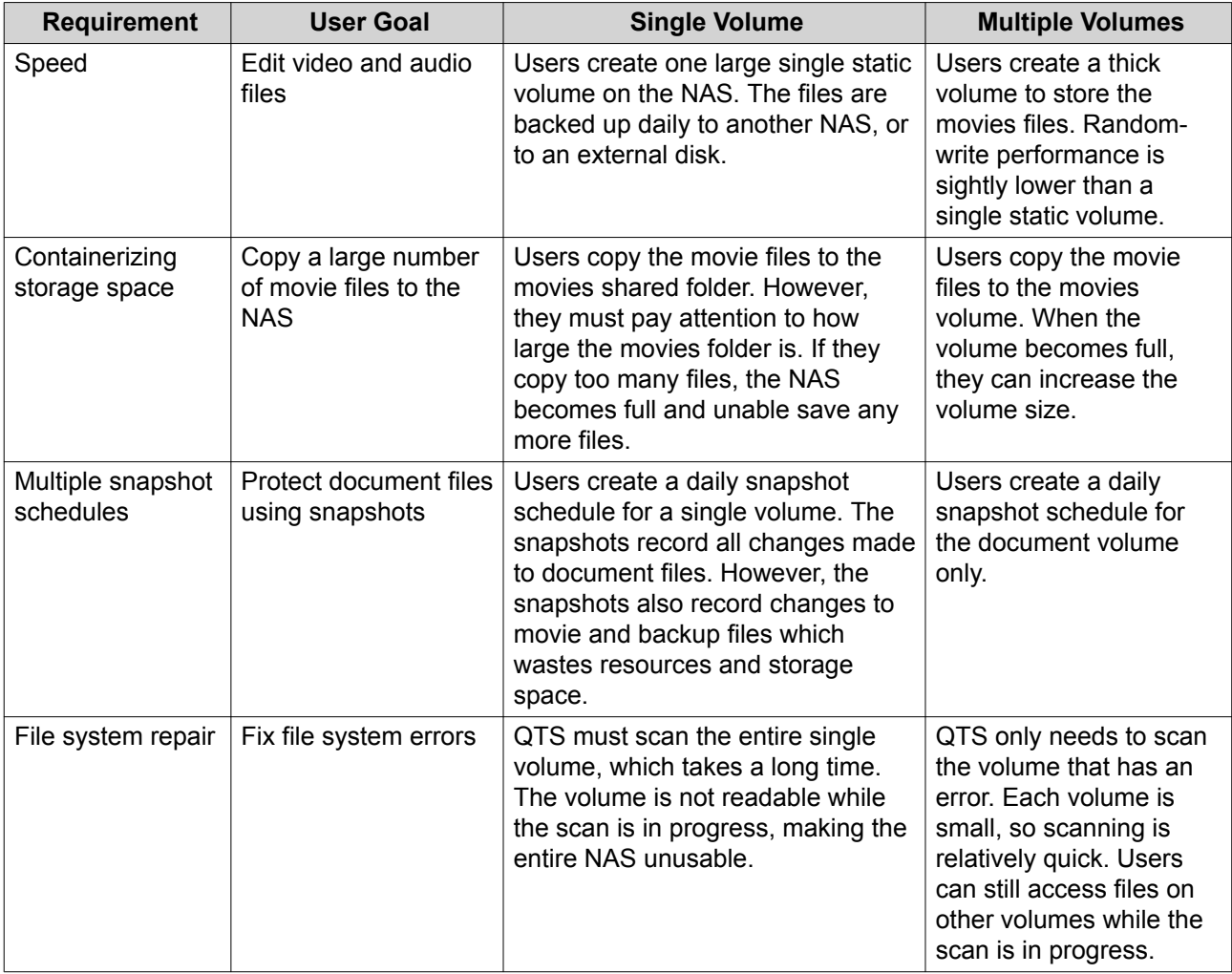

#### **Creating a Single Static Volume**

#### **1.** Go to **Main Menu** > **Storage & Snapshots** > **Storage/Snapshot** .

**2.** Perform one of the following actions.

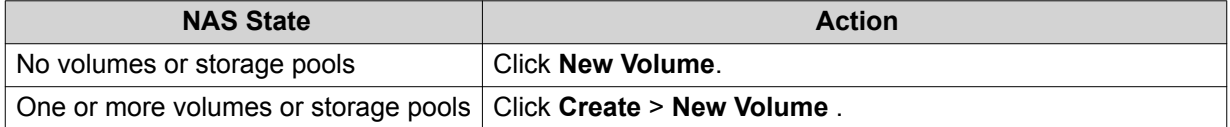

The **Volume Creation Wizard** window opens.

- **3.** Select **Static Single Volume**.
- **4.** Click **Next**.
- **5.** Optional: If you want to use disks in a connected expansion unit, select the expansion unit from the **Enclosure Unit** list. You cannot select disks from multiple expansion units.
- **6.** Select one or more disks.
- **7.** Select a RAID type.

Storage & Snapshots displays all RAID types that match the number of selected disks and automatically selects the most optimized RAID type.

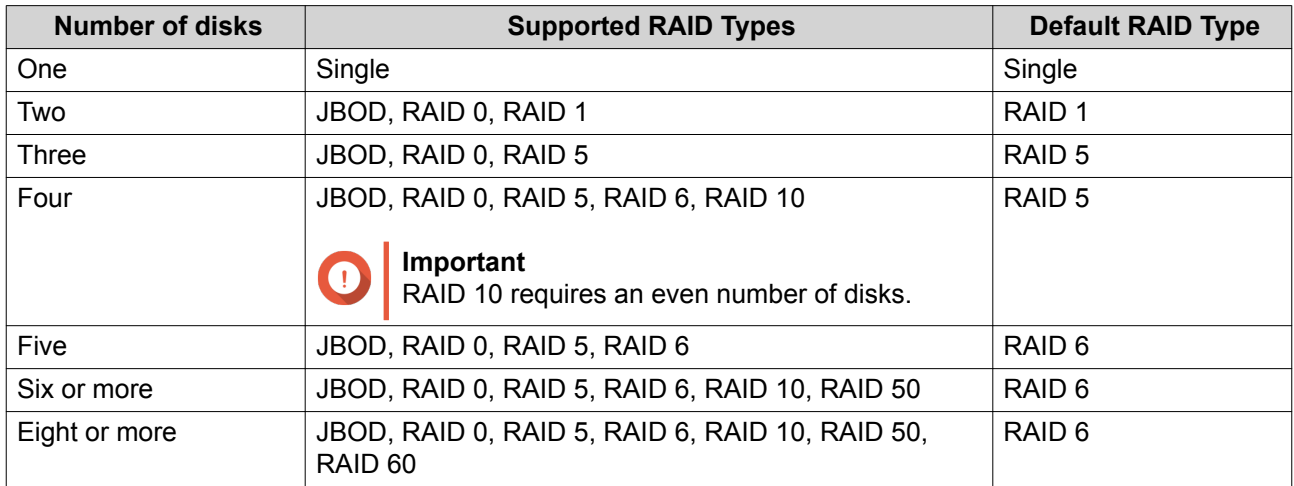

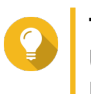

#### **Tip**

Use the default RAID type if you are unfamiliar with the technology. For details, see [RAID Types.](#page-33-0)

- **8.** Optional: Select the disk that will be used as a hot spare for this RAID group. The designated hot spare automatically replaces any disk in the RAID group that fails. For details, see [RAID Spare Disks](#page-41-0).
- **9.** Optional: Select the number of RAID 50 or RAID 60 sub-groups. The selected disks are divided evenly into the specified number of RAID 5 or 6 groups.
	- A higher number of sub-groups results in faster RAID rebuilding, increased disk failure tolerance, and better performance if all the disks are SSDs.
	- A lower number of sub-groups results in more storage capacity, and better performance if all the disks are HDDs.

#### **Warning**

If a RAID group is divided unevenly, the excess space becomes unavailable. For example, 10 disks divided into 3 sub-groups of 3 disks, 3 disks, and 4 disks will provide only 9 disks of storage capacity.

#### **10.** Click **Next**.

- **11.** Optional: Specify an alias for the volume. The alias must consist of 1 to 64 characters from any of the following groups:
	- Letters: A to Z, a to z
	- Numbers: 0 to 9
	- Special characters: Hyphen "-" and underscore "\_"
- **12.** Specify the number of bytes per inode.

The number of bytes per inode determines the maximum volume size, and the number of files and folders that the volume can store. Increasing the number of bytes per inode results in a larger maximum volume size, but a lower maximum number of files and folders.

**13.** Configure advanced settings.

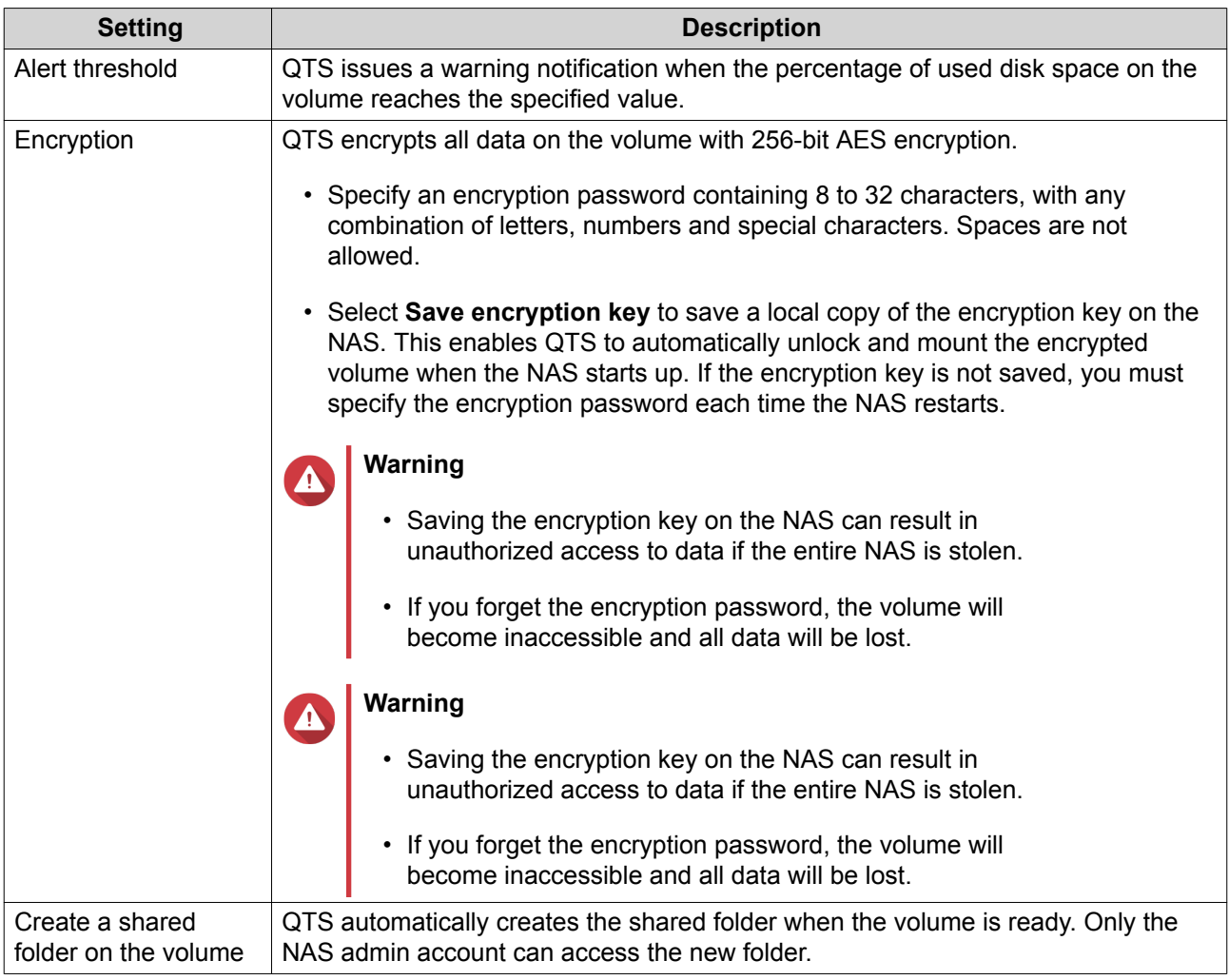

#### **14.** Click **Next**.

**15.** Click **Finish**.

A confirmation message appears.

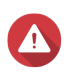

**Warning**

Clicking **OK** deletes all data on the selected disks.

QTS creates and initializes the volume, and then creates the optional shared folder.

#### **Creating a Thick or Thin Multiple Volume**

- **1.** Go to **Main Menu** > **Storage & Snapshots** > **Storage/Snapshot** .
- **2.** Perform one of the following actions.

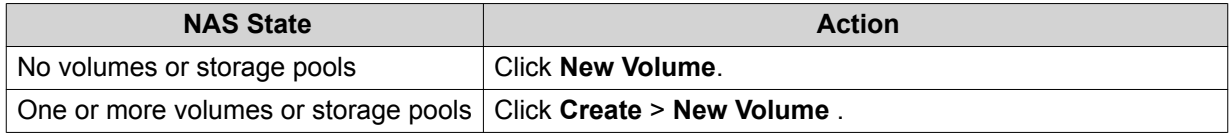

#### The **Volume Creation Wizard** window opens.

**3.** Select the volume type.

- Thick Multiple Volume
- Thin Multiple Volume

For details, see [Volumes](#page-23-0).

- **4.** Select the storage pool that will be used to create the volume. You can select an existing storage pool or create a new storage pool immediately.
- **5.** Optional: Create a new storage pool.
	- **a.** Click the **Create Storage Pool** icon . The **Create Storage Pool Wizard** opens.
	- **b.** Click **Next**.
	- **c.** Optional: If you want to use disks in a connected expansion unit, select the expansion unit from the **Enclosure Unit** list.

You cannot select disks from multiple expansion units.

**d.** Select one or more disks.

#### **Warning**

All data on the selected disks will be deleted.

**e.** Select a RAID type.

Storage & Snapshots displays all RAID types that match the number of selected disks and automatically selects the most optimized RAID type.

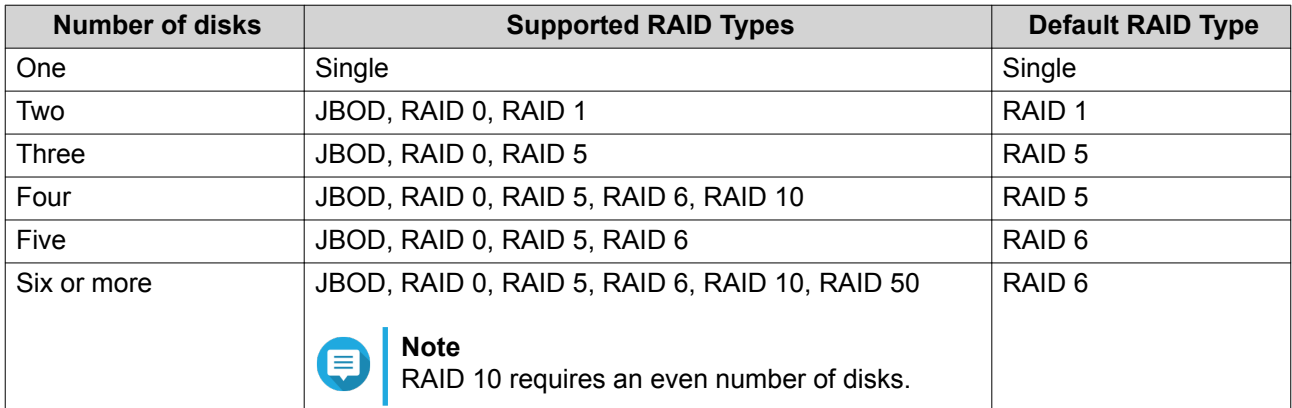

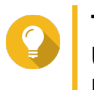

#### **Tip**

Use the default RAID type if you are unfamiliar with the technology. For details, see [RAID Types.](#page-33-0)

**f.** Optional: Select the disk that will be used as a hot spare for this RAID group. The designated hot spare automatically replaces any disk in the RAID group that fails.

#### **g.** Click **Next**.

The **Pool Creation Summary** window opens.

#### **h.** Click **Create**.

A confirmation message appears.

#### **Warning**

Clicking **OK** deletes all data on the selected disks.

- **i.** Click **OK**.
- **6.** Click **Next**.
- **7.** Optional: Specify an alias for the volume. The alias must consist of 1 to 64 characters from any of the following groups:
	- Letters: A to Z, a to z
	- Numbers: 0 to 9
	- Special characters: Hyphen "-" and underscore "\_"
- **8.** Specify the capacity of the volume. The volume type determines the maximum volume capacity.

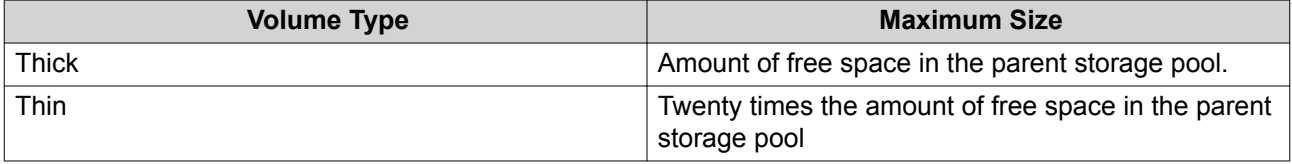

Setting the maximum size of a thin volume to a value that is greater than the amount of free space in the storage pool is called over-allocation.

- **9.** Specify the number of bytes per inode. The number of bytes per inode determines the maximum volume size, and the number of files and folders that the volume can store. Increasing the number of bytes per inode results in a larger maximum volume size, but a lower maximum number of files and folders.
- **10.** Configure advanced settings.

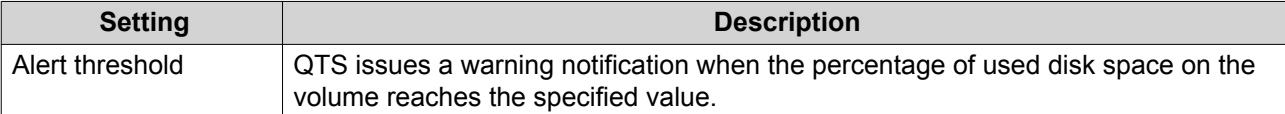

<span id="page-30-0"></span>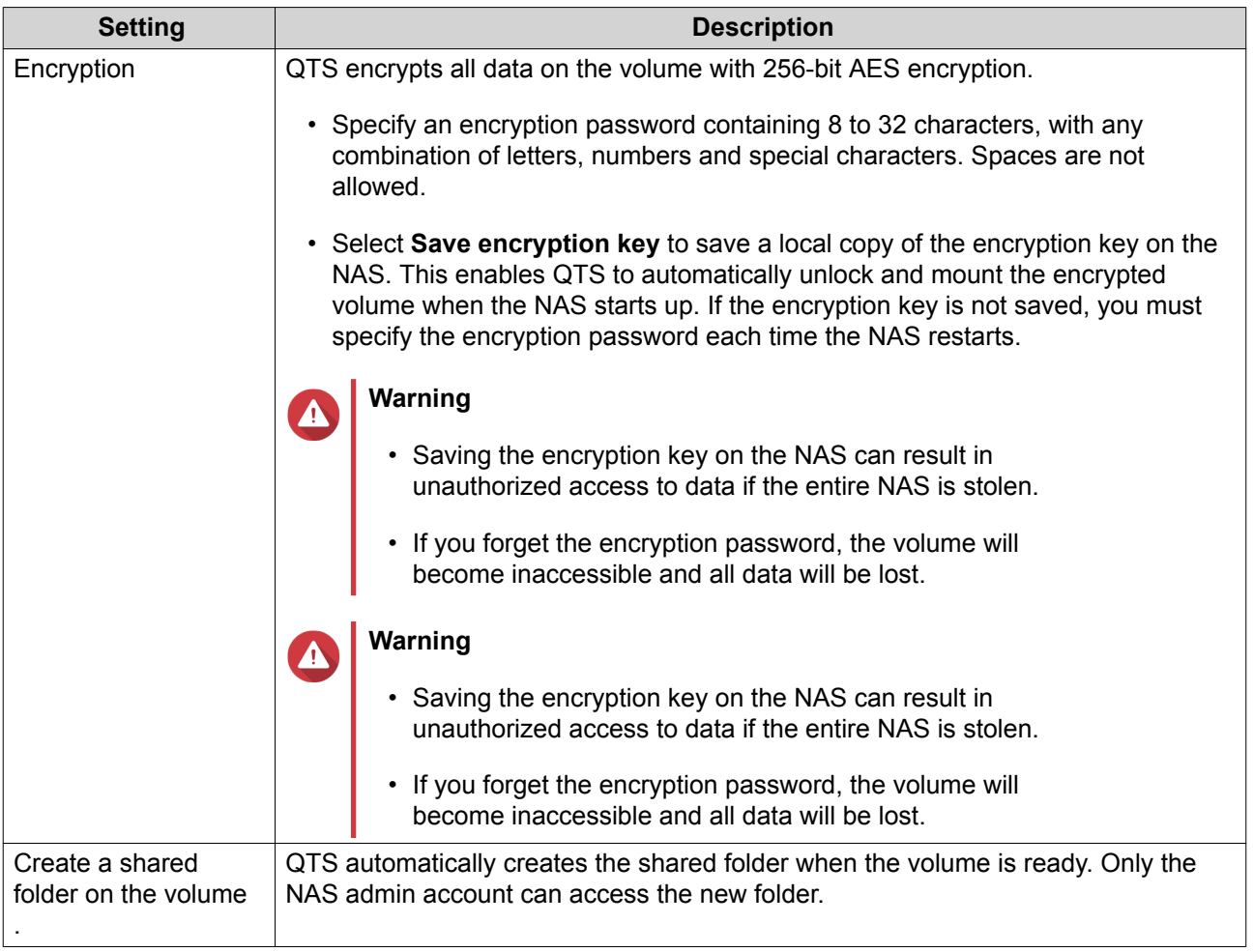

#### **11.** Click **Next**.

#### **12.** Click **Finish**.

A confirmation message appears.

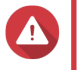

#### **Warning**

Clicking **OK** deletes all data on the selected disks.

QTS creates and initializes the volume, and then creates the optional shared folder.

#### **Storage Pools**

A storage pool aggregates many physical disks into one large storage space. Disks are joined together using [RAID](#page-32-0) technology to form a RAID group. Storage pools may contain more than one RAID group. Using a storage pool provides the following benefits:

- Multiple volumes can be created on a storage pool, enabling you to divide the storage space among different users and applications.
- Disks of different sizes and types can be mixed into one large storage space.
- Disks from connected expansion units can be mixed with disks in the NAS to form a storage pool.
- Extra disks can be added while the storage pool is in use, increasing storage capacity without interrupting services.
- Qtier provides auto-tiering when a storage pool contains a mix of SATA, SAS, and SSD disks. Qtier automatically moves frequently accessed hot data to the faster SSDs, and infrequently accessed cold data to the slower disks.
- Snapshots can only be used with storage pools. Snapshots record the state of the data on a volume or LUN at a specific point in time. Data can then be restored to that time if it is accidentally modified or deleted.
- Multiple RAID 5 or RAID 6 can be striped together to form a RAID 50 or RAID 60 pool.

#### **Creating a Storage Pool**

- **1.** Go to **Main Menu** > **Storage & Snapshots** > **Storage/Snapshot** .
- **2.** Perform one of the following actions.

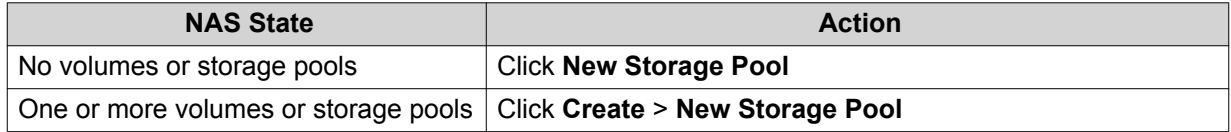

#### The **Create Storage Pool Wizard** opens.

- **3.** Click **Next**.
- **4.** Optional: If you want to use disks in a connected expansion unit, select the expansion unit from the **Enclosure Unit** list.

You cannot select disks from multiple expansion units.

**5.** Select one or more disks.

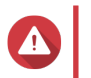

#### **Warning**

All data on the selected disks will be deleted.

**6.** Select a RAID type.

Storage & Snapshots displays all RAID types that match the number of selected disks and automatically selects the most optimized RAID type.

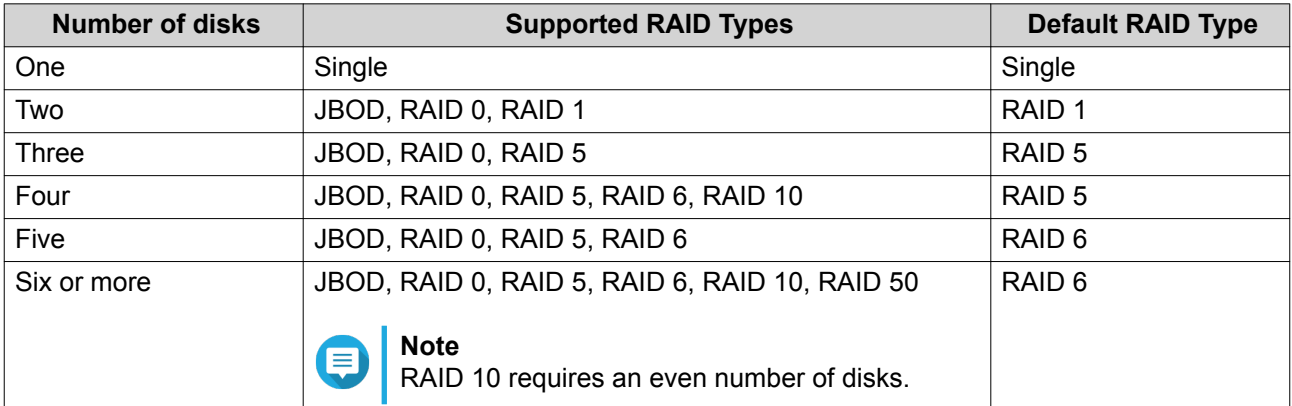

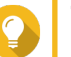

**Tip**

Use the default RAID type if you are unfamiliar with the technology. For details, see [RAID Types.](#page-33-0)

**7.** Optional: Select the disk that will be used as a hot spare for this RAID group.

<span id="page-32-0"></span>The designated hot spare automatically replaces any disk in the RAID group that fails. For RAID 50 or RAID 60, a spare disk must be configured later. You should configure a global spare disk so that all sub-groups share the same spare disk. For details, see [Configuring a Global Hot Spare.](#page-41-0)

#### **8.** Optional: Select the number of RAID 50 or RAID 60 sub-groups. The selected disks are divided evenly into the specified number of RAID 5 or 6 groups.

- A higher number of sub-groups results in faster RAID rebuilding, increased disk failure tolerance, and better performance if all the disks are SSDs.
- A lower number of sub-groups results in more storage capacity, and better performance if all the disks are HDDs.

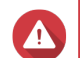

#### **Warning**

If a RAID group is divided unevenly, the excess space becomes unavailable. For example, 10 disks divided into 3 sub-groups of 3 disks, 3 disks, and 4 disks will provide only 9 disks of storage capacity.

**9.** Click **Next**.

The **Pool Creation Summary** window opens.

**10.** Click **Create**. A confirmation message appears.

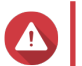

**Warning**

All data on the selected disks will be deleted.

**11.** Click **OK**.

QTS creates the storage pool and then displays the information on the **Storage/Snapshot** screen.

#### **RAID**

Redundant array of independent disks (RAID) combines multiple physical disks into a single storage unit, and then distributes data across the disks in one of several predefined methods.

The following features make RAID ideal for use with data storage and NAS applications.

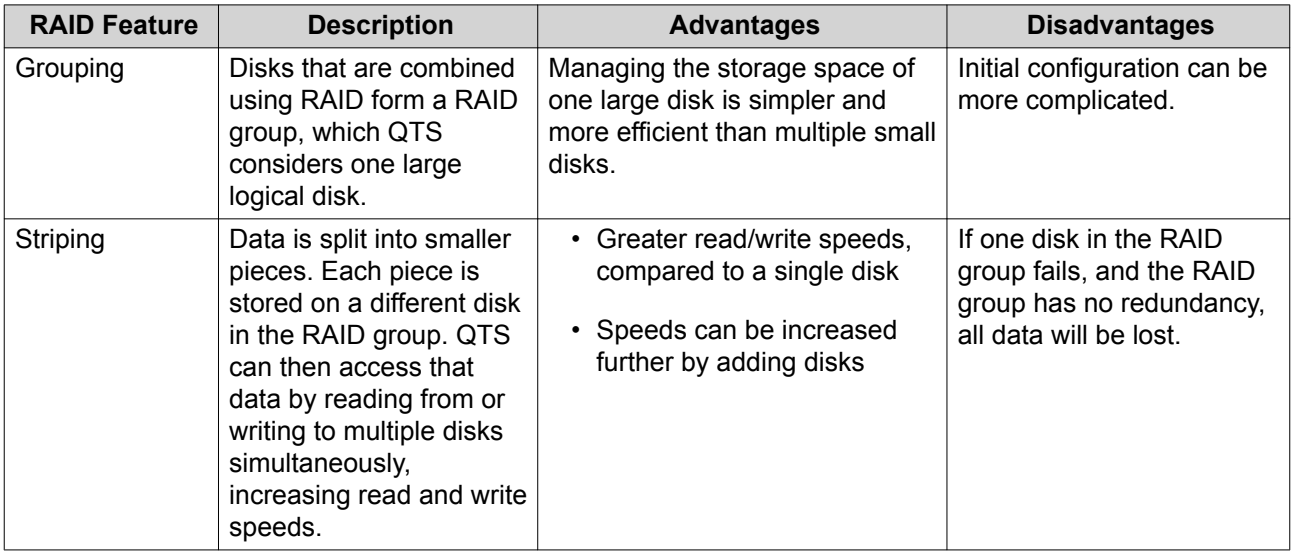

<span id="page-33-0"></span>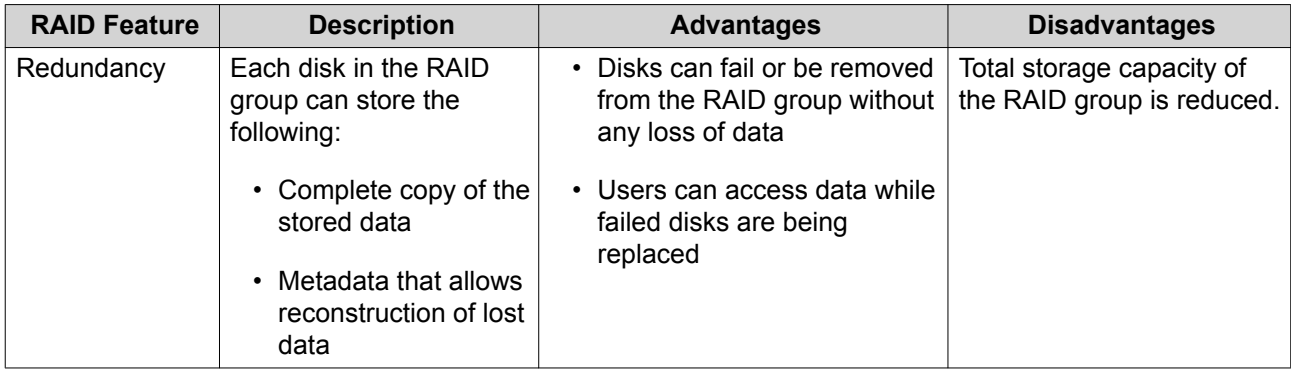

#### **RAID Types**

QNAP NAS devices support several RAID types. Each type provides a different combination of striping and redundancy.

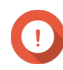

#### **Important**

- If disks with different capacities are combined in one RAID group, all disks function according to the capacity of the smallest disk. For example, if a RAID group contains five 2 TB disks and one 1 TB disk, QTS detects six 1 TB disks. QNAP recommends the following.
	- Create a RAID group for each capacity.
	- Combine the RAID groups using storage pools.
- Using only one disk type (HDD, SSD, SAS) in a RAID group is recommended. If different types of disk are combined in one RAID group, the RAID group will function according to the speed of the slowest disk.

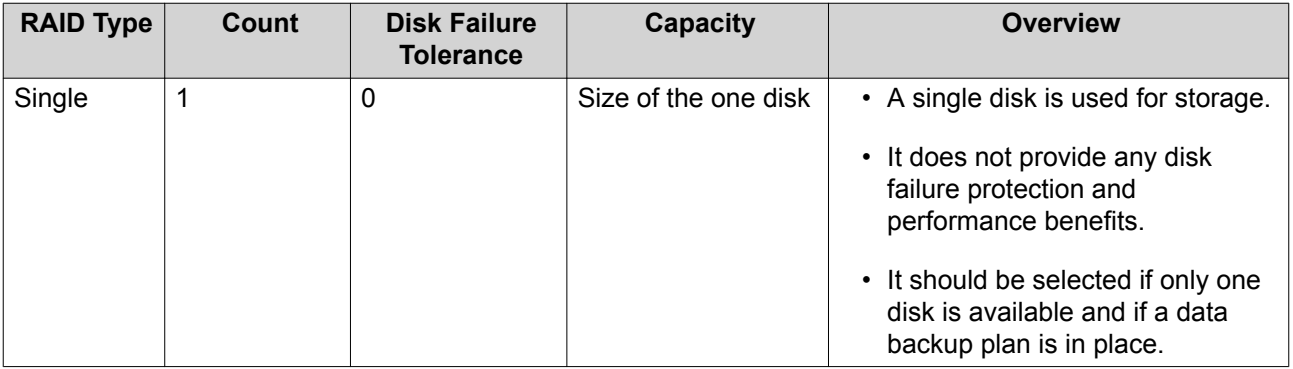

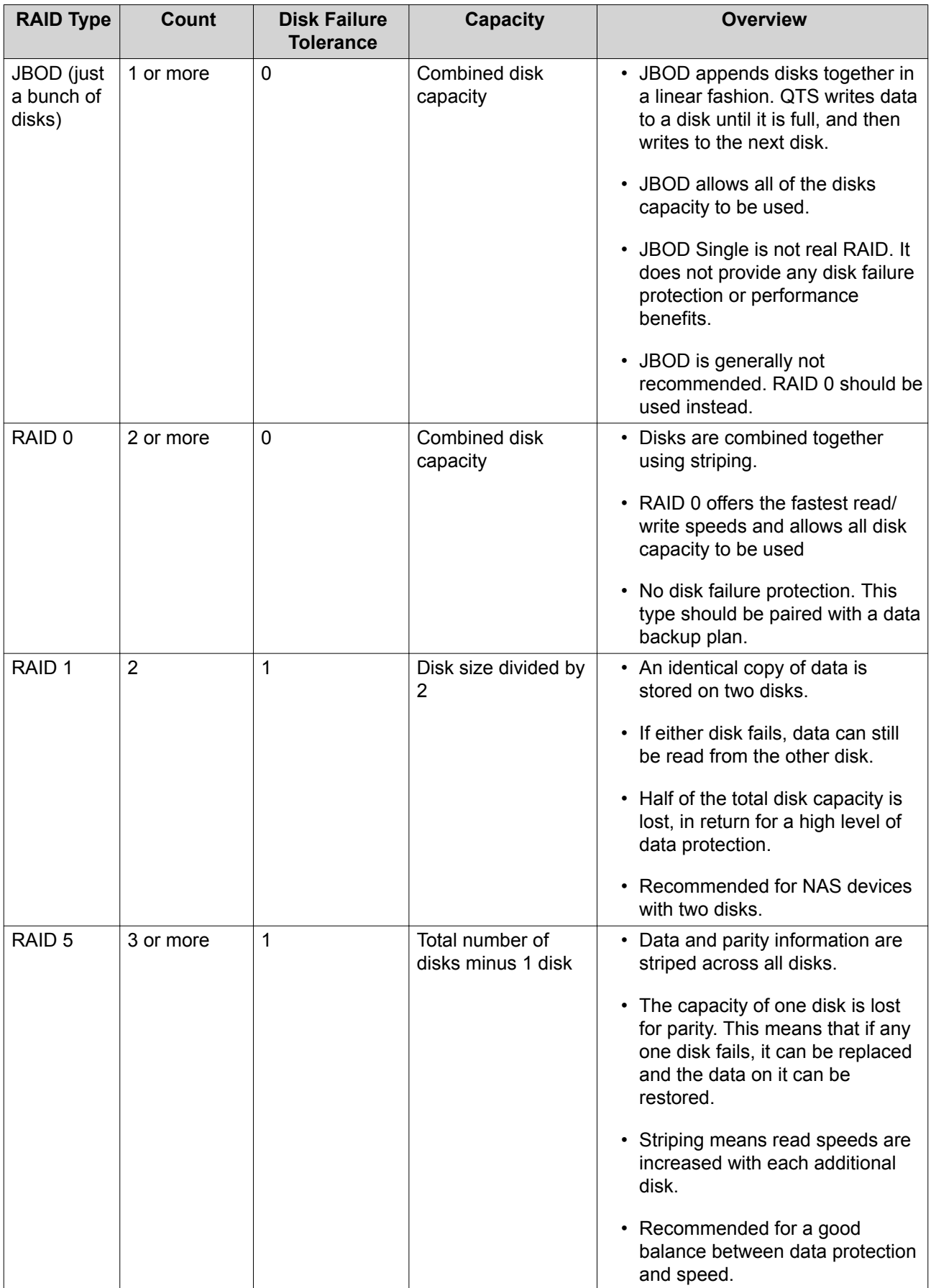

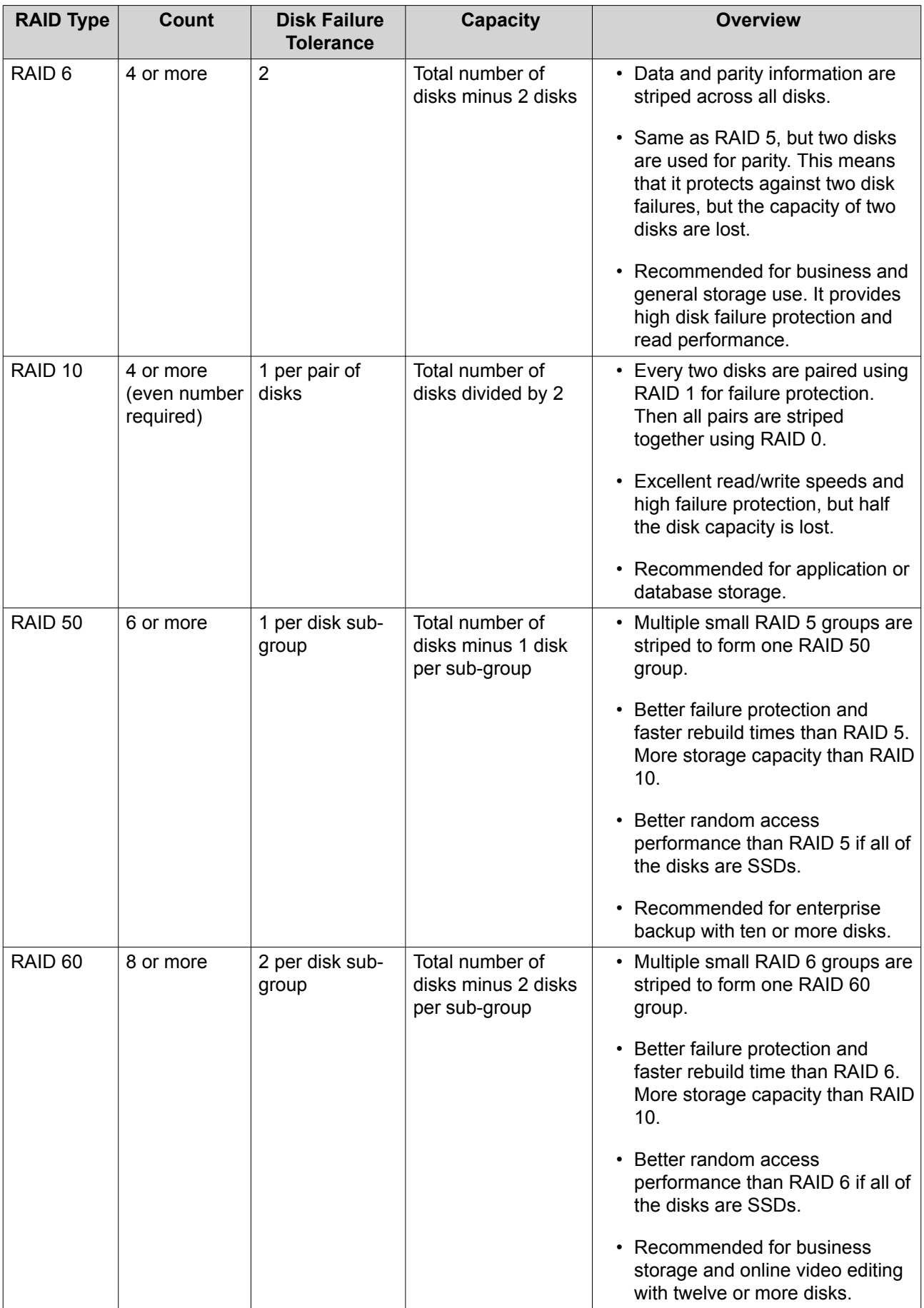
## **Storage Management**

## **Storage Pool Management**

#### **Expanding a Storage Pool by Adding Disks to a RAID Group**

You can add one or more disks to a RAID group in the storage pool.

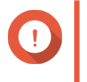

#### **Important**

- Adding disks to a RAID 1 group changes the RAID type of the group to RAID 5.
- To expand a RAID 50 or RAID 60 pool, every sub-group must be expanded with the same number of disks.
- **1.** Go to **Main Menu** > **Storage & Snapshots** > **Disks/VJBOD** .
- **2.** Verify that the NAS contains one or more free disks.
- **3.** Go to **Main Menu** > **Storage & Snapshots** > **Storage/Snapshot** .
- **4.** Verify the following:
	- The storage pool contains at least one RAID 1, RAID 5, or RAID 6 group.
	- The status of the RAID group that you want to expand is Ready.
- **5.** Select the storage pool that you want to expand.
- **6.** Click **Manage**. The **Storage Pool Management** window opens.
- **7.** Click **Expand Pool**. The **Expanding Storage Pool** window opens.
- **8.** Select **Add new disk(s) to an existing RAID group**.
- **9.** Select a RAID 1, RAID 5, or RAID 6 group.
- **10.** Click **Next**.
- **11.** Select the disks that will be used to expand the storage pool.
- **12.** Click **Expand**. A confirmation message appears.

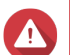

**Warning**

Clicking **OK** deletes all data on the selected disks.

- **13.** Click **OK**.
- **14.** Optional: For a RAID 50 or RAID 60 pool, repeat these steps for each sub-group.

QTS starts rebuilding the RAID groups. The capacity of the new disks appears as free space after RAID rebuilding is completed.

## **Expanding a Storage Pool By Adding a New RAID Group**

You can create a new RAID group and then add it to the storage pool. The total capacity of the new RAID group appears as additional free space.

QTS writes data to a storage pool that contains multiple RAID groups in a linear manner. This means that QTS writes data to a RAID group until is it full before writing data to the next RAID group.

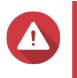

# **Warning**

- If a storage pool contains multiple RAID groups and one RAID group fails, all data in the storage pool will be lost. Ensure that you have a complete data backup plan.
- To expand a RAID 50 or RAID 60 pool, you must create a new RAID 50 or 60 group with the same number of disks and sub-groups as the original pool. It is not possible to just add additional sub-groups.
- **1.** Go to **Main Menu** > **Storage & Snapshots** > **Storage/Snapshot** .
- **2.** Select the storage pool that you want to expand.
- **3.** Click **Manage**. The **Storage Pool Management** window opens.
- **4.** Click **Expand Pool**. The **Expanding Storage Pool** window opens.
- **5.** Select **Create and add a new RAID group**.
- **6.** Click **Next**.
- **7.** Optional: If you want to use disks in a connected expansion unit, select the expansion unit from the **Enclosure Unit** list.

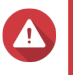

#### **Warning**

If the selected expansion unit is disconnected from the NAS, all data in the storage pool will become inaccessible.

**8.** Select one or more disks.

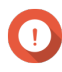

## **Important**

For RAID 50 or RAID 60 pools, the number of selected disks must be equal to or greater than the number of disks initially used to create the pool.

**9.** Select a RAID type.

## **Important**

- If the storage pool contains a RAID 1, RAID 5, RAID 6 or RAID 10 group, the new RAID group must also have one of the mentioned RAID types.
- For RAID 50 or RAID 60 you cannot select a different RAID type.
- **10.** Optional: Select the disk that will be used as a hot spare for this RAID group. For details, see [Configuring a RAID Group Hot Spare](#page-41-0).
- **11.** Click **Next**.
- **12.** Click **Expand**.

A confirmation message appears.

#### **Warning**

Clicking **OK** deletes all data on the selected disks.

**13.** Click **OK**.

QTS creates the new RAID group and then the RAID group starts rebuilding. The capacity of the new RAID group appears as free space in the storage pool after RAID rebuilding is completed.

## **Volume Management**

Expanding a volume increases its maximum size, also known as its capacity, enabling it to store more data. Expansion should be performed when free space is low, to prevent users suddenly discovering that they are unable to save files to the volume.

#### **Expanding a Thick or Thin Volume**

Thick and thin volumes can be expanded online, meaning that space can be added to the volume while it is still being accessed. The extra space is allocated from the volumes parent storage pool.

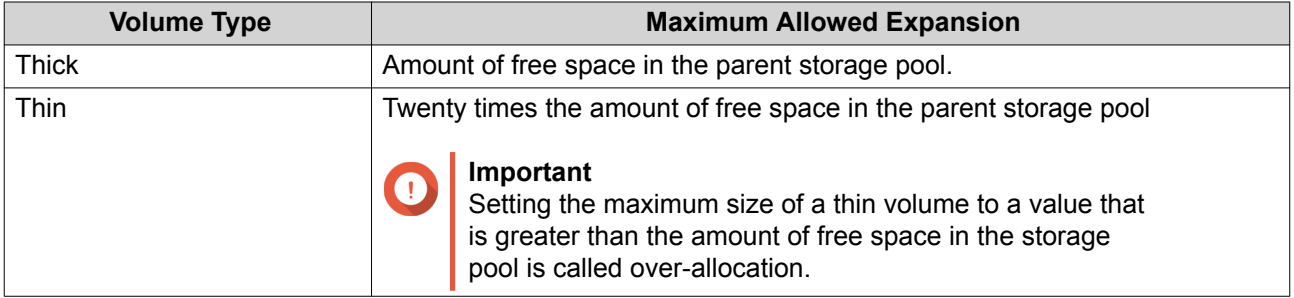

- **1.** Go to **Main Menu** > **Storage & Snapshots** > **Storage/Snapshot** .
- **2.** Select a thick or thin volume.
- **3.** Click **Manage**.
- **4.** Click **Expand Volume**. The **Volume Resizing Wizard** opens.
- **5.** Specify a new capacity for the volume. Capacity can be specified in megabytes (MB), gigabytes (GB) or terabytes (TB). The new capacity must be greater than the current volume capacity.
- **6.** Optional: Click **Set to Max**. Sets the new volume capacity to the maximum available size. This option is only available for thick volumes.
- **7.** Click **Apply**. The **Volume Resizing Wizard** closes. The volume status changes to Resizing....

After expansion is complete, the volume status changes back to Ready.

#### **Expanding a Single Static Volume by Adding Disks to a RAID Group**

The total storage capacity of a single static volume can be expanded by adding one or more additional disks to a RAID group in the static volume. This extra capacity can be added online, without any interruption to data access.

# **Important**

- Adding disks to a RAID 1 group changes the RAID type of the group to RAID 5.
- To expand a RAID 50 or RAID 60 pool, every sub-group must be expanded with the same number of disks.
- **1.** Go to **Main Menu** > **Storage & Snapshots** > **Storage/Snapshot** .
- **2.** Verify the following:
	- The NAS contains one or more free disks.
	- The storage pool contains at least one RAID 1, RAID 5, or RAID 6 group.
	- The status of the RAID group that will be expanded is  $\text{Readv}$ .
- **3.** Select the single static volume that you want to expand.
- **4.** Click **Manage**. The **Volume Management** window opens.
- **5.** Click **Expand Volume**. The **Volume Resizing Wizard** window opens.
- **6.** Select **Add new disk(s) to an existing RAID group**.
- **7.** Select a RAID 1, RAID 5 or RAID 6 group.
- **8.** Click **Next**.
- **9.** Select one or more disks.
- **10.** Click **Next**.
- **11.** Click **Expand**.

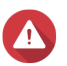

**Warning**

All data on the selected disks will be deleted.

A confirmation message appears.

- **12.** Click **OK**.
- **13.** Optional: For a RAID 50 or RAID 60 volume, repeat these steps for each sub-group.

QTS starts rebuilding the RAID groups. The capacity of the new disks appears as free space after RAID rebuilding is completed.

#### **Expanding a Single Static Volume By Adding a New RAID Group**

A new RAID group is created and appended to the single static volume. The total capacity of this new RAID group is then appears as additional storage pool free space.

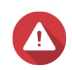

# **Warning**

- If a storage pool contains multiple RAID groups and one RAID group fails, all data in the storage pool will be lost. Ensure that you have a complete data backup plan.
- To expand a RAID 50 or RAID 60 pool, you must create a new RAID 50 or 60 group with the same number of disks and sub-groups as the original pool. It is not possible to just add additional sub-groups.

QTS writes data to a single static volume that contains multiple RAID groups in a linear manner. This means that QTS writes data to a RAID group until is it full before it writes data to the next RAID group.

- **1.** Go to **Main Menu** > **Storage & Snapshots** > **Storage/Snapshot** .
- **2.** Select the single static volume that you want to expand.
- **3.** Click **Manage**. The **Volume Management** window opens.
- **4.** Click **Expand Volume**. The **Expanding Volume Wizard** window opens.
- **5.** Select **Create and add a new RAID group**.
- **6.** Click **Next**.
- **7.** Optional: If you want to use disks in a connected expansion unit, select the expansion unit from the **Enclosure Unit** list.

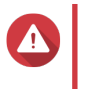

#### **Warning**

If the selected expansion unit is disconnected from the NAS, all data on the volume will become inaccessible.

**8.** Select one or more disks.

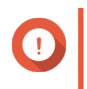

#### **Important**

For RAID 50 or RAID 60 volumes, the number of selected disks must be equal to or greater than the number of disks initially used to create the volume.

**9.** Select a RAID type.

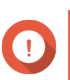

## **Important**

For RAID 50 or RAID 60 you cannot select a different RAID type.

**10.** Optional: Select the disk that will be used as the hot spare for this RAID group.

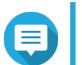

**Note**

For details, see [Configuring a RAID Group Hot Spare](#page-41-0)

- **11.** Click **Next**.
- **12.** Click **Expand**.

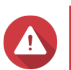

#### **Warning**

All data on the selected disks will be deleted.

A confirmation message appears.

#### <span id="page-41-0"></span>**13.** Click **OK**.

QTS creates the new RAID group, and the RAID group starts rebuilding. The volumes status changes to Rebuilding...

After expansion is complete, the volume status changes back to Ready.

#### **RAID Management**

#### **RAID Spare Disks**

#### **Configuring a RAID Group Hot Spare**

Assigning a hot spare gives extra protection against data loss. In normal conditions, a hot spare disk is unused and does not store any data. When a disk in the RAID group fails, the hot spare disk automatically replaces the faulty disk. QTS copies the data to the spare disk in a process called RAID rebuilding.

- **1.** Go to **Main Menu** > **Storage & Snapshots** > **Storage/Snapshot** .
- **2.** Verify that the NAS contains one or more available disks.
- **3.** Select a storage pool or single static volume.

#### **4.** Click **Manage**.

- **5.** Select a RAID 1, RAID, 5, RAID 6, or RAID 10 group.
- **6.** Select **Manage** > **Configure Spare Drive** .
- **7.** Select one or more disks that will be used as spare disks.
- **8.** Click **Apply**.

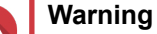

All data on the selected disks will be deleted.

A confirmation message appears.

**9.** Click **OK**.

The spare disks are added to the RAID group. The disk appears as a green Spare in the disks summary at **Disks/VJBOD**.

#### **Configuring a Global Hot Spare**

A global spare disk acts as a hot spare for all RAID groups in a storage device such as a NAS or a connected expansion unit. In normal conditions, the disk is unused and does not store any data. When a disk in any RAID group fails, the hot spare disk automatically replaces the faulty disk. QTS copies the data to the spare disk in a process called RAID rebuilding.

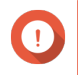

#### **Important**

Storage enclosures (the NAS and connected expansion units) cannot share global spare disks. A unique global hot spare disk must be assigned to each storage enclosure.

**1.** Go to **Main Menu** > **Storage & Snapshots** > **Storage/Snapshot** .

**2.** Verify that the NAS contains one or more available disks.

- **3.** Optional: Select a connected expansion unit.
- **4.** Select a free disk.
- **5.** Select **Action** > **Set as Enclosure Spare** .

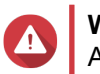

**Warning** All data on the selected disk will be deleted.

A confirmation message appears.

**6.** Click **OK**.

The disk appears as a green Spare on the **Disks/VJBOD** screen.

#### **Expanding a RAID Group by Replacing all Disks**

You can increase the maximum storage capacity of a RAID group by replacing all member disks with highercapacity disks. This can be done online, without losing access to data or any interruption to NAS services.

- **1.** Go to **Main Menu** > **Storage & Snapshots** > **Storage/Snapshot** .
- **2.** Verify that all hot spares and global hot spares assigned to this RAID group are disabled.
- **3.** Select a storage pool or single static volume.
- **4.** Click **Manage**.
- **5.** Select a RAID 1, RAID 5, RAID 6, or RAID 10 group.
- **6.** Select **Manage** > **Replace Disks One by One** .
- **7.** Select a disk to replace. Ensure that the capacity of the new disk is greater than the capacity of the disk that it is replacing.
- **8.** Click **Change**. The disk description changes to Please remove this drive.
- **9.** Remove the disk from the bay. The NAS beeps twice. Then the disk description changes to Please insert the new disk.
- **10.** Insert a new disk into the same bay. The NAS beeps twice. Then the status of the disk and RAID group change to Rebuilding.
- **11.** Wait for rebuilding to finish.

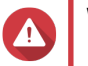

# **Warning**

Do not remove any disks while the RAID group is rebuilding.

The disks status changes back to Good.

- **12.** Repeat the previous steps until all disks in the RAID group have been replaced. The **Expand Capacity** button is enabled after all disks have been replaced and rebuilding has completed.
- **13.** Click **Expand Capacity**. A confirmation message appears.
- **14.** Click **OK**.

The NAS beeps and then the RAID group status changes to Synchronizing.

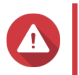

# **Warning**

Do not power off the NAS or remove any disks while hard drive synchronization is in progress.

The RAID group status changes to Ready.

## **Changing the RAID Type of a RAID Group**

You can change the RAID type of an existing RAID group online, without losing access to data or any interruption to NAS services. Changing the RAID type of a RAID group is called RAID migration. QTS allows the following migrations:

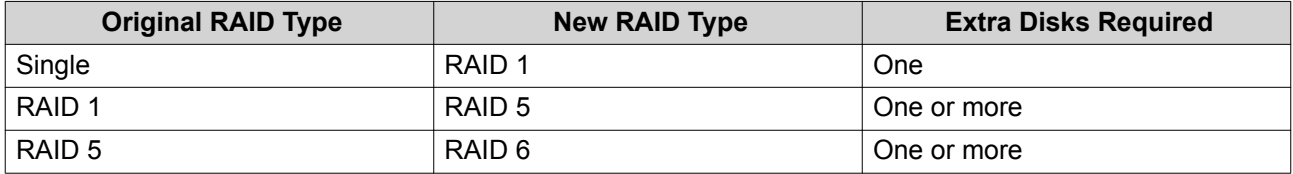

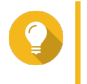

Migration from a single disk to RAID 6 is performed in stages. First migrate the group to RAID 1, then to RAID 5, and then finally to RAID 6.

#### **1.** Go to **Main Menu** > **Storage & Snapshots** > **Storage/Snapshot** .

**2.** Verify the following:

**Tip**

- The NAS contains one or more available disks.
- The capacity of each available disk is equal to or greater than the smallest disk in the RAID group.
- **3.** Select a storage pool or single static volume.
- **4.** Click **Manage**.
- **5.** Select a RAID group.
- **6.** Select **Manage** > **Migrate** .
- **7.** Select one or more disks.
- **8.** Click **Apply**.

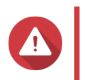

**Warning** All data on the selected disks will be deleted.

A confirmation message appears.

**9.** Click **OK**.

The RAID group status changes to Migrating.

The RAID type changes and then the RAID group status changes back to Ready when migration is completed.

#### **Creating a RAID Bitmap**

If a disk is temporarily disconnected from its RAID group and then reconnected, the RAID group must resynchronize all of its data. This process may take a long time. If the RAID group has a bitmap, only

changes that were made after the disk was removed need to be synchronized, greatly speeding up the process.

A disk can become temporarily disconnected in the following situations.

- A disk is accidentally removed from the NAS while the NAS is powered on.
- The NAS unexpectedly shuts down because of a hardware or software error.
- A user presses the power button for 10 seconds or disconnects the power cable while the NAS is powered on.

# **Important**

- You can only create bitmaps for RAID 1, RAID 5, RAID 6, and RAID 10 groups.
- Enabling a RAID bitmap causes the RAID groups performance to decrease slightly.
- A bitmap improves resynchronization time only if the same disk is added back to the RAID group. If a new disk is added to a RAID group, the bitmap makes no difference.
- **1.** Go to **Main Menu** > **Storage & Snapshots** > **Storage/Snapshot** .
- **2.** Select a storage pool or single static volume.
- **3.** Click **Manage**.
- **4.** Select a RAID 1, RAID 5, RAID 6, or RAID 10 group.
- **5.** Click **Manage** and then select **Enable Bitmap**. A confirmation message appears.

QTS creates a bitmap for the RAID group.

#### **Recovering a RAID Group**

RAID recovery enables you to recover a RAID group in the event of accidental disk removal or SATA connector failure. When several disks are removed or disconnected from a RAID group:

- The status of the group changes to Error.
- $\cdot$  The statuses of all volumes and storage pools using the RAID group change to  $Inactive$ .
- All data on the affected volumes and LUNs becomes inaccessible.

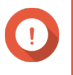

#### **Important**

RAID recovery only helps when disks are temporarily disconnected and then reconnected. It does not help in the event of disk failure.

**1.** Reconnect all disconnected disks.

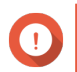

#### **Important**

Ensure that each disk is reinserted into its original drive bay.

- **2.** Go to **Main Menu** > **Storage & Snapshots** > **Storage/Snapshot** .
- **3.** Select a storage pool or single static volume with the status Inactive.
- **4.** Click **Manage**.
- <span id="page-45-0"></span>**5.** Select a RAID group with the status Error.
- **6.** Click **Manage** and then select **Recover**. The RAID group starts to rebuild.

#### **RAID Scrubbing**

RAID scrubbing helps maintain the consistency of data on the NAS. QTS scans the sectors of a RAID 5 or RAID 6 group and automatically attempts to repair any detected errors. You can run RAID scrubbing manually, or on a schedule.

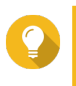

QNAP recommends performing RAID scrubbing at least once a month to maintain system health and prevent data loss.

#### **Running RAID Scrubbing Manually**

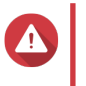

**Warning**

**Tip**

The read/write speeds of the RAID group may decrease while RAID scrubbing is in progress.

- **1.** Go to **Main Menu** > **Storage & Snapshots** .
- **2.** Select a storage pool or single static volume. Verify that the RAID status is Ready.
- **3.** Click **Manage**.
- **4.** Select a RAID 5 or RAID 6 group.
- **5.** Click **Manage** and then select **RAID Scrubbing**.

The RAID group status changes to Scrubbing.

#### **Running RAID Scrubbing on a Schedule**

You can schedule periodic RAID scrubbing of all RAID 5 and RAID 6 groups.

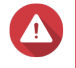

**Warning**

The read/write speeds of the RAID group may decrease while RAID scrubbing is in progress.

- **1.** Go to **Main Menu** > **Storage & Snapshots** .
- **2.**

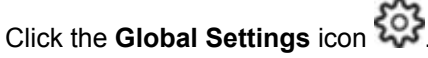

The **Global Settings** menu opens.

- **3.** Enable **RAID Scrubbing Schedule**.
- **4.** Specify how often data scrubbing will run.
	- Daily
	- Weekly
	- Monthly

**5.** Specify when data scrubbing will run.

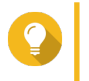

QNAP recommends specifying a time when the NAS is not in use, such as after business hours or on weekends.

**6.** Click **Apply**.

**Tip**

Data scrubbing will run according to the specified schedule. When data scrubbing is running on a RAID groups, the status of the group changes to Scrubbing.

## **Snapshots**

Snapshots help protect stored data by recording the state of thick volumes, thin volumes, and LUNs at a specific time. You can restore data to a previous state if the data is unintentionally modified or deleted. Single static volumes and legacy volumes do not support snapshots.

To use snapshots, your NAS model must support snapshots and must contain at least 1 GB of memory. For details on compatible models, see [www.qnap.com/solution/snapshots.](http://www.qnap.com/solution/snapshots)

# **Snapshot Creation**

## **Taking a Snapshot**

- **1.** Go to **Main Menu** > **Storage & Snapshots** > **Storage/Snapshot** .
- **2.** Select a thick volume, thin volume, or block-based LUN. To take a snapshot of a file-based LUN, select the volume that it is stored on.
- **3.** Click **Snapshot** and then select **Take a Snapshot**. A confirmation message appears.
- **4.** Click **OK**. The **Take a Snapshot** window opens.
- **5.** Specify a name.
- **6.** Specify a retention time.

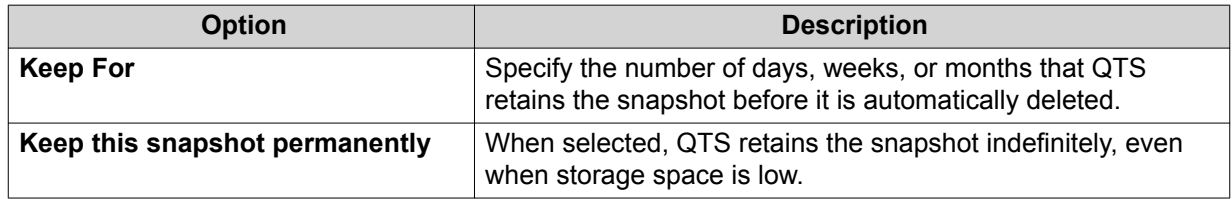

**7.** Optional: Specify a description that will help you identify the snapshot.

**8.** Click **OK**.

A confirmation message appears.

**9.** Click **OK**.

QTS takes the snapshot, then the snapshot appears in **Snapshot Manager**.

# **Configuring a Snapshot Schedule**

Configure a snapshot schedule to ensure that snapshots are taken at regular intervals. You can configure a separate schedule for each volume and LUN.

- **1.** Go to **Main Menu** > **Storage & Snapshots** > **Storage/Snapshot** .
- **2.** Select a thick volume, thin volume, or LUN.
- **3.** Click **Snapshot** and then select **Snapshot Manager**. The **Snapshot Manager** window opens.
- **4.** Click **Snapshot Settings**. The **Snapshot Settings** window opens.
- **5.** Enable scheduling.
- **6.** Specify the snapshot frequency.
- **7.** Optional: Specify a retention time.
	- **a.** Select **Keep for**.
	- **b.** Specify the number of days, weeks, or months that QTS keeps the snapshot before it is deleted.

If this option is not selected, QTS retains the snapshot indefinitely.

**8.** Optional: Select **Enable smart snapshots**.

When selected, QTS takes a snapshot only if the data was modified after the last snapshot was taken. This reduces the number of snapshots and saves storage space.

- **9.** Optional: Specify a description that will help you identify the snapshot.
- **10.** Click **OK**. A confirmation message appears.
- **11.** Click **OK**.

QTS takes snapshots according to the specified schedule.

# **Configuring Guaranteed Snapshot Space**

Guaranteed snapshot space is storage pool space that is reserved for storing snapshots. Enabling this feature ensures that QTS always has sufficient space for taking new snapshots.

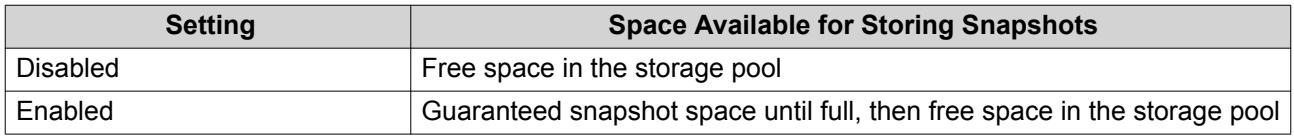

When all space available for snapshots is full, QTS deletes the oldest snapshots to create free space for new snapshots. If creating free space is not possible, new snapshots are not created.

- **1.** Go to **Main Menu** > **Storage & Snapshots** > **Snapshot** .
- **2.** Select a storage pool.
- **3.** Click **Guaranteed Snapshot Space** and then select **Configure**.
- **4.** Select **Actions** > **Set Snapshot Reserved** .

#### <span id="page-48-0"></span>**5.** Enable **Guaranteed Snapshot Space**

**6.** Select a method for specifying the amount of space that will be reserved for snapshots.

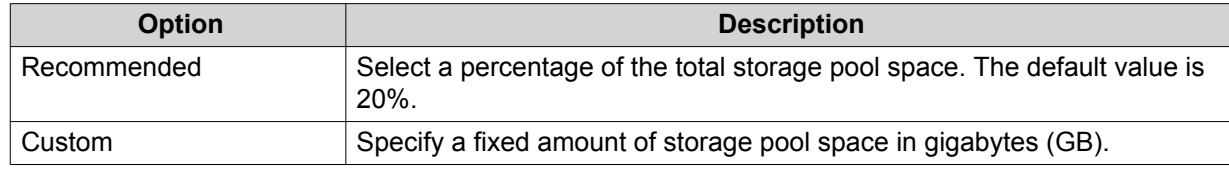

**7.** Click **OK**.

Guaranteed Snapshot Space appears in the Space Allocation section of the **Snapshot** screen.

## **Snapshot Storage Limitations**

The maximum number of snapshots a NAS can store is determined by the NAS series, CPU type, and installed memory.

## **QNAP NAS Processor Type**

You can determine your CPU type by looking for a sticker on the NAS or on the retail packing, or by searching for the NAS specifications at<https://www.qnap.com>.

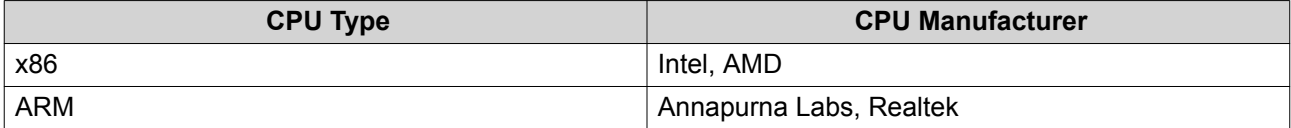

#### **Maximum Number of Snapshots**

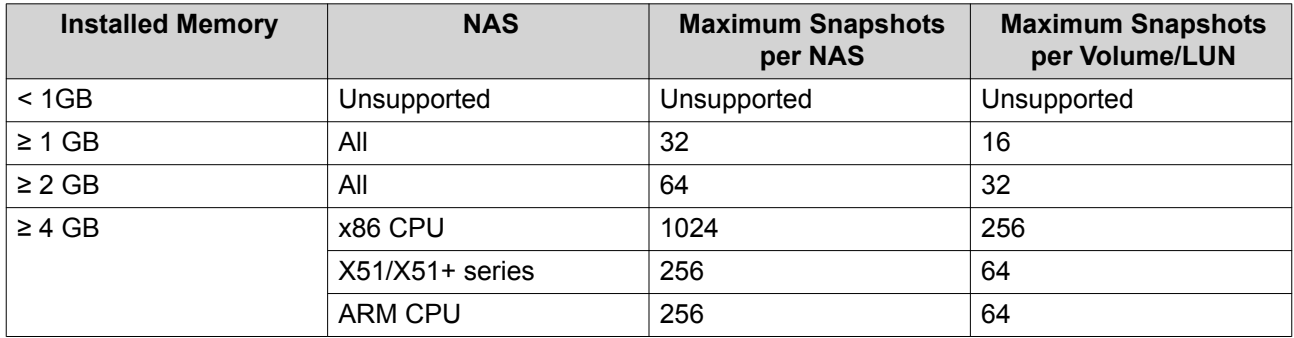

## **Snapshot Management**

## **Restoring Files and Folders from a Snapshot**

You can restore individual files or entire folders to a previous state using snapshots. The number of files and the total file size affect the duration of the restoration process.

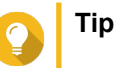

# • Use snapshot revert to quickly restore all files and folders on a volume. For details, see

- [Reverting to a Volume or LUN Snapshot.](#page-49-0) • You can restore files and folders from a snapshots in File Station by enabling **Enable File Station Snapshot Directory for administrators**. For details, see [Snapshot](#page-52-0)
	- [Settings](#page-52-0).
- <span id="page-49-0"></span>**1.** Go to **Main Menu** > **Storage & Snapshots** > **Storage/Snapshot** .
- **2.** Select a thick volume, thin volume, or LUN. The volume or LUN must contain at least one snapshot.
- **3.** Click **Snapshot** and then select **Snapshot Manager**. The **Snapshot Manager** window opens.
- **4.** Select a snapshot.
- **5.** Select the files and folders that you want to restore.
- **6.** Click **Restore** and then select one of the following.

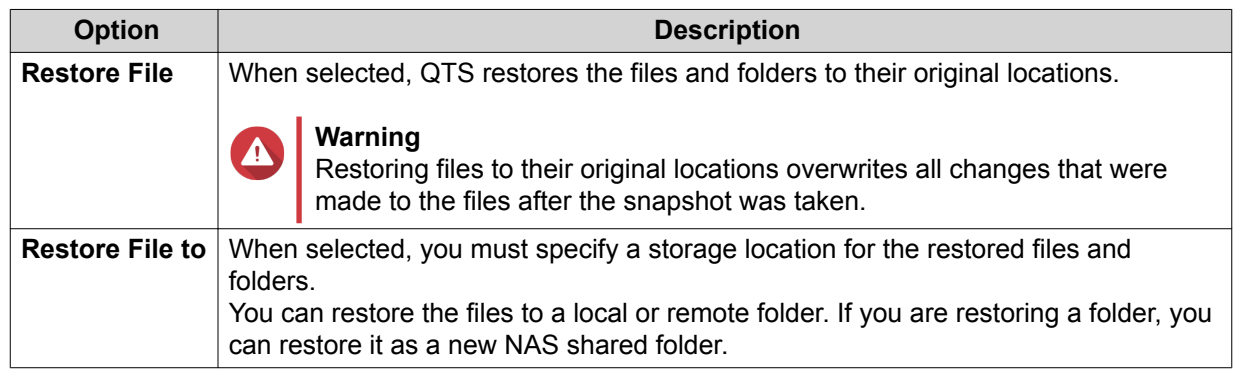

**7.** Click **OK**.

QTS restores the files and folders to the specified location and then displays a message.

# **Reverting to a Volume or LUN Snapshot**

You can restore all the data on a volume or LUN to a previous state using snapshot revert. Reverting a volume or LUN takes significantly less time than restoring individual files and folders.

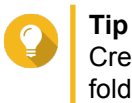

Create a snapshot shared folder to take a snapshot of a single folder. Snapshot shared folders have their own dedicated volume and can be restored faster than a larger volume containing multiple folders.

- **1.** Go to **Main Menu** > **Storage & Snapshots** > **Storage/Snapshot** .
- **2.** Select a thick volume, thin volume, or LUN. The volume or LUN must contain at least one snapshot.
- **3.** Click **Snapshot** and then select **Snapshot Manager**. The **Snapshot Manager** window opens.
- **4.** Select a snapshot.
- **5.** Click **Revert Volume Snapshot**.

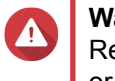

#### **Warning**

Reverting a snapshot overwrites all changes made to files and folders on the selected volume or LUN after the snapshot was taken.

A confirmation message appears.

**6.** Optional: Select **Take a new snapshot before reverting**

### **7.** Click **Local Revert**.

The volume or LUNs status changes to Reverting.QTS disables access to the volume or LUN until the process is completed.

## **Restoring Files and Folders using Windows Previous Versions**

- You must be using Windows 7, Windows 8 or Windows 10.
- The files to be restored must be stored on a NAS shared folder that can be accessed in Windows.
- The files must be stored on a thick volume, thin volume or LUN that supports snapshots. The volume or LUN must have at least one snapshot.

QTS snapshots integrate with the Previous Versions feature, which enables Windows users to restore files and folders from a snapshot in Windows File Explorer.

- **1.** Open a NAS shared folder in Windows File Explorer. For details on mapping a shared folder, see [Mapping a Shared Folder on a Windows Computer.](#page-61-0)
- **2.** Right-click the file or folder, and then select **Properties** > **Previous Versions** A list of available versions appears. Each version corresponds to a snapshot of this NAS shared folder.
- **3.** Optional: Preview the file or folder to be restored.
	- **a.** Click **Open**. The file or folder opens.
	- **b.** Verify that the version of the file or folder is correct.
- **4.** Click **Restore**.

QTS restores the file or folder to the specified previous version.

# **Global Settings**

You can access global settings by clicking  $\mathbb{Q}^3$  at the top-right of the **Storage & Snapshots** window.

# **Storage Settings**

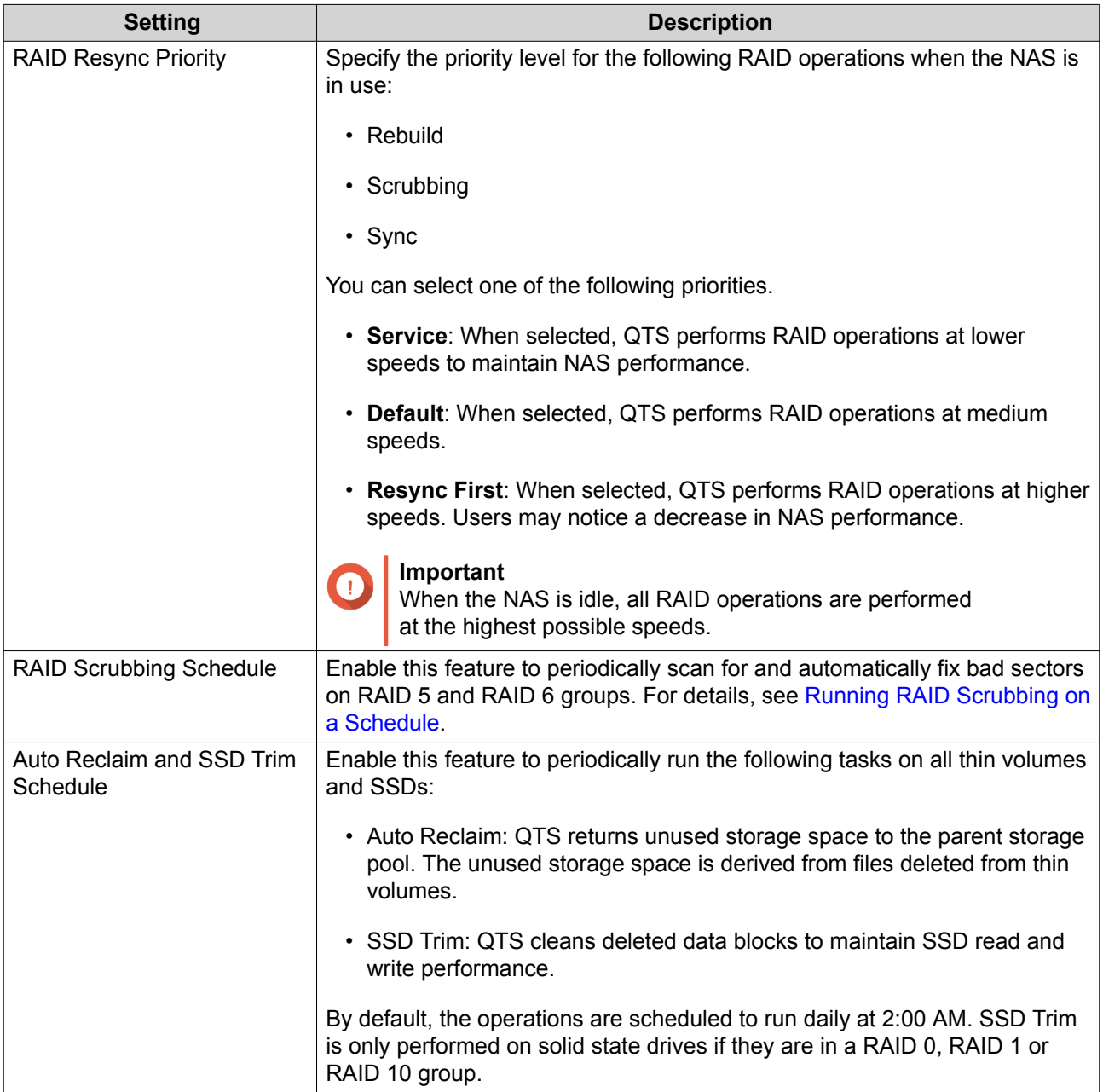

# **Disk Health Settings**

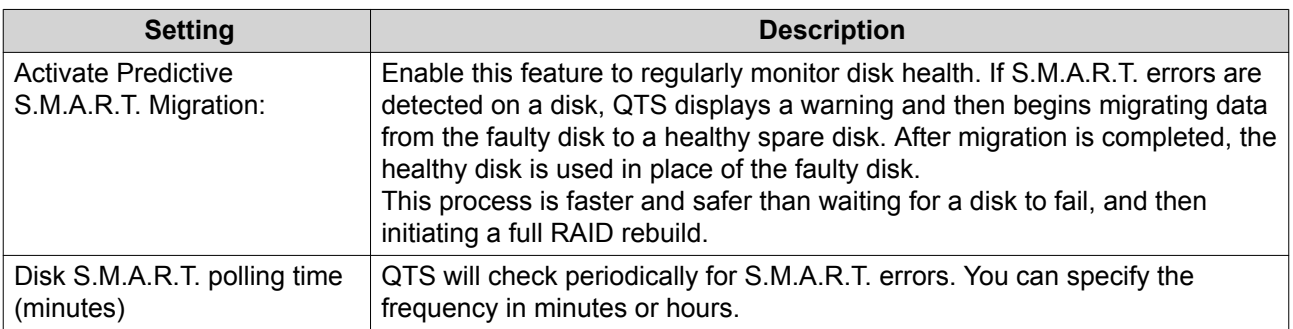

<span id="page-52-0"></span>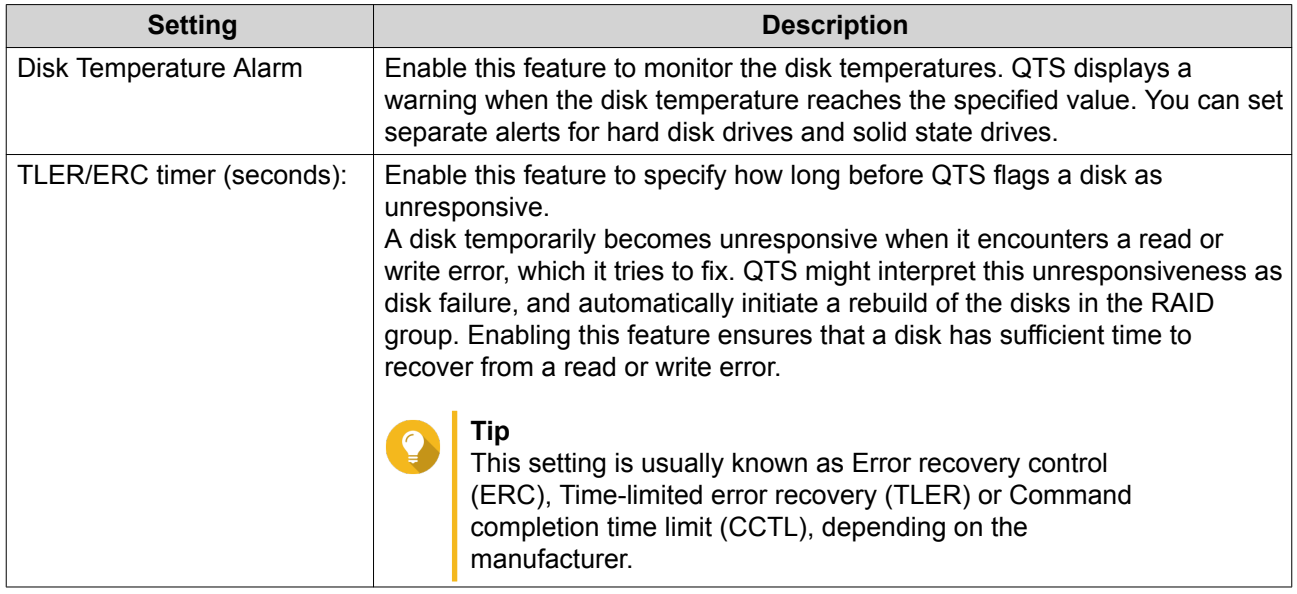

# **Snapshot Settings**

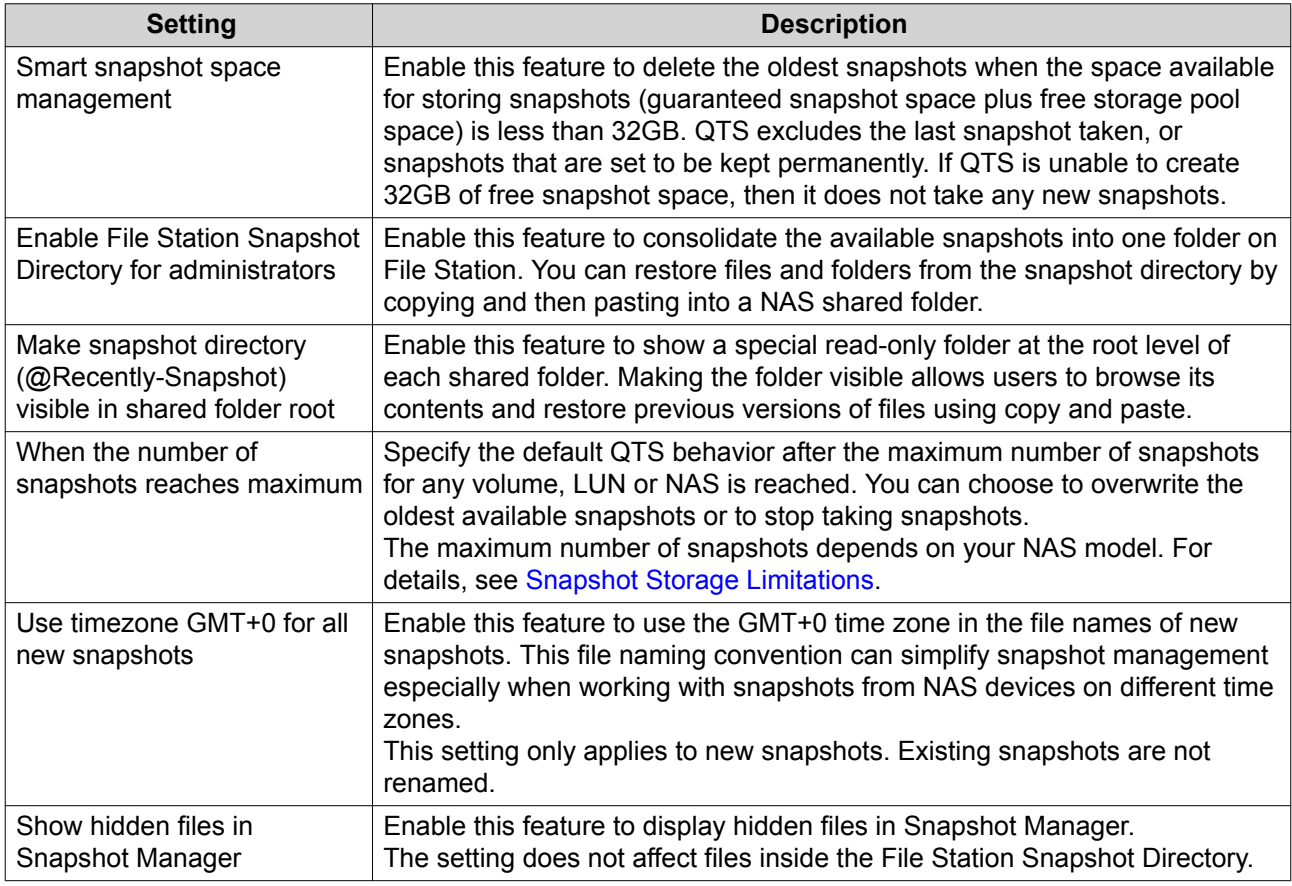

# **3. Privilege**

# **Users**

The following user types are supported:

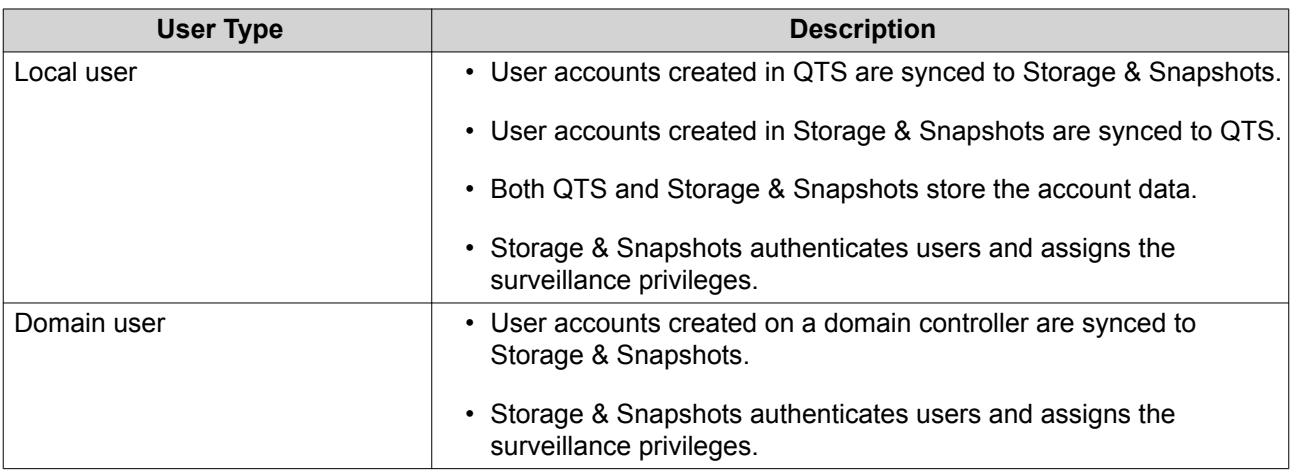

# **Creating a Local User**

- **1.** Go to **Control Panel** > **Privilege** > **Users** . The **Users** screen appears.
- **2.** Click **Create**, and then select **Create a User**. The **Create a User** window opens.
- **3.** Specify the following information:

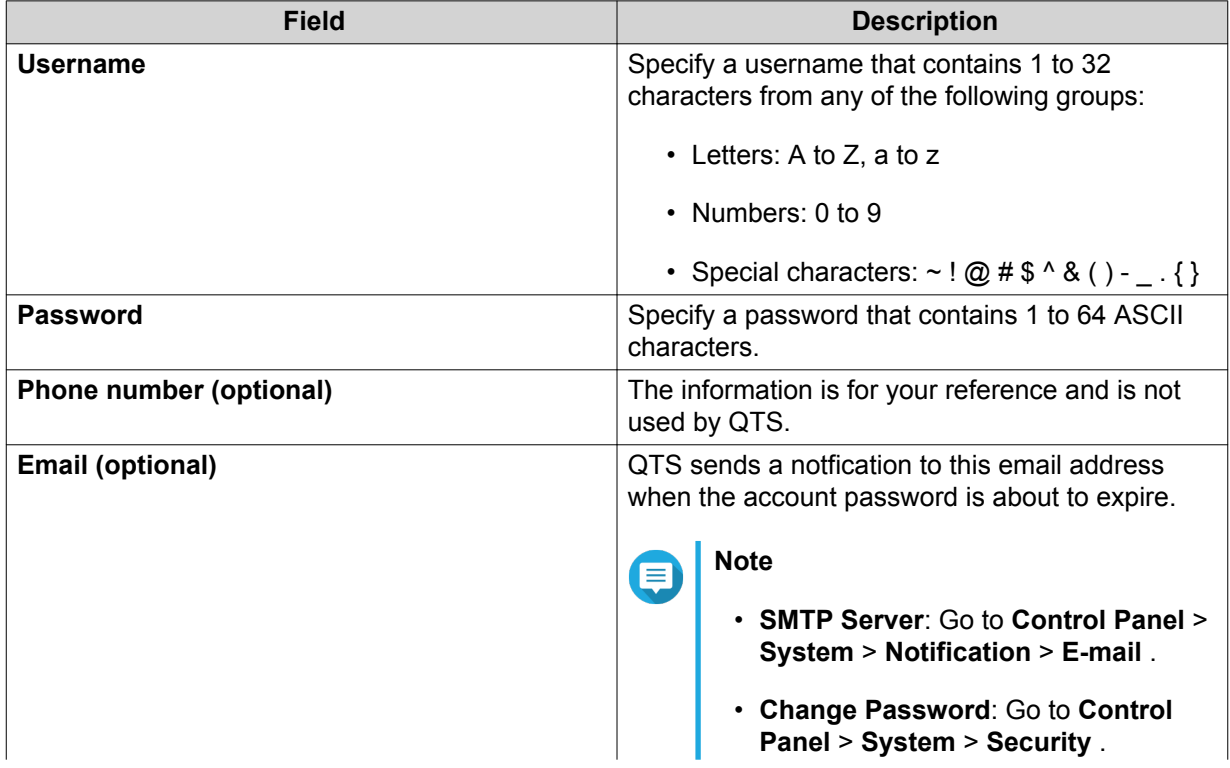

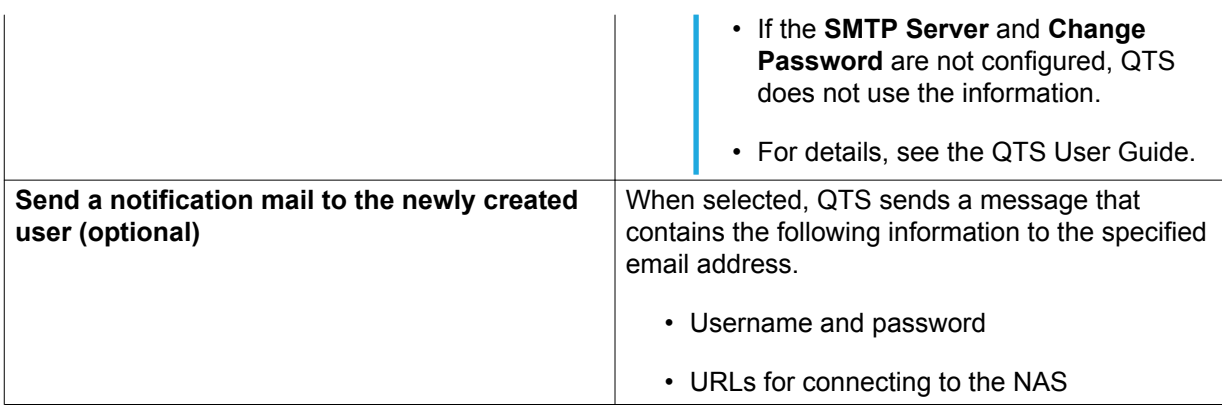

**4.** Optional: Add the user to one or more user groups.

#### **a.** Under **User Groups**, click **Edit**.

**b.** Select one or more user groups. QTS provides two default user groups.

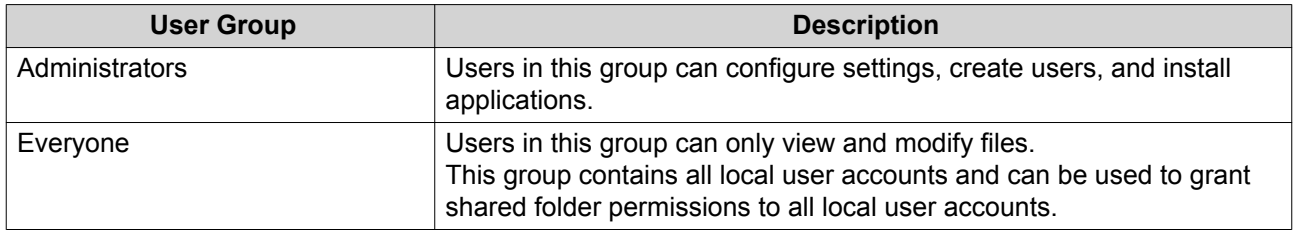

- **c.** Optional: Select **Create a User Group**. For details, see [Creating a User Group](#page-57-0).
- **5.** Optional: Specify shared folder permissions for the user.
	- **a.** Under **Shared Folder Permission**, click **Edit**.
	- **b.** Specify the actions the user can perform in shared folders. For details, see [Editing Shared Folder Properties.](#page-59-0)

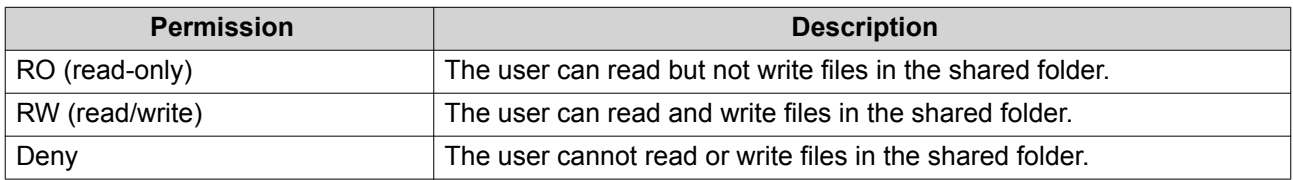

- **6.** Optional: Specify the applications the user can access.
	- **a.** Under **Edit Application Privilege**, click **Edit**.
	- **b.** Select the applications the user can use.

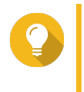

**Tip** QNAP recommends denying access to applications and network services that the user does not require.

**7.** Click **Create**.

QTS creates the user account and then adds it to the **Users** screen.

# **User Account Settings**

Administrators can configure user account settings.

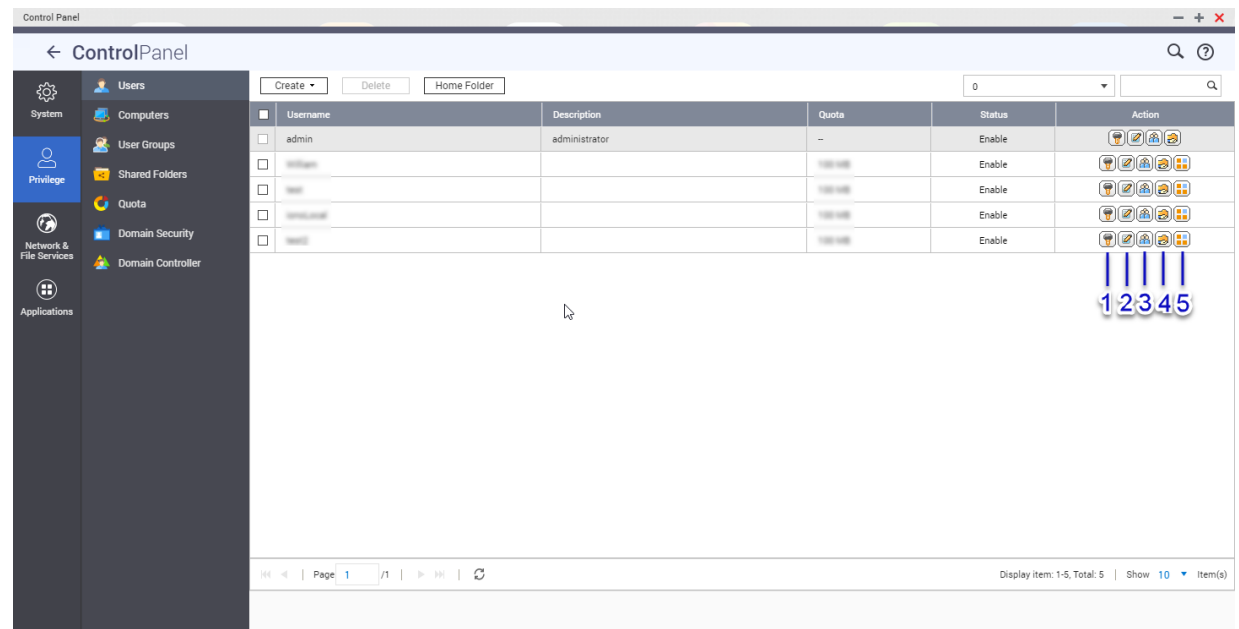

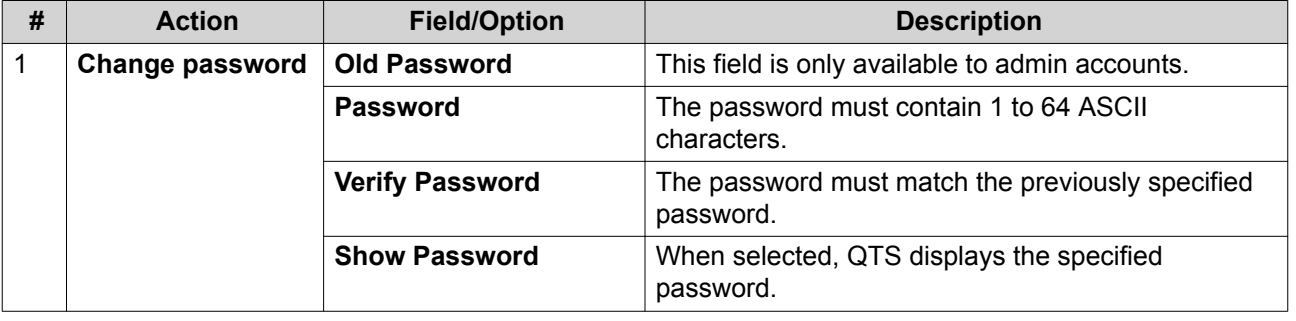

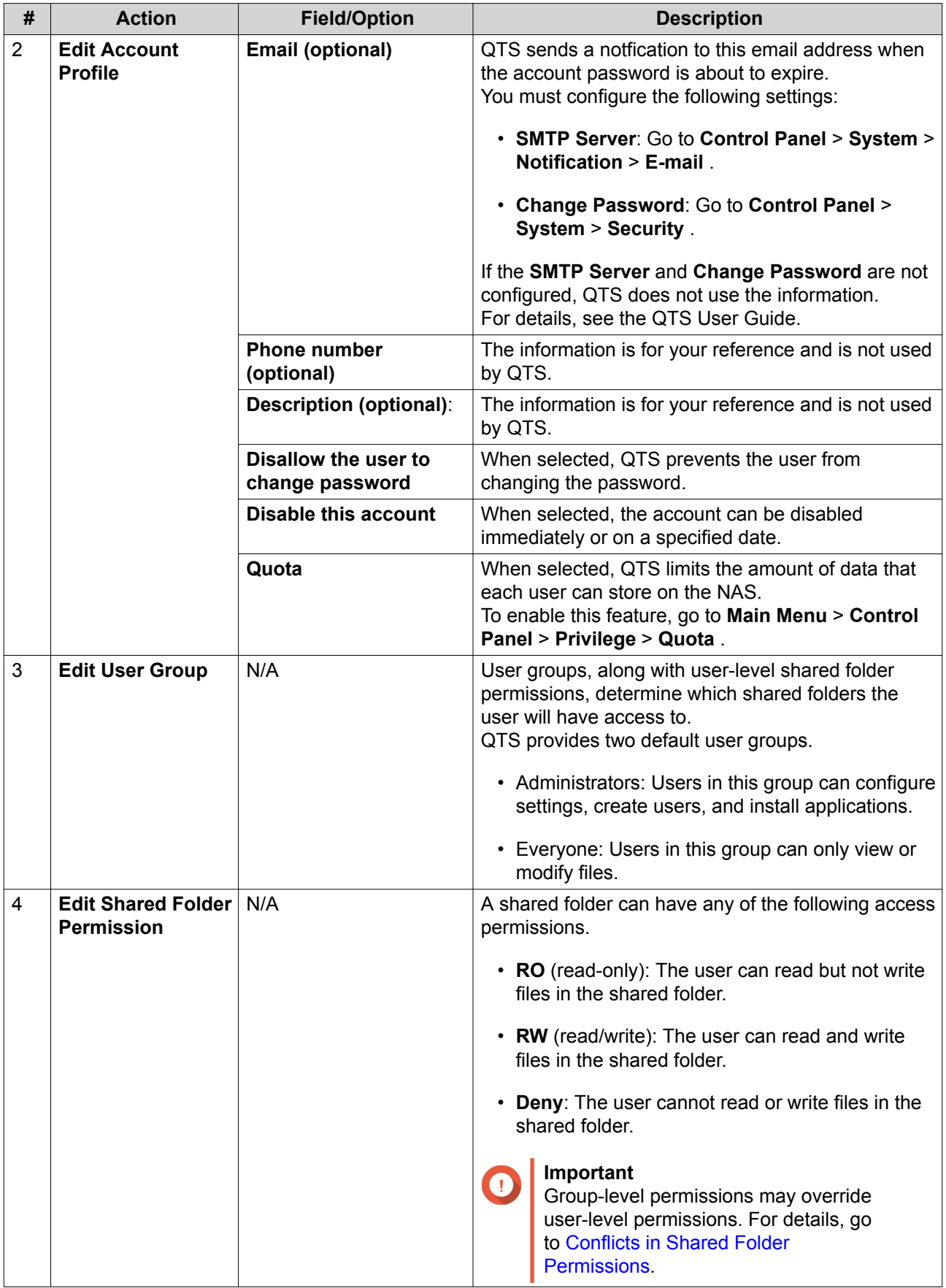

<span id="page-57-0"></span>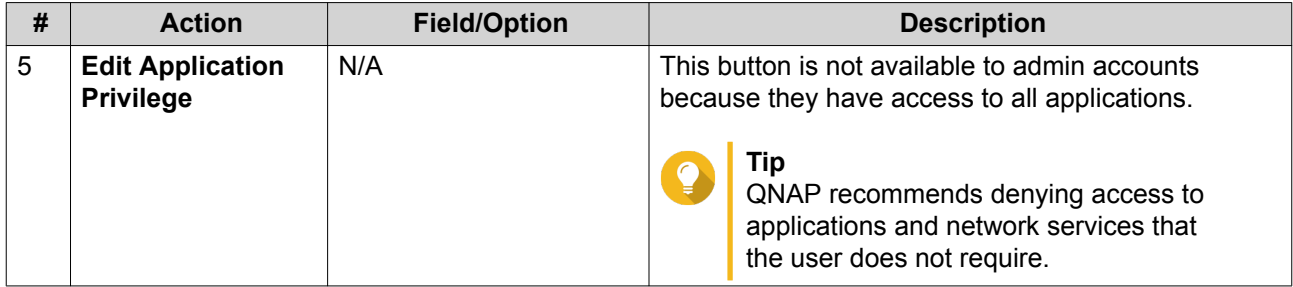

## **User Groups**

Administrators can create user groups to manage permissions for multiple users.

# **Creating a User Group**

- **1.** Go to **Control Panel** > **Privilege** > **User Groups** . The **User Groups** screen appears.
- **2.** Click **Create**. The **Create a User Group** window opens.
- **3.** Specify the following information:
	- **User group name**: The name must contain 1 to 128 characters, and cannot include the following characters: `\*  $@ = + [ ] \setminus |$ ; : ", < > / ? % ' SPACE.
	- **Description**: The description must contain 1 to 128 ASCII characters.
- **4.** Optional: Add users to the user group.
	- **a.** Under **Assign users to this group**, click **Edit**.
	- **b.** Select one or more users.
- **5.** Optional: Edit Shared Folder Permissions

A shared folder can have any of the following access permissions.

- **RO** (read-only): The group can read but not write files in the shared folder.
- **RW** (read/write): The group can read and write files in the shared folder.
- **Deny**: The group cannot read or write files in the shared folder.

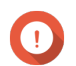

## **Important**

**Group-level permissions may override user-level permissions. For details, go to [Conflicts in](#page-60-0)** [Shared Folder Permissions.](#page-60-0)

**6.** Click **Create**.

Storage & Snapshots creates the user group and then adds it to the **User Groups** screen.

# **Shared Folders**

## **Creating a Shared Folder**

**1.** Go to **Control Panel** > **Privilege** > **Shared Folders** > **Shared Folder** .

## The **Shared Folder** screen appears.

- **2.** Click **Create**, and then select **Shared Folder**. The **Create A Shared Folder** window opens.
- **3.** Specify the following information:

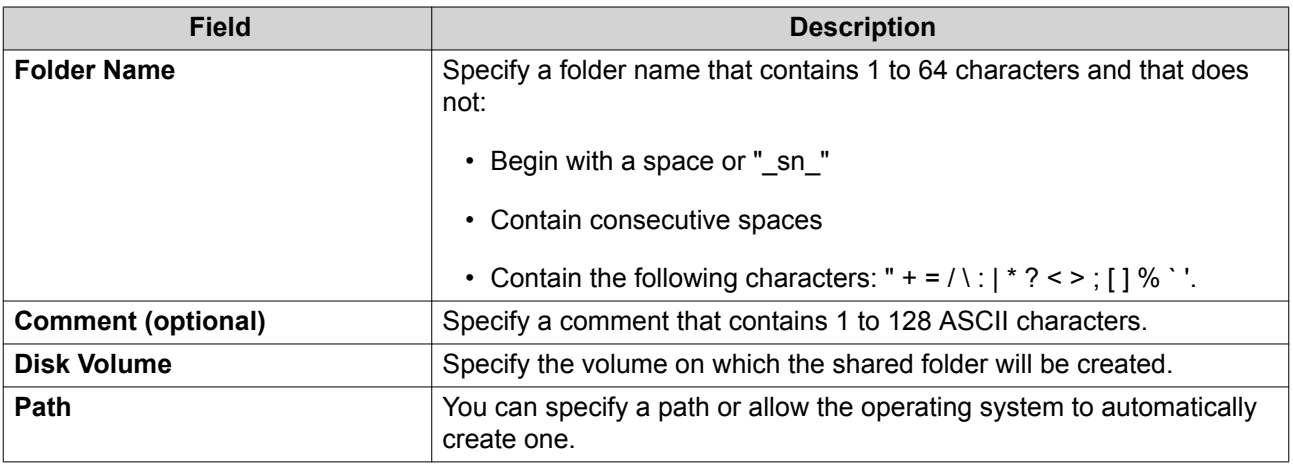

**4.** Optional: Configure user access permissions.

#### **a.** Under **Configure access privileges for users**, click **Edit**.

**b.** Specify the access permissions for users.

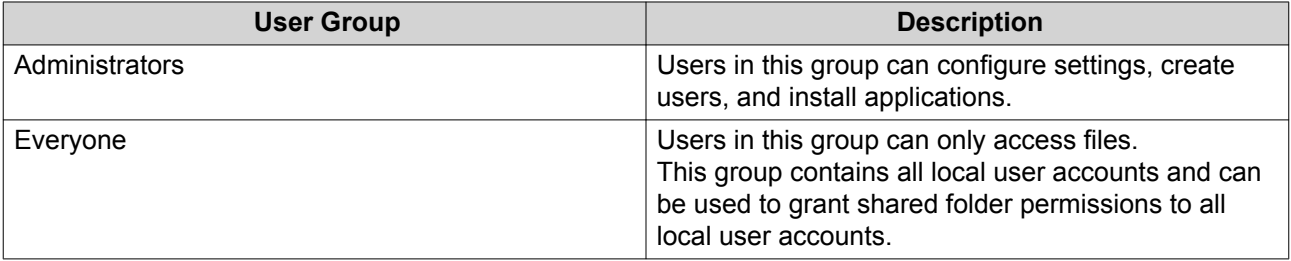

- **5.** Optional: Enable folder encryption.
	- **a.** Under **Folder Encryption**, click **Edit**.
	- **b.** Select **Encryption**.

Folder encryption protects folder content against unauthorized data access when the drives are physically stolen.

**c.** Specify the following information:

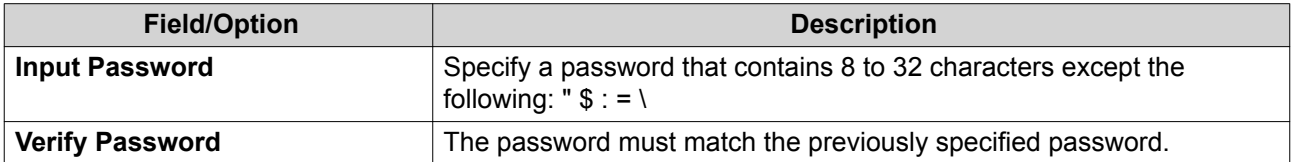

<span id="page-59-0"></span>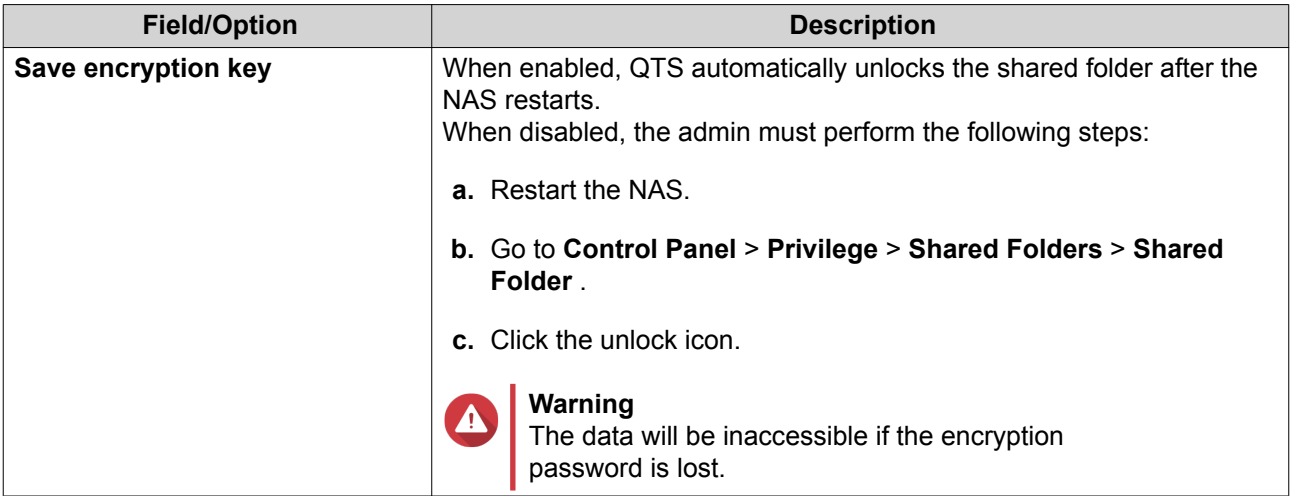

**6.** Optional: Configure advanced settings.

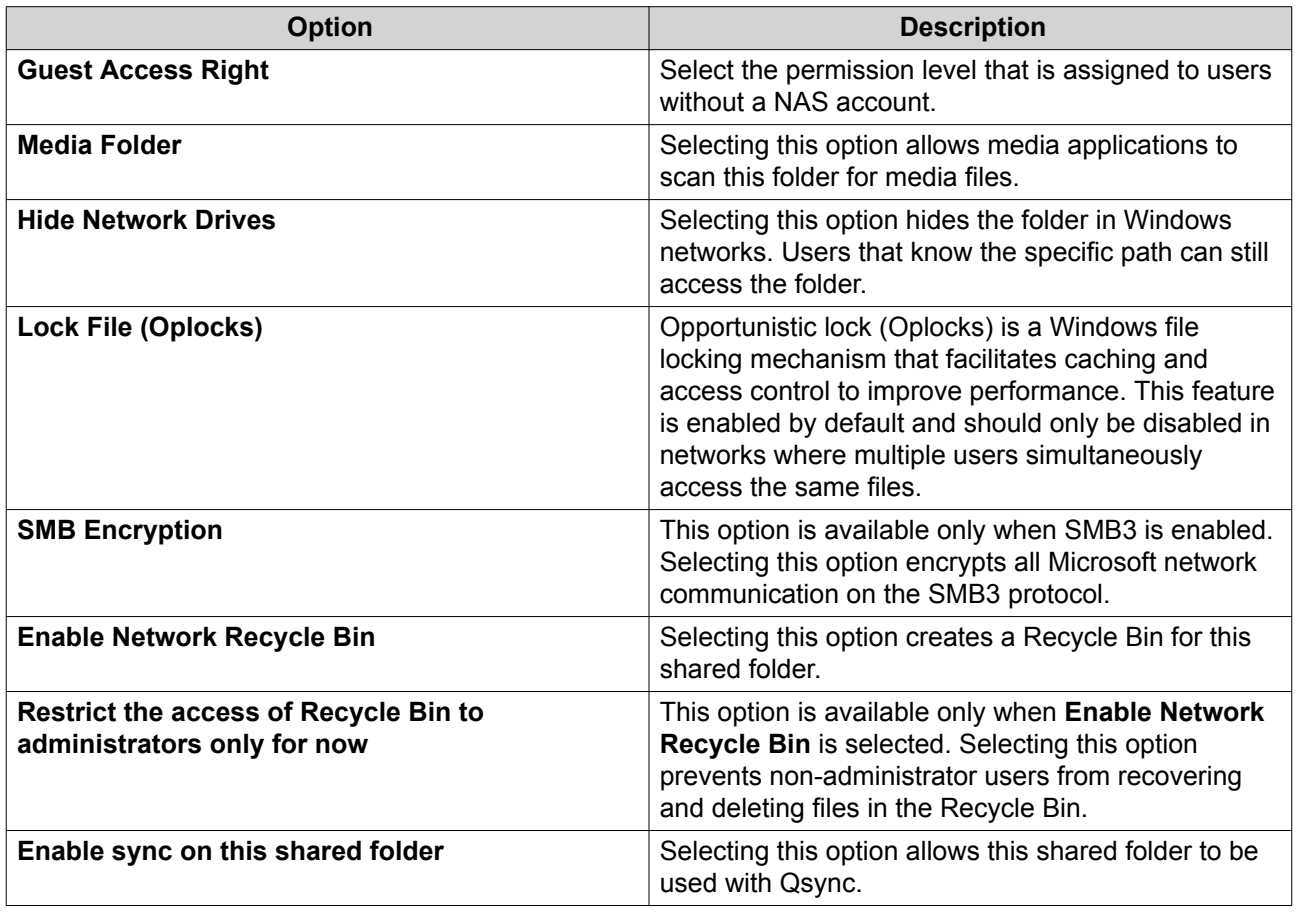

## **7.** Click **Create**.

QTS creates the shared folder and then adds it to the **Shared Folders** screen.

# **Editing Shared Folder Properties**

- **1.** Go to **Main Menu** > **Control Panel** > **Privilege** > **Shared Folders** > **Shared Folder** .
- **2.** Select **Action** > **Edit Properties** . The **Edit Properties** window appears.

<span id="page-60-0"></span>**3.** Configure the following settings.

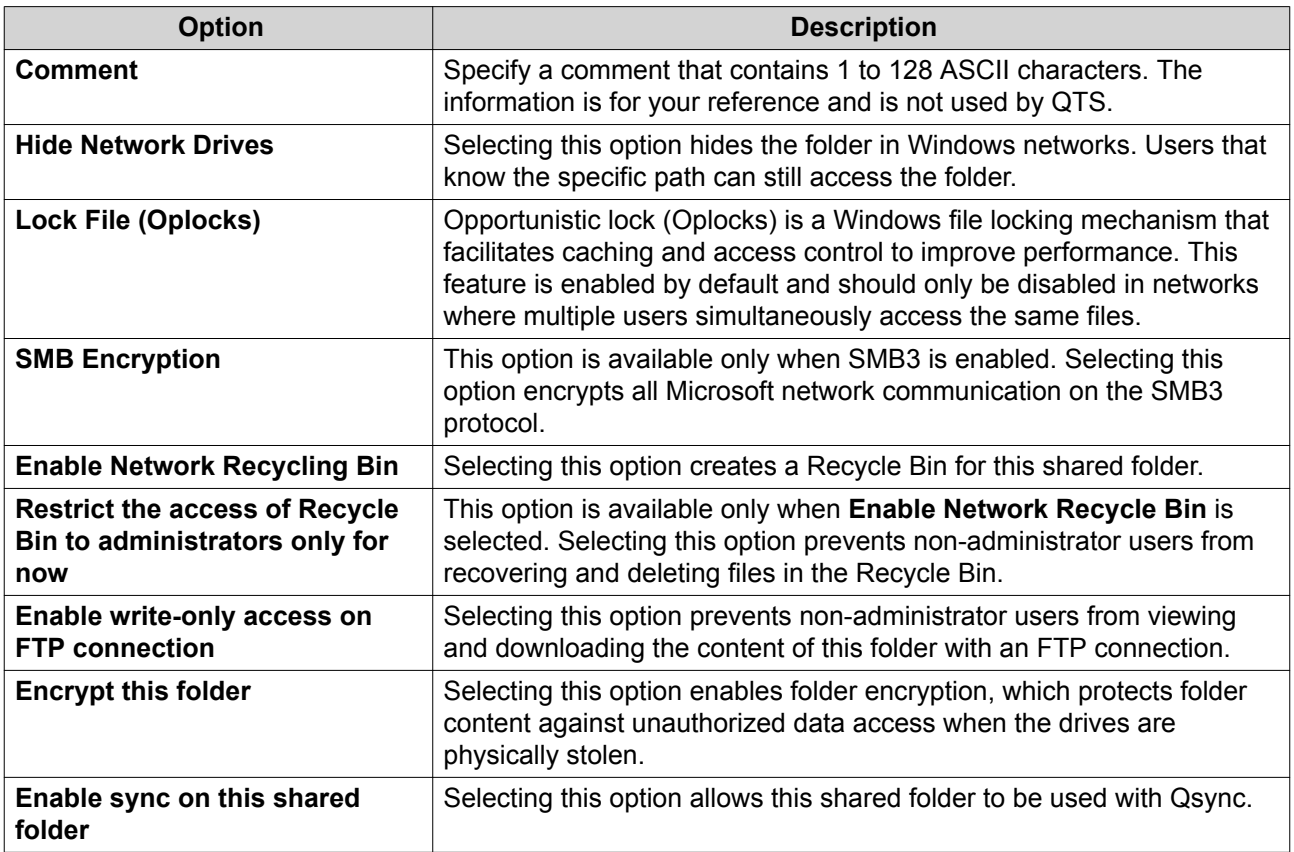

**4.** Click **OK**.

# **Conflicts in Shared Folder Permissions**

When a user is assigned different permissions for a shared folder, QTS uses the following hierarchy to resolve conflicts.

- **1.** No Access (Deny)
- **2.** Read/Write (RW)
- **3.** Read Only (RO)

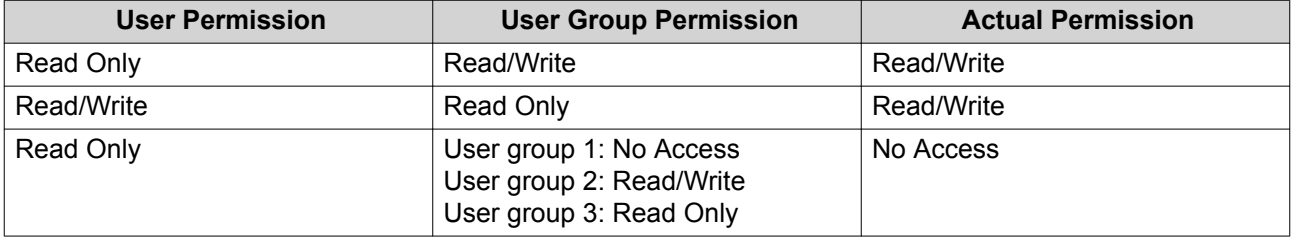

# **Drive Mapping**

# <span id="page-61-0"></span>**Mapping a Shared Folder on a Windows Computer**

Mapping a NAS shared folder as a network drive lets you easily access and manage files from your Windows computer.

- **1.** Power on the NAS.
- **2.** Connect the NAS to your local area network.
- **3.** Install Qfinder Pro on a Windows computer that is connected to the same local area network.

# **Tip**

Qfinder Pro is a desktop utility that enables you to locate and access the QNAP NAS devices in your local area network.

To download Qfinder Pro, go to [https://www.qnap.com/utilities.](https://www.qnap.com/utilities)

## **4.** Open **Qfinder Pro**.

Qfinder Pro displays all QNAP NAS devices in your local area network.

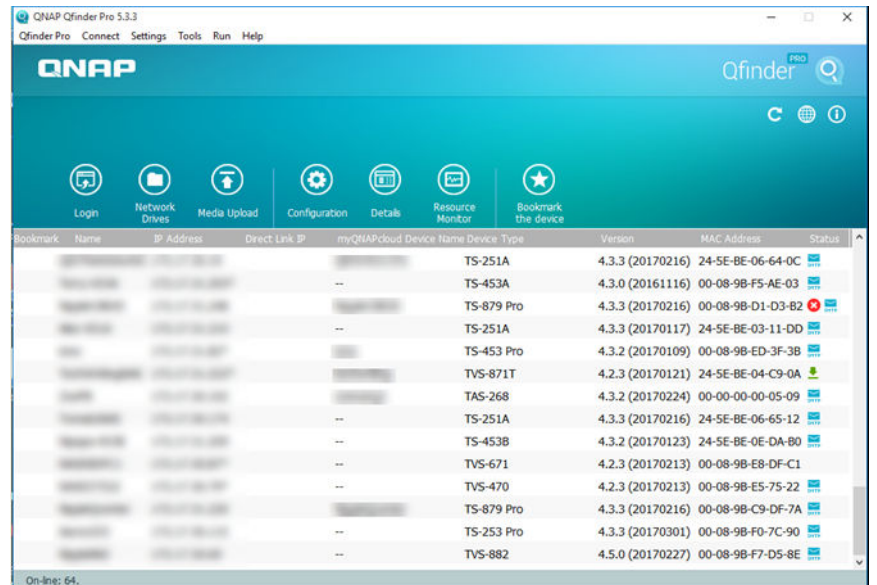

**5.** Select the NAS, and then go to **Tools** > **Map Network Drive** .

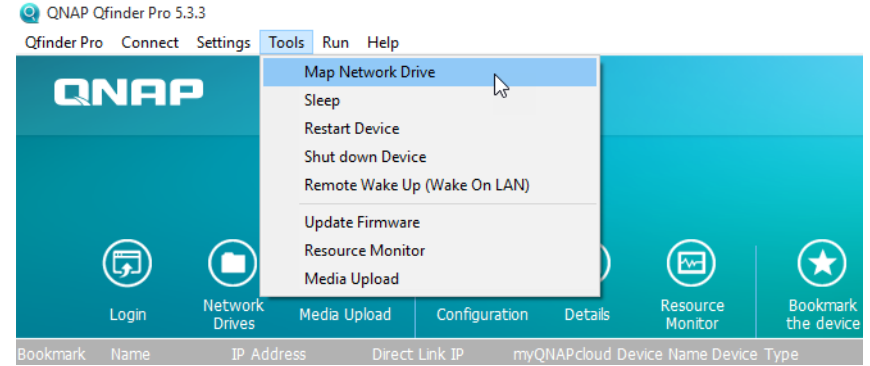

**6.** Select a shared folder, and then click **Map Network Drive**.

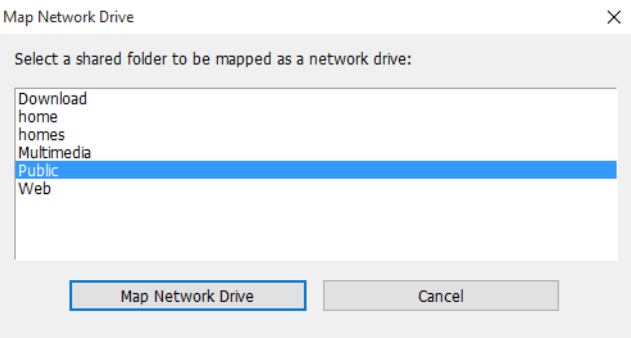

**7.** Specify your QTS username and password.

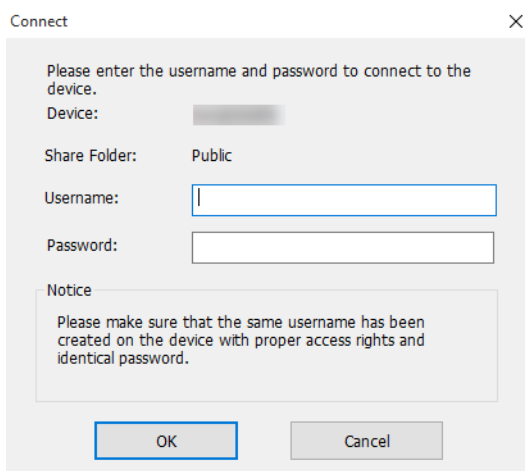

**8.** Specify a drive letter.

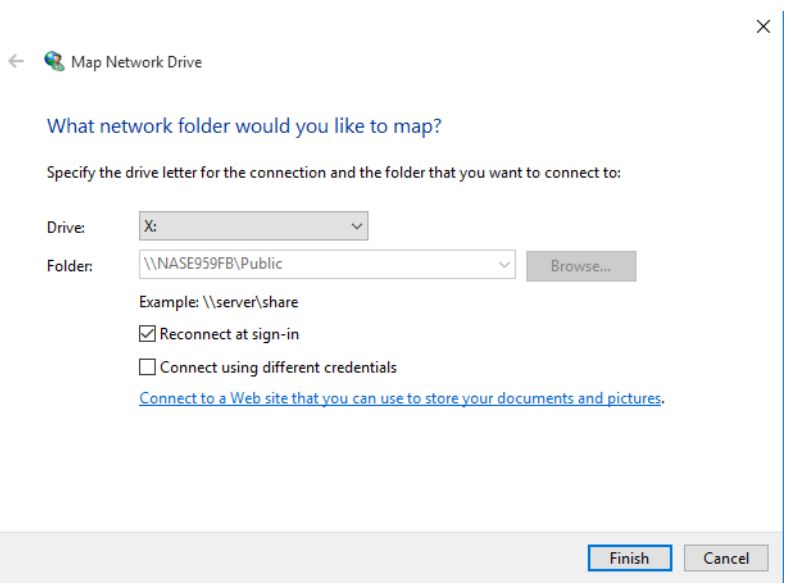

**9.** Click **Finish**.

The shared folder is mapped as a network drive and can be accessed using Windows Explorer.

# **Mounting a Shared Folder on a Mac Computer**

With Qfinder Pro, you can find all the available QNAP NAS devices on your network. Mapping a NAS shared folder as a network drive lets you quickly access and manage files from your Mac device.

- **1.** Power on the NAS.
- **2.** Connect the NAS to your local area network.
- **3.** Install Qfinder Pro on a Mac computer that is connected to the same local area network.

# **Tip**

Qfinder Pro is a desktop utility that enables you to locate and access the QNAP NAS devices in your local area network.

To download Qfinder Pro, go to [https://www.qnap.com/utilities.](https://www.qnap.com/utilities)

#### **4.** Open **Qfinder Pro**.

Qfinder Pro displays all QNAP NAS devices in your local area network.

**5.** Select the NAS, and then click **Network Drives**.

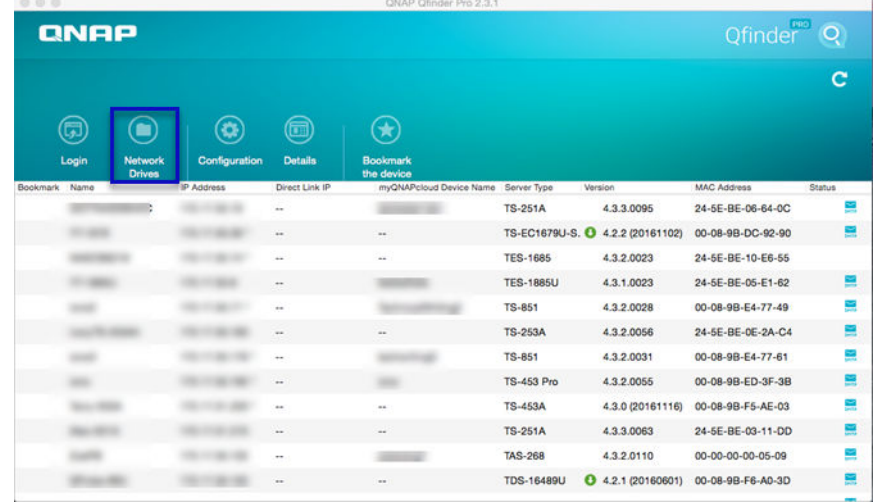

**6.** Specify your QTS user name and password, and then click **OK**.

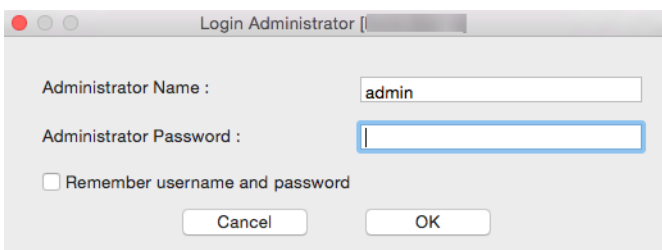

The **Mount Network Drives** window opens.

**7.** Select **Add mounted folders to "Favorites" in Finder**, and then click **OK**.

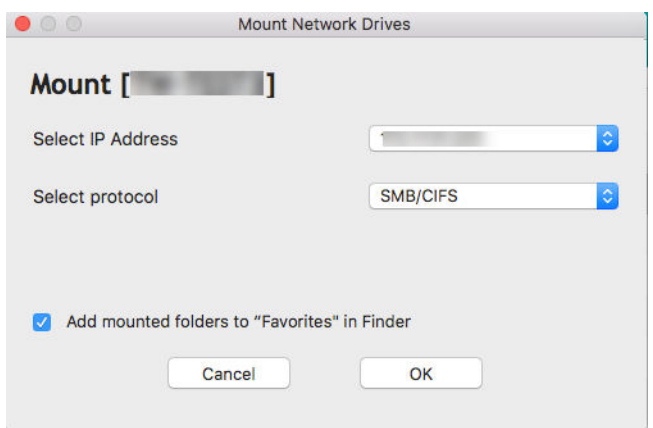

A confirmation message appears.

**8.** Click **Yes**.

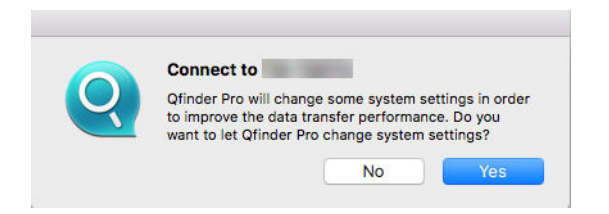

**9.** Specify your Mac user name and password, and then click **OK**.

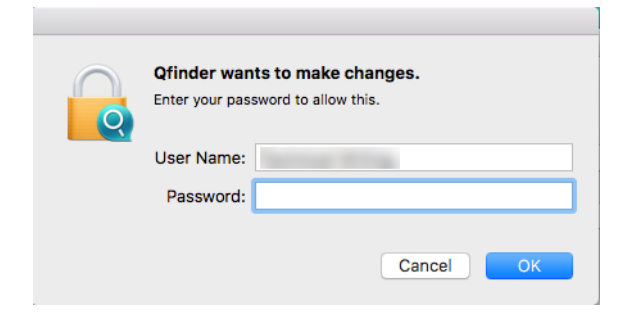

**10.** Select the shared folder, and then click **OK**.

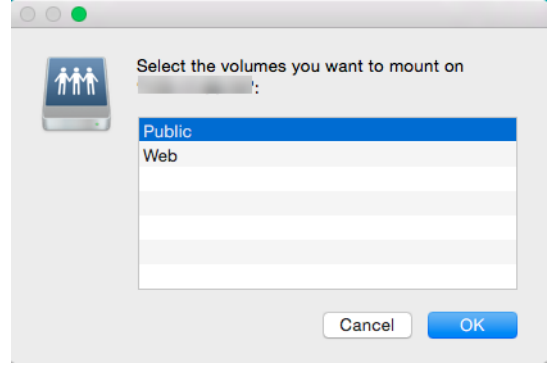

The shared folder is mapped as a network drive and can be accessed using Qfinder.

# **4. File Station**

# **Overview**

# **About File Station**

File Station is a QTS file management application that allows you to access your NAS files. You can quickly find files, manage file and folder permissions, play media files, and share files and folders.

# **Supported File Formats**

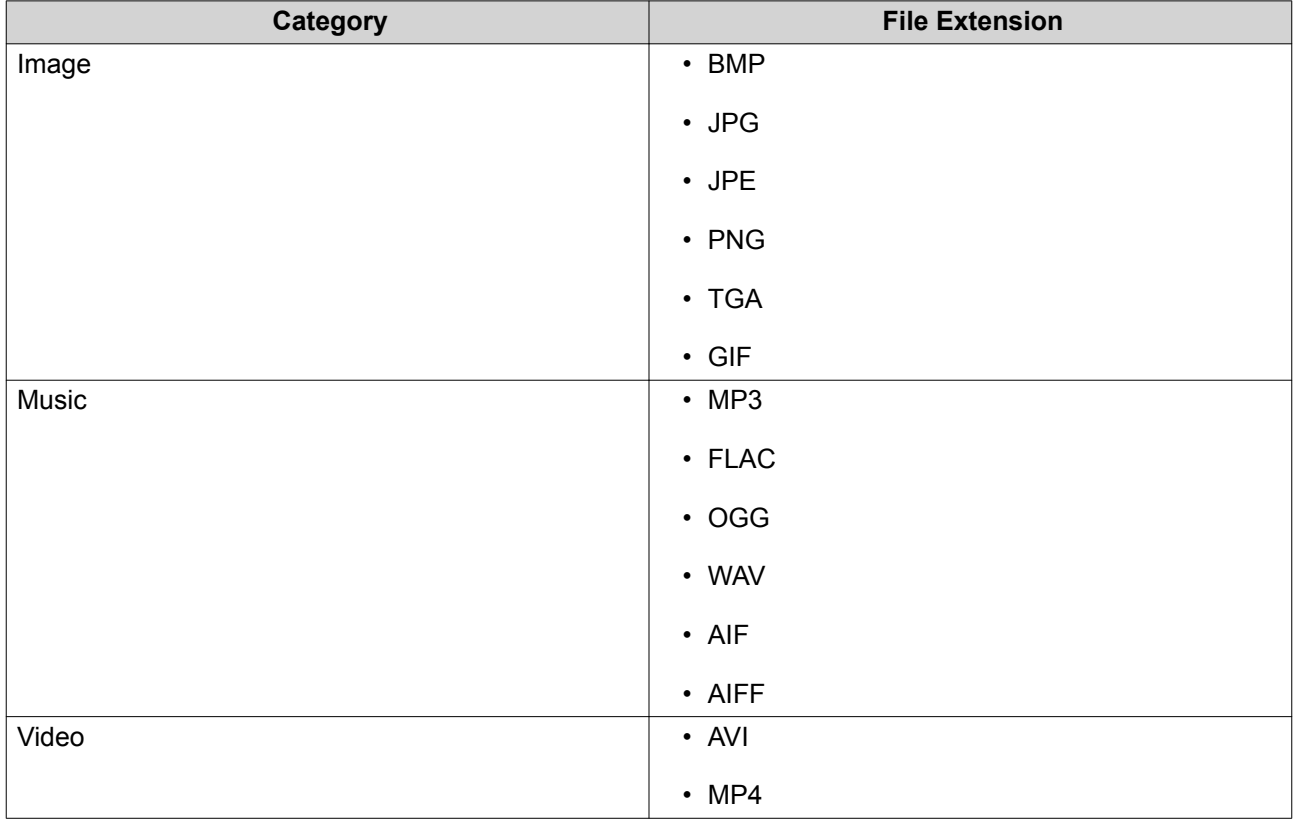

# **System Requirements**

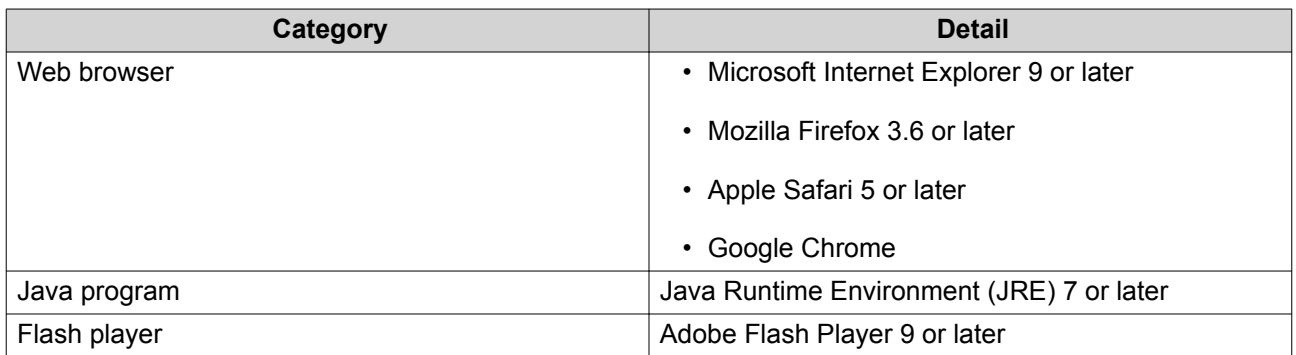

# **Parts of the User Interface**

# **Left Panel**

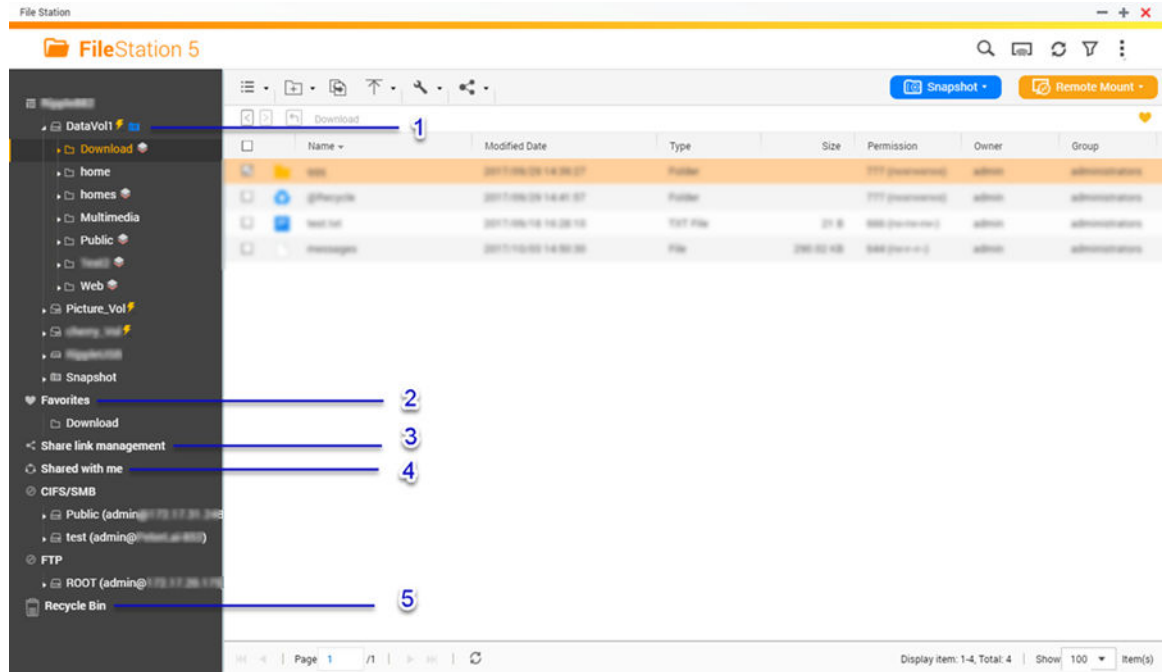

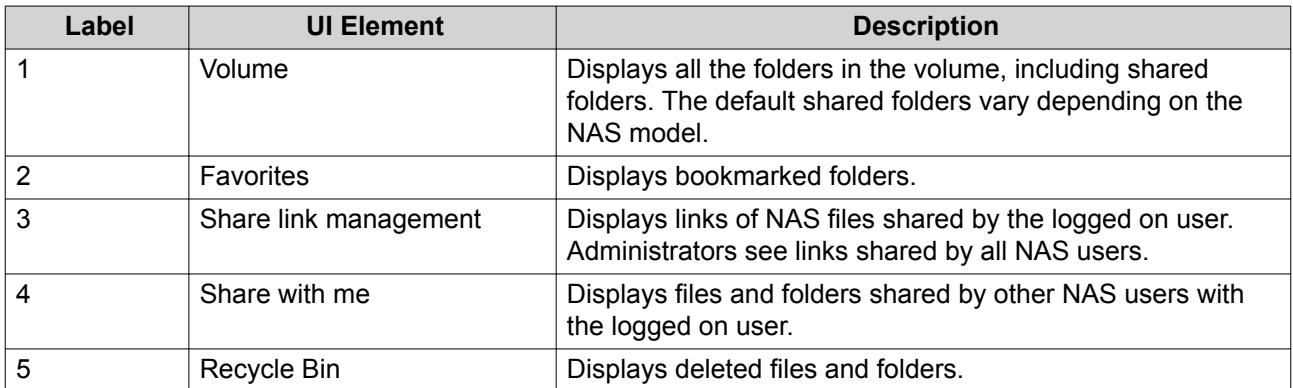

Depending on your setup, the following folders may also appear on the list.

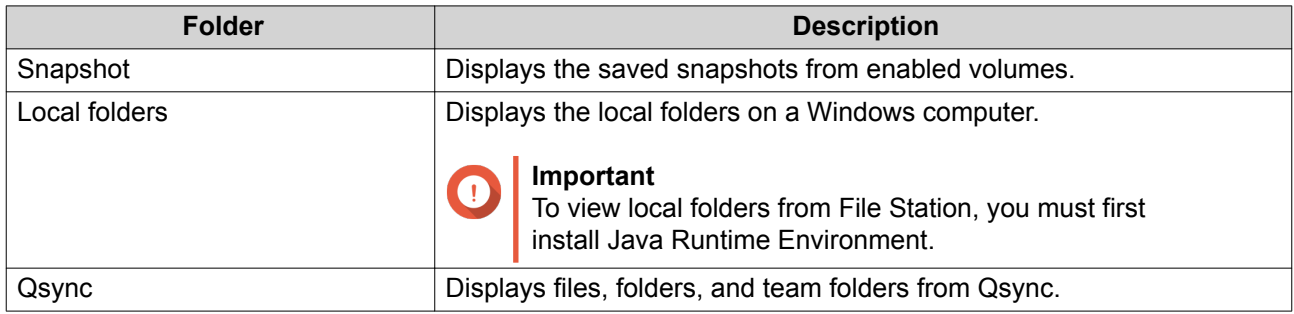

## **Menu Bar**

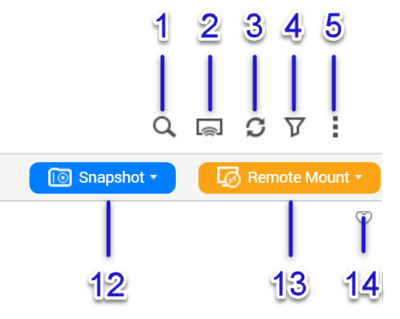

三、田、園 不、人、ペ  $\Box$ home  $\bf{8}$ 9 10  $6\phantom{1}$  $\overline{I}$ 11

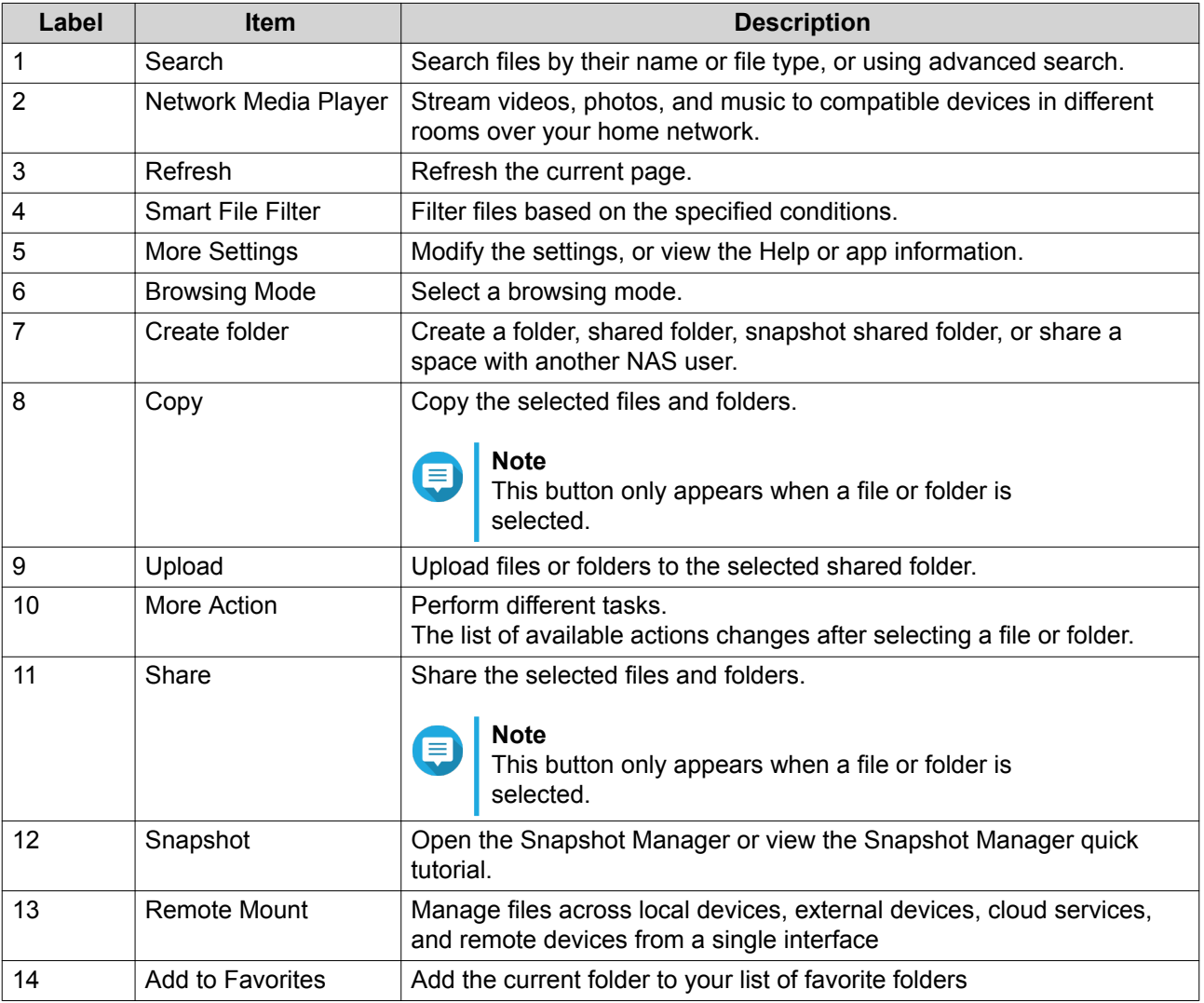

# **Settings**

# **Modifying the General Settings**

- **1.** Go to **More settings** > **Settings** . The **Options** window appears.
- **2.** Under **General**, modify the following as needed.

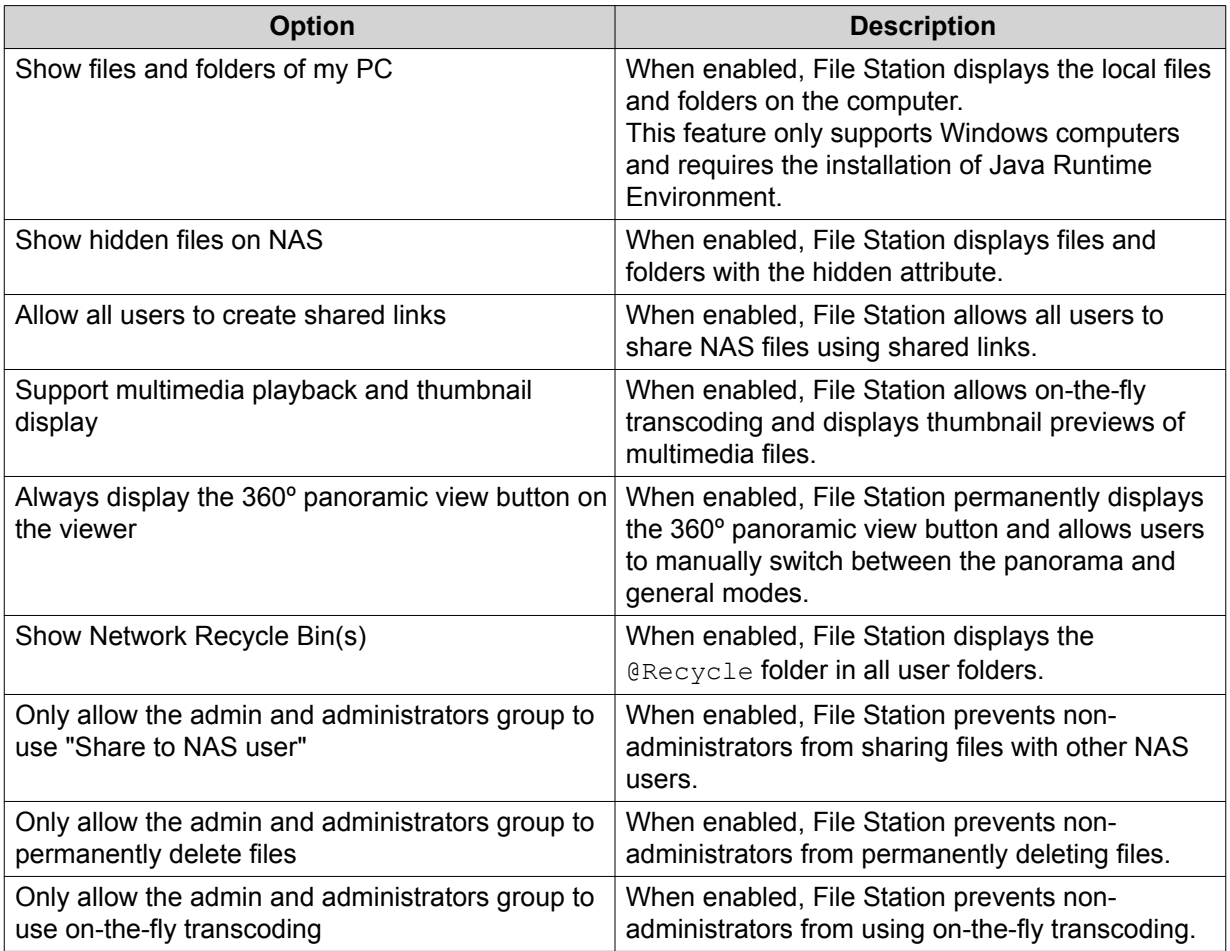

**3.** Click **Close**.

# **Modifying the Remote Mount Settings**

- **1.** Go to **More settings** > **Settings** . The **Options** window appears.
- **2.** Under **Remote Mount**, select one of the following.
	- admin only
	- administrators group only
	- specific users
- **3.** Click **Apply**.

# **File Operations**

File Station enables you to perform the following basic tasks.

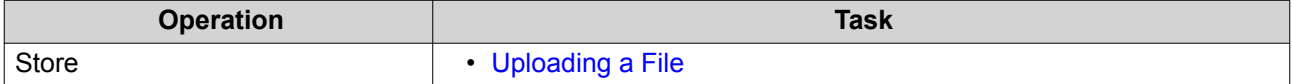

<span id="page-70-0"></span>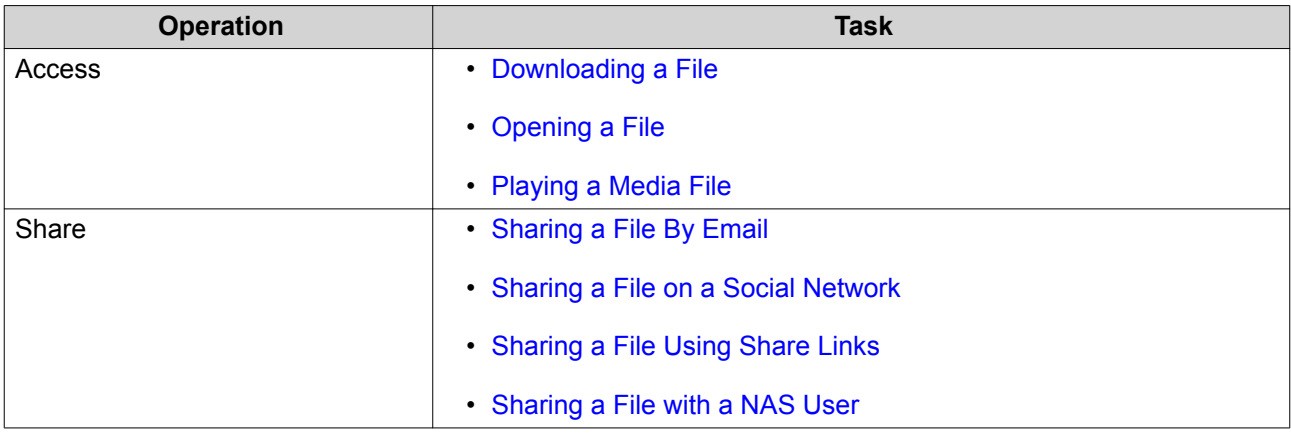

# **Uploading a File**

- **1.** Open File Station.
- **2.** Perform one of the following methods.

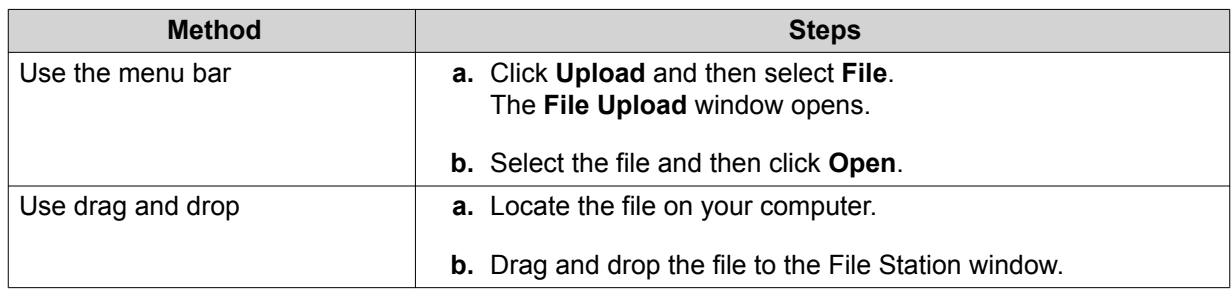

A confirmation message appears.

**3.** Select one of the following.

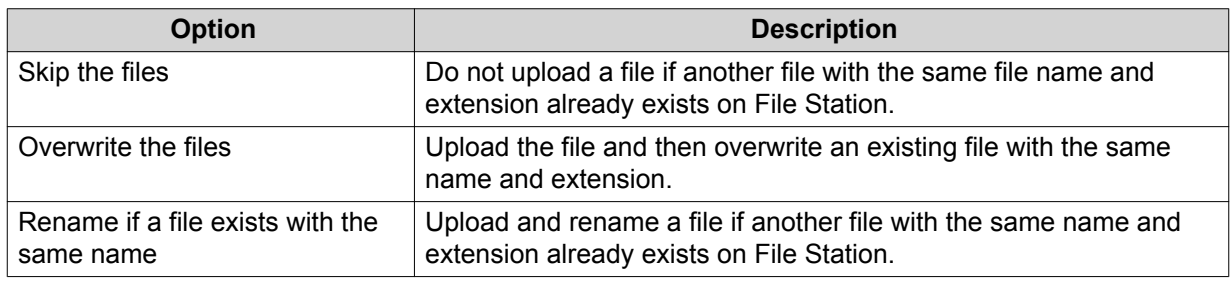

**4.** Click **OK**.

File Station uploads the file.

# **Downloading a File**

- **1.** Open File Station.
- **2.** Locate the file.

 $\blacksquare$ 

**3.** Perform one of the following methods.

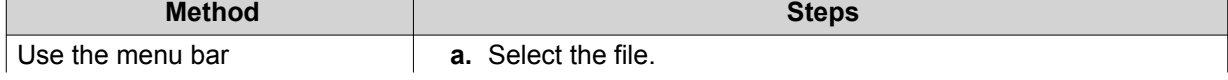

<span id="page-71-0"></span>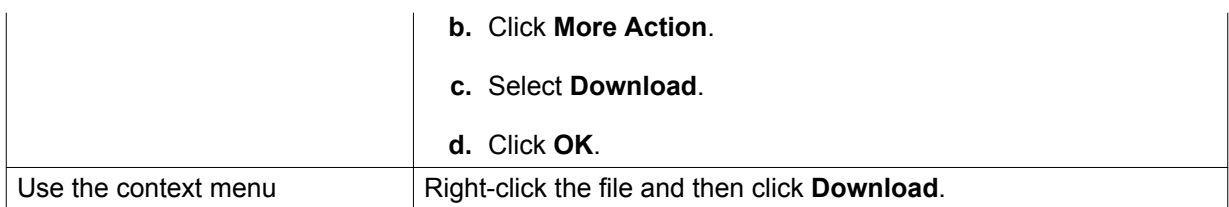

Depending on your browser, a confirmation message appears before the file is downloaded to your computer.

# **Opening a File**

- **1.** Open File Station.
- **2.** Locate the file.
- **3.** Perform one of the following methods.

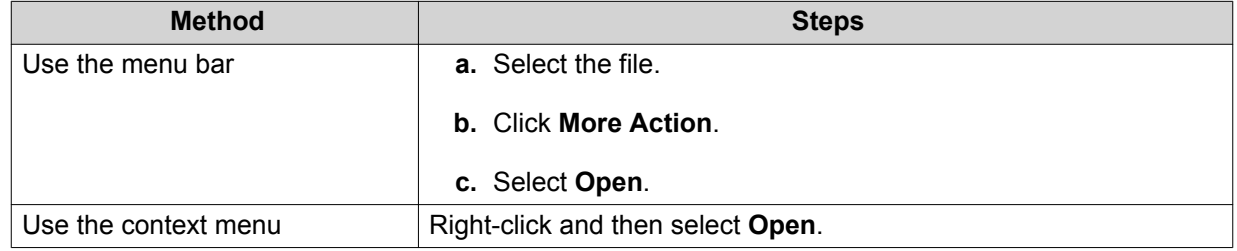

File Station opens the selected file.

# **Playing a Media File**

- **1.** Open File Station.
- **2.** Locate the file.
- **3.** Perform one of the following methods.

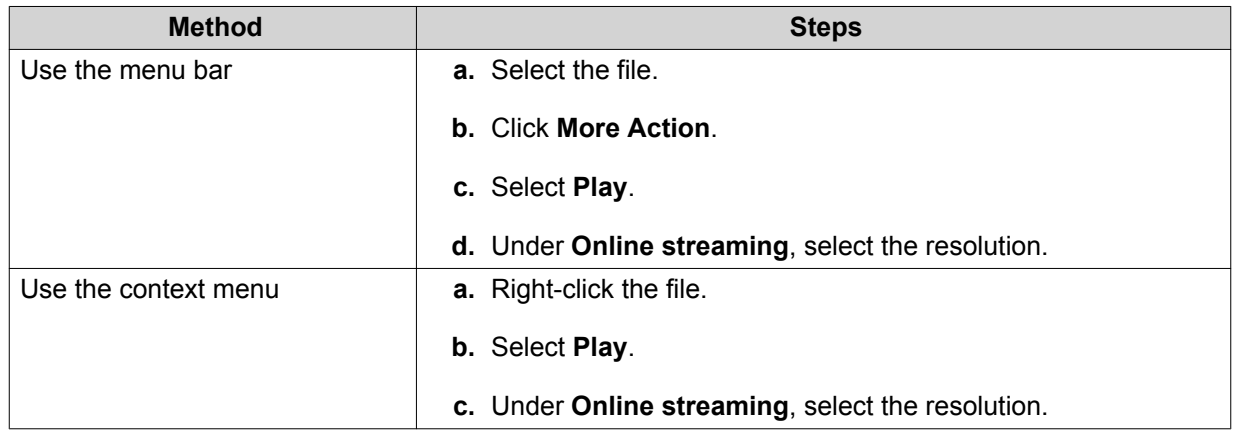

File Station plays the selected file using Media Viewer.
# **Sharing a File By Email**

- **1.** Open File Station.
- **2.** Locate the file.
- **3.** Perform one of the following methods.

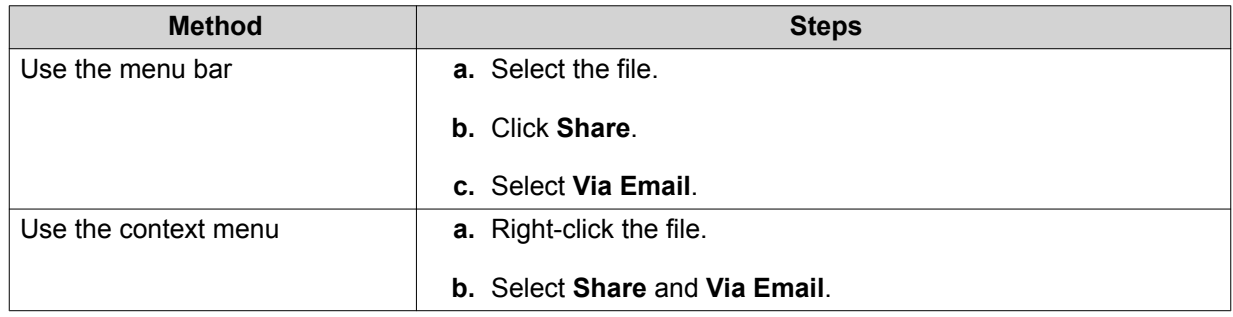

## The **Share** window appears.

**4.** Specify the following.

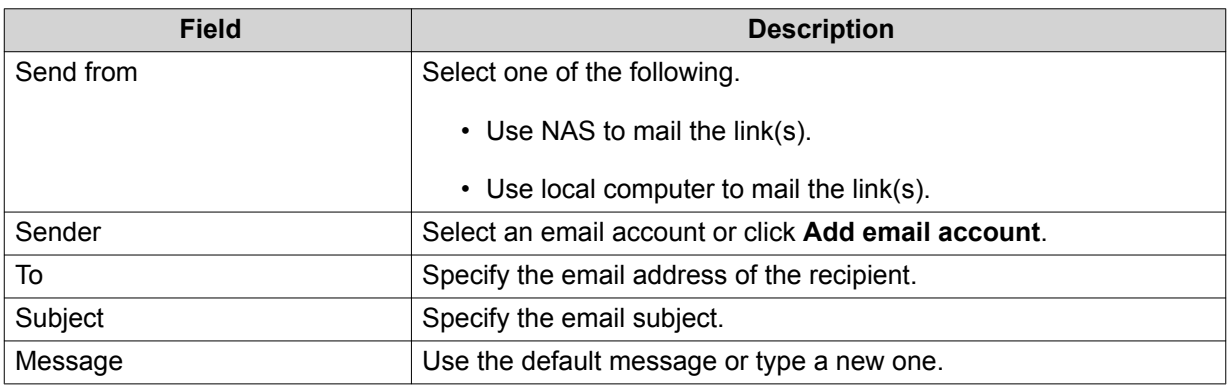

**5.** Optional: Click **More settings** and then specify the following.

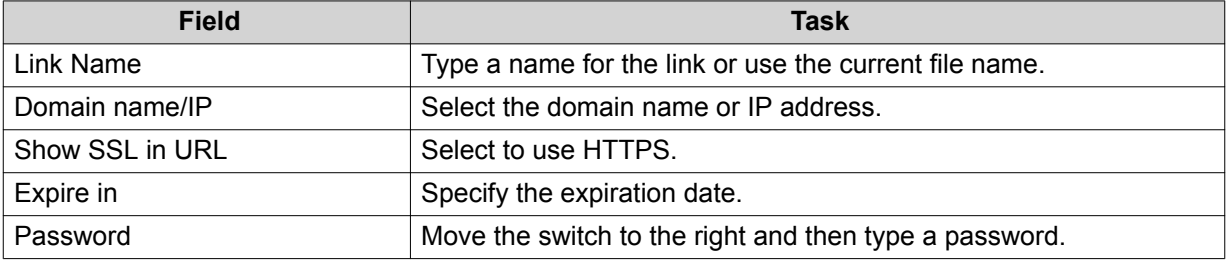

# **6.** Click **Share Now**.

File Station sends an email to the recipient.

# **Sharing a File on a Social Network**

- **1.** Open File Station.
- **2.** Locate the file.
- **3.** Perform one of the following methods.

**Method Steps**

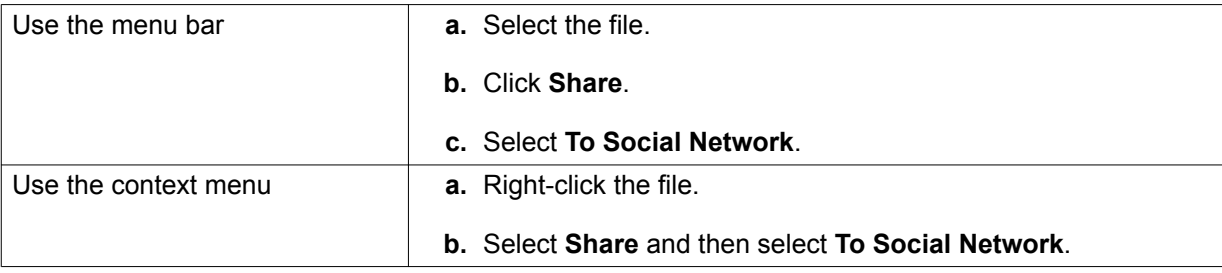

#### The **Share** window appears.

**4.** Specify the following.

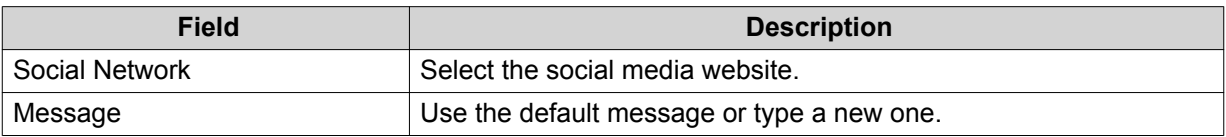

**5.** Optional: Click **More settings** and then specify the following.

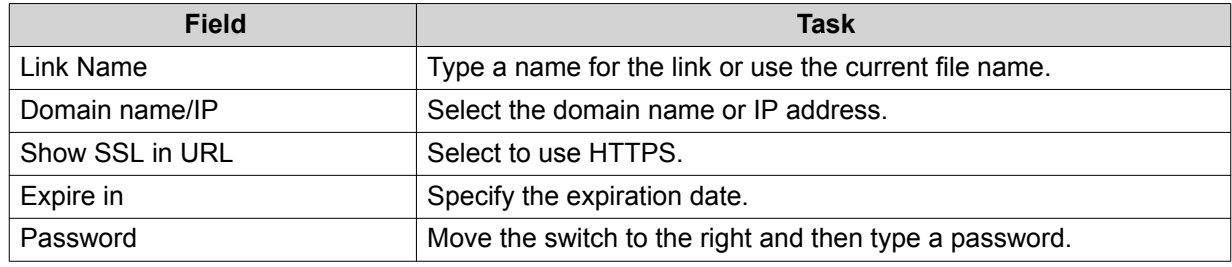

#### **6.** Click **Share Now**.

File Station connects to the specified social media website.

## **Sharing a File Using Share Links**

- **1.** Open File Station.
- **2.** Locate the file.
- **3.** Perform one of the following methods.

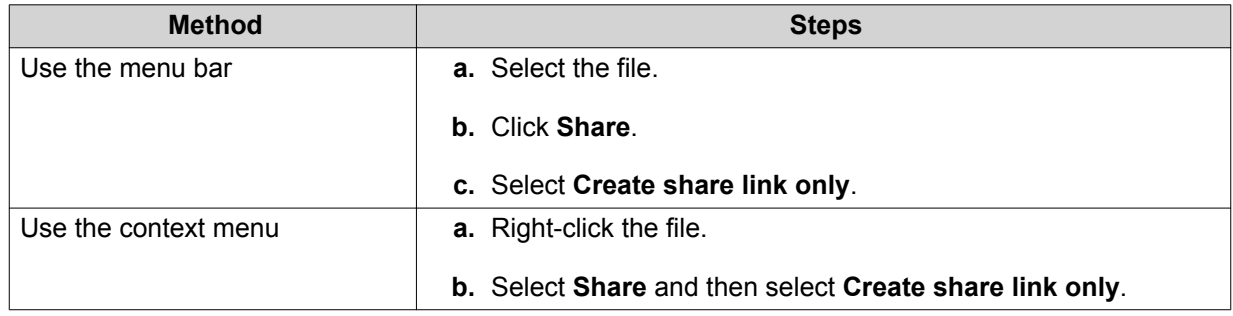

## The **Share** window appears.

**4.** Specify the following.

 $\mathbb{R}^2$ 

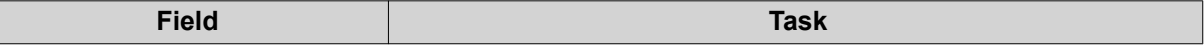

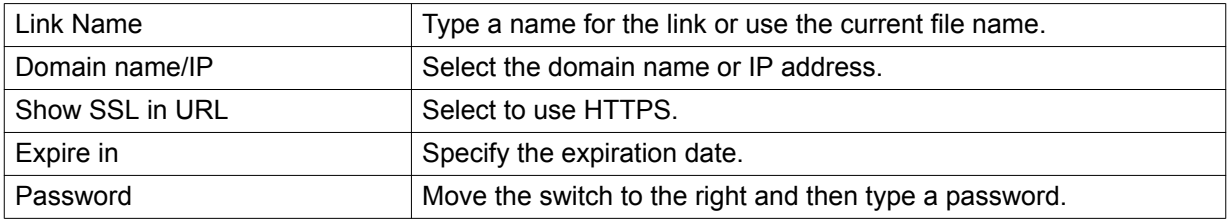

**5.** Click **Create Now**. File Station generates a link.

# **Sharing a File with a NAS User**

- **1.** Open File Station.
- **2.** Locate the file.
- **3.** Perform one of the following methods.

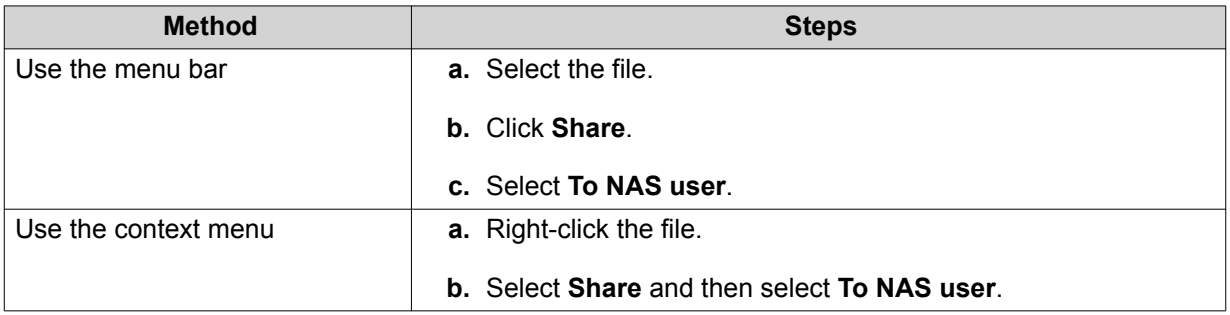

The **Share** window appears.

**4.** Select one of the following options.

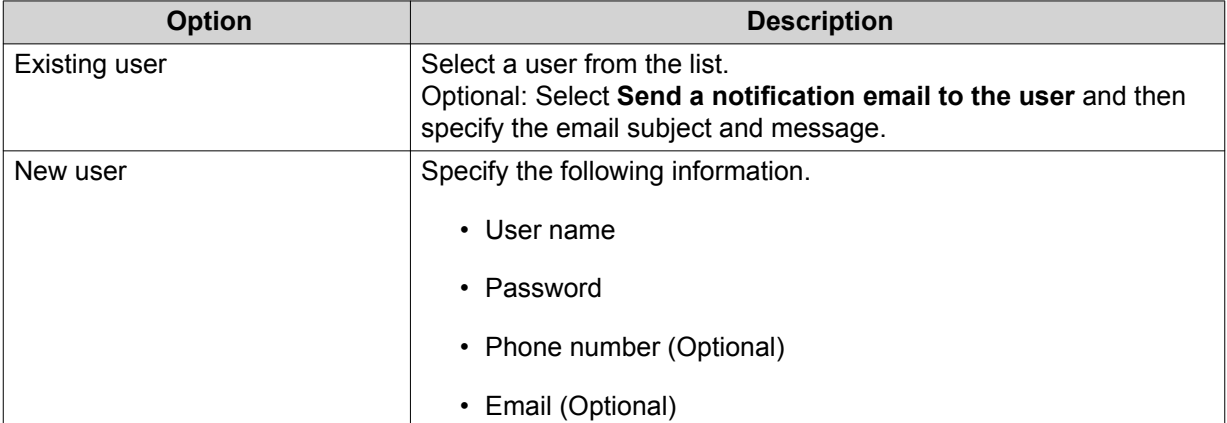

**5.** Optional: Click **More settings** and then specify the following.

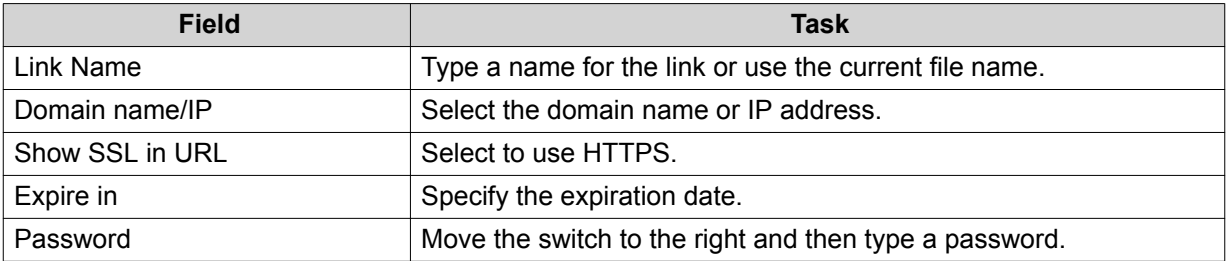

## **6.** Click **Share Now**.

File Station shares the file with the specified user.

## **Folder Operations**

File Station enables you to perform the following basic tasks.

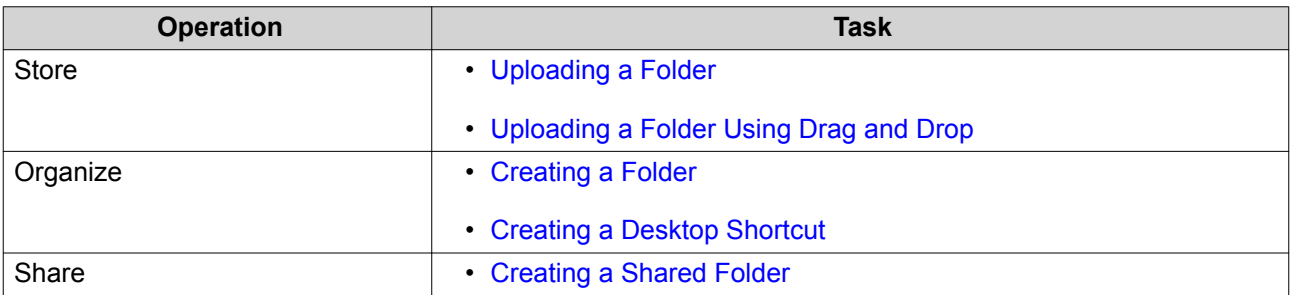

## **Uploading a Folder**

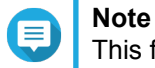

This feature is only available on Google Chrome browsers.

- **1.** Open File Station.
- **2.** Click **Upload** and then select **Folder**. The **Browse for Folder** window opens.
- **3.** Perfom one of the following tasks.

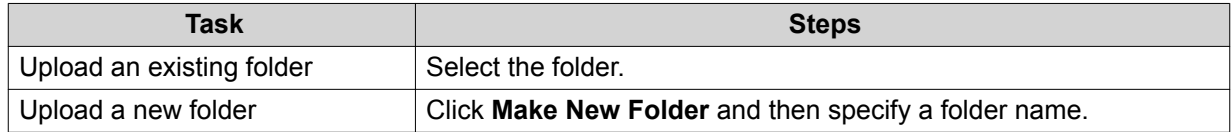

A confirmation message appears.

**4.** Select one of the following.

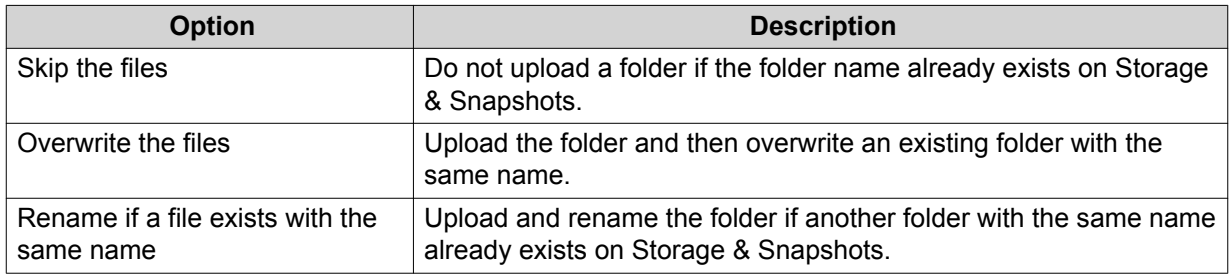

#### **5.** Click **OK**.

File Station uploads the selected folder.

# **Uploading a Folder Using Drag and Drop**

#### **Note** E

This feature is only available on Google Chrome browsers.

- <span id="page-76-0"></span>**1.** Open File Station.
- **2.** Drag and drop the local folder to Storage & Snapshots.
- **3.** Select one of the following.

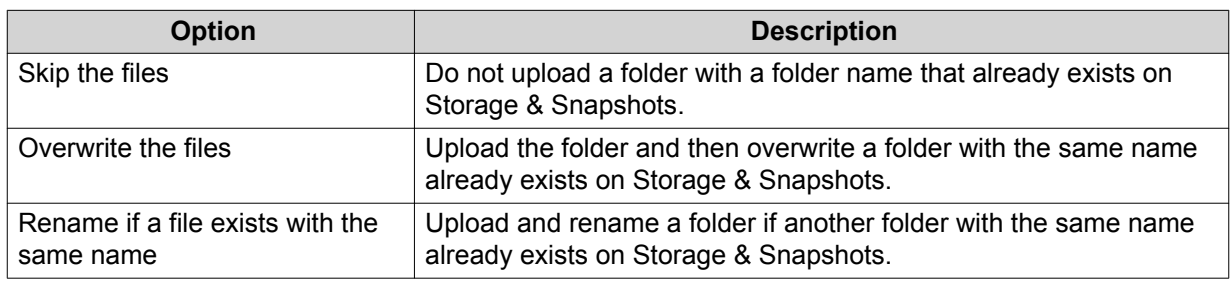

## **4.** Click **OK**.

File Station uploads the selected folder.

# **Creating a Folder**

- **1.** Open File Station.
- **2.** Perfom one of the following tasks.

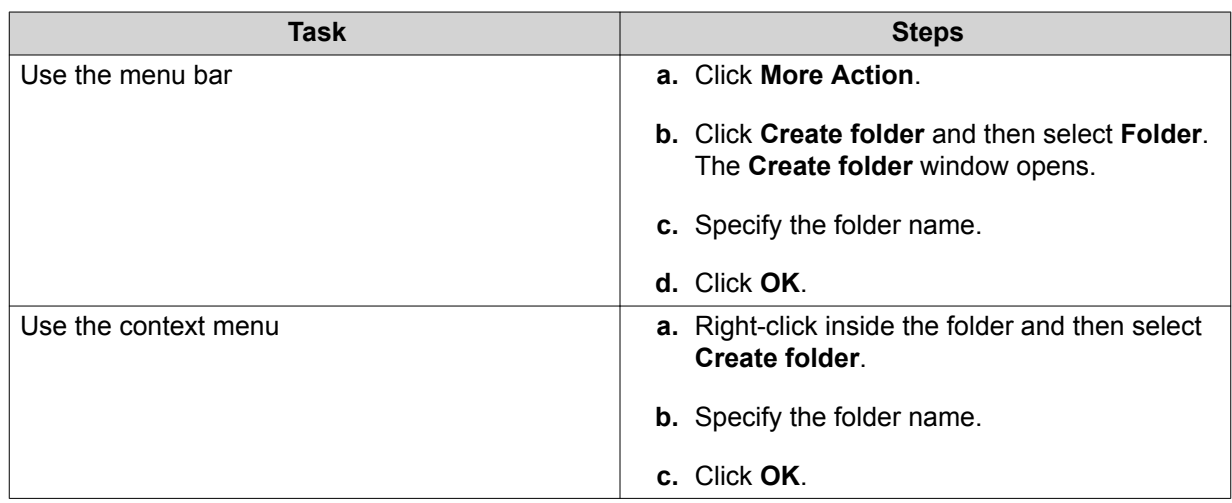

File Station creates a new folder.

# **Creating a Desktop Shortcut**

- **1.** Open File Station.
- **2.** Locate the folder.
- **3.** Perform one of the following methods.

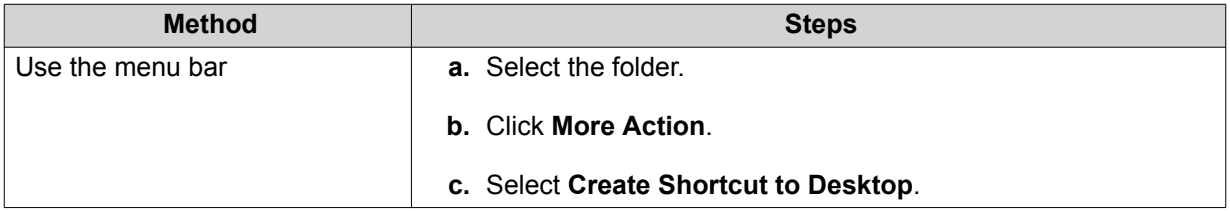

<span id="page-77-0"></span>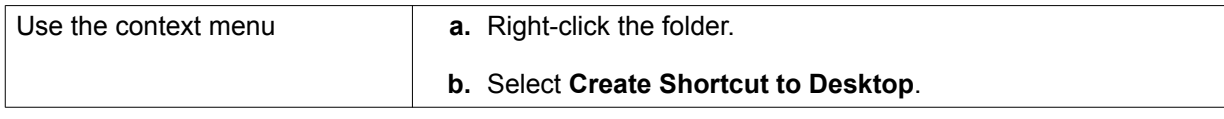

File Station creates a desktop shortcut for the selected folder.

## **Creating a Shared Folder**

- **1.** Open File Station.
- **2.** On the menu bar, click **Create folder** and then select **Shared Folder**. The **Create A Shared Folder** window opens.
- **3.** Specify the following information.

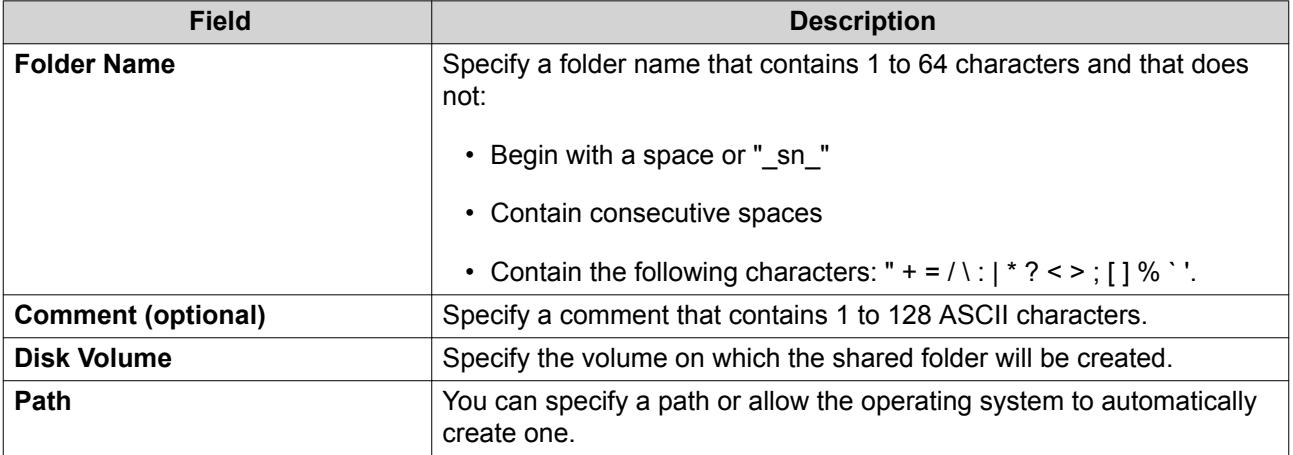

**4.** Click **OK**.

File Station creates a new folder.